# **Opticon ESL Server application**

# **User Manual**

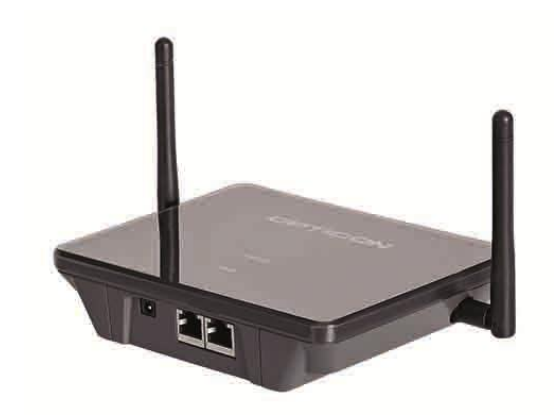

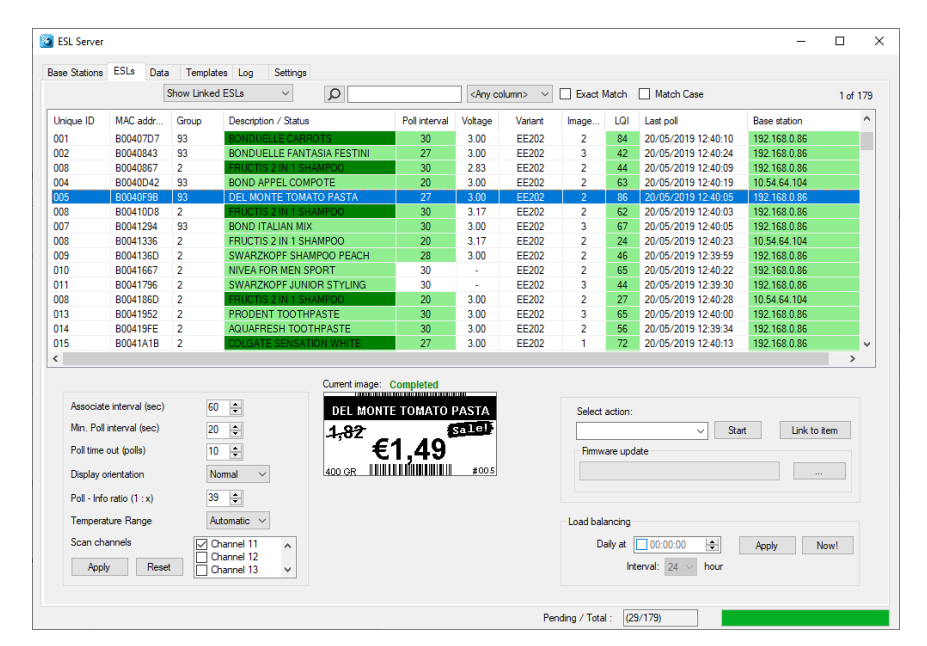

**The ESL Server application user manual describes how to demonstrate and set up the Opticon ESL solution. v1.0.79.7**

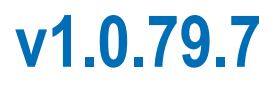

The information in this document is subject to change without notice.

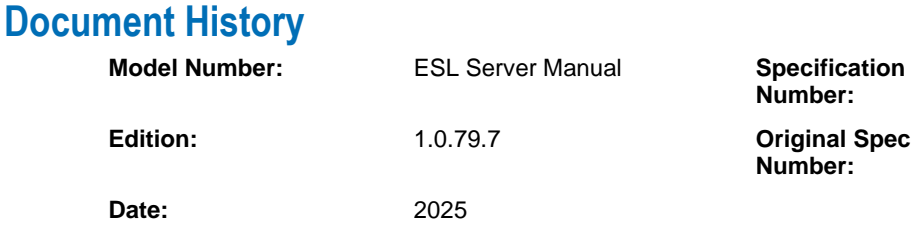

# **© 2025 Opticon. All rights reserved.**

This manual may not, in whole or in part, be copied, photocopied, reproduced, translated, or converted to any electronic or machine-readable form without prior written consent from Opticon.

# **Limited Warranty and Disclaimers**

Please read this manual carefully before installing or using the product.

# **Serial Number**

A serial number appears on all Opticon products. This official registration number is directly related to the device purchased. Do not remove the serial number from your Opticon device. Removing the serial number voids the warranty.

# **Warranty**

Unless otherwise agreed in a written contract, all Opticon products are warranted against defects in materials and workmanship for two years after purchase excluding batteries. Opticon will repair or, at its option, replace products that are defective in materials or workmanship with proper use during the warranty period. Opticon is not liable for damages caused by modifications made by a customer. In such cases, standard repair charges will apply. If a product is returned under warranty and no defect is found, standard repair charges will apply. Opticon assumes no liability for any direct, indirect, consequential or incidental damages arising out of use or inability to use both the hardware and software, even if Opticon has been informed about the possibility of such damages.

# **Packaging**

The packing materials are recyclable. Damage caused by improper packaging during shipment is not covered by the warranty.

# **Trademarks**

Trademarks used are the property of their respective owners.

Opticon Inc. and Opticon Sensors Europe B.V. are wholly owned subsidiaries of OPTOELECTRONICS Co., Ltd., 12-17, Tsukagoshi 4-chome, Warabi-shi, Saitama, Japan 335-0002. TEL +81-(0) 48-446-1183; FAX +81-(0) 48-446-1184

# **Support**

**USA Europe** Phone: 800-636-0090 Phone: +31235692728 Email: support@opticonusa.com Email: support@opticon.com Web: www.opticonusa.com Web: www.opticon.com

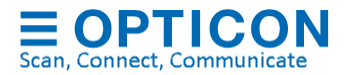

# **Contents**

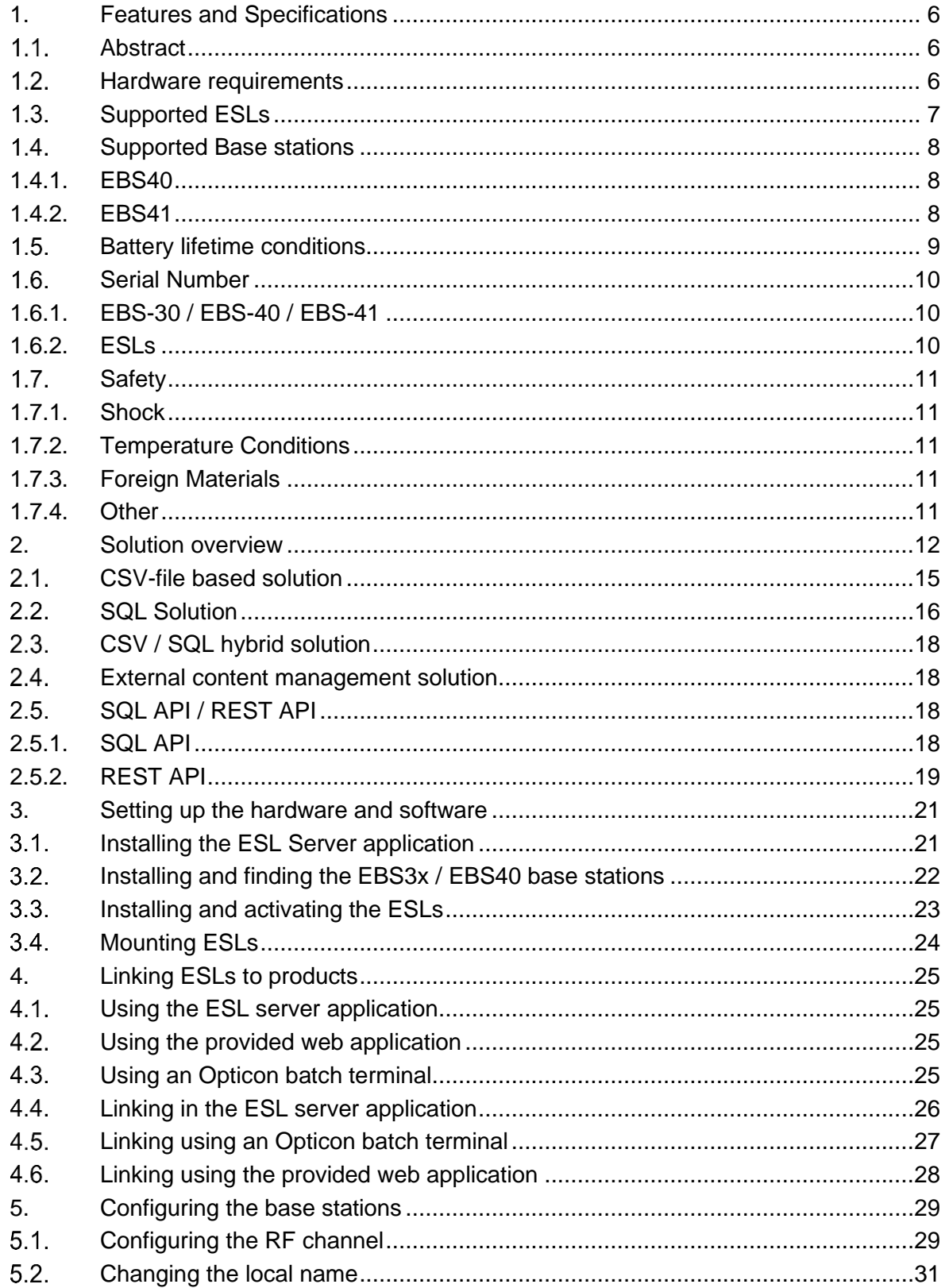

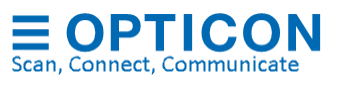

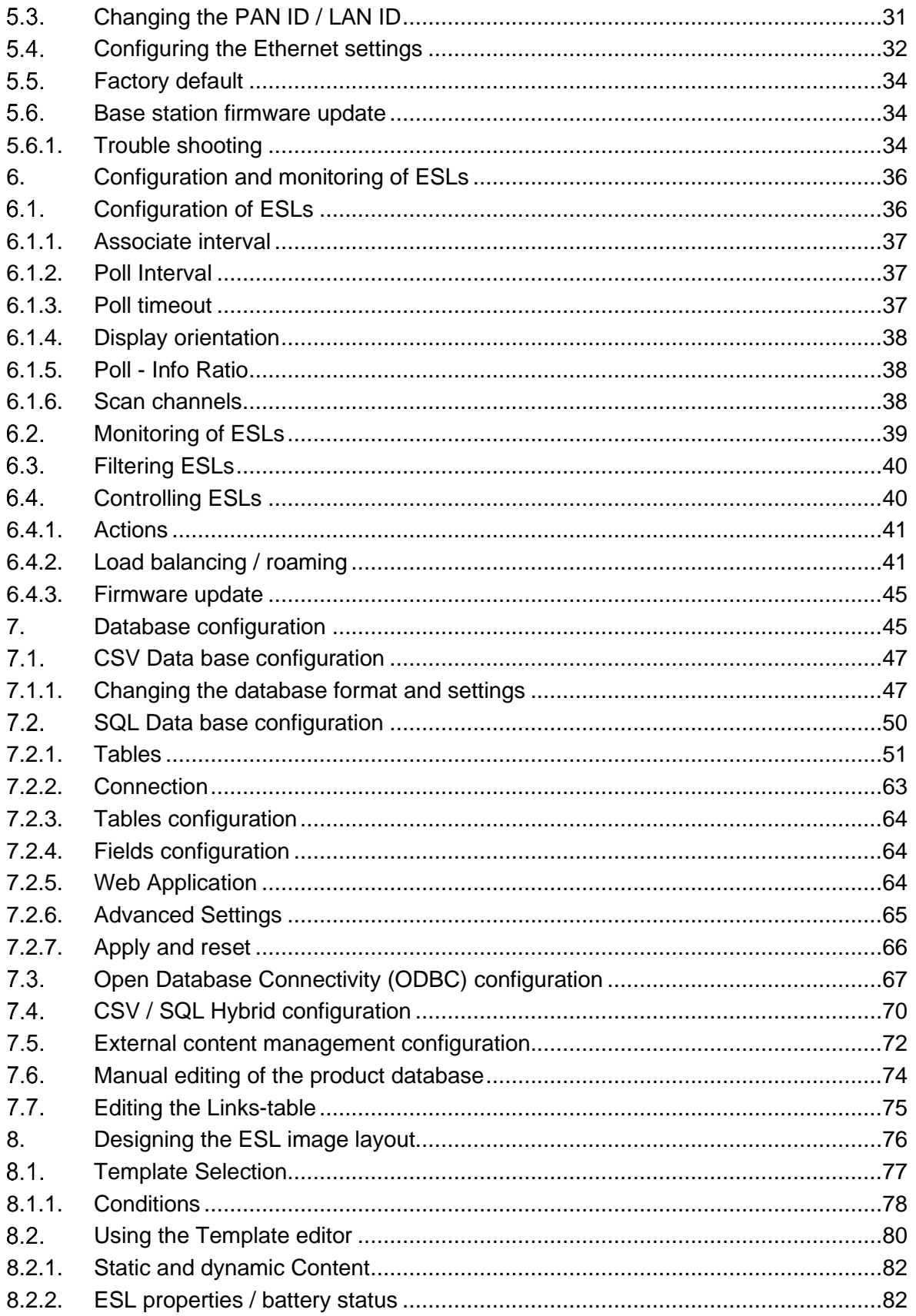

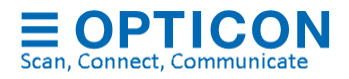

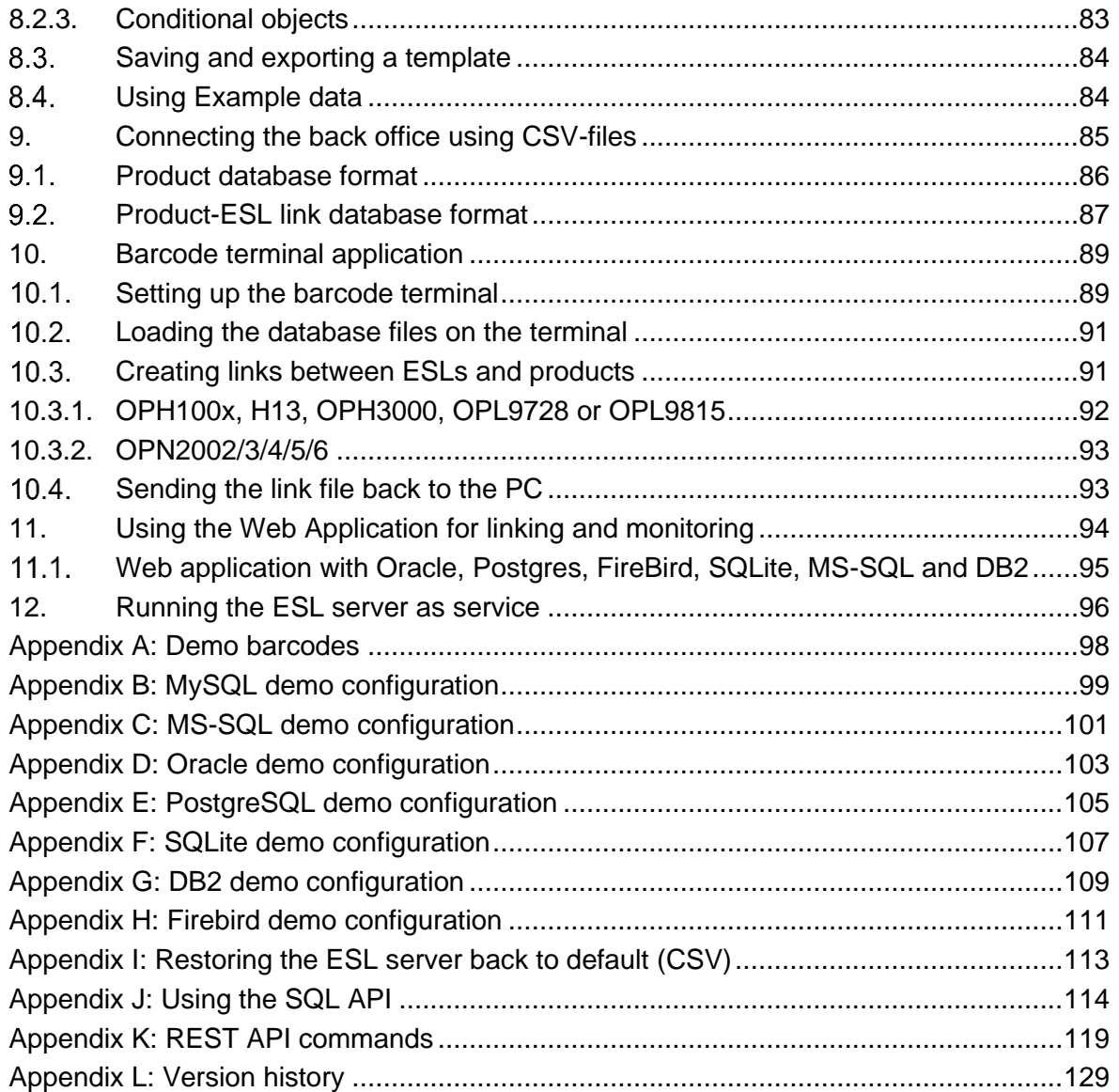

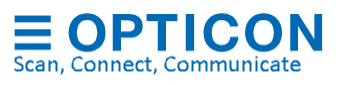

# **1. Features and Specifications**

#### $1.1.$ **Abstract**

This manual describes how to set up an Electronic Shelf Labels (ESL) system with e-Paper ESLs from Opticon Sensors Europe BV.

#### $1.2.$ **Hardware requirements**

To set up a fully working ESL solution the following hardware is required

- ESLs (see chapter 1.5: Supported ESL Models)
- UTP cable (article no. 12607)
- EBS Base station
	- o EBS-40 (article no.13665) with 6.0V/2A Power supply (article. 10991)
	- o EBS-41 (article no.15369) with 12.0V/1A Power supply (article no. 14845) or PoE
- Windows PC or server
	- o .Net Frameworks 4.6.1
	- o 1GB free disk space (minimum disk size 60GB)
	- o 4GB RAM memory

To set up an ESL demo or installation of the following software is required

• ESL Server installer (contains ESL server, drivers and web application)

It is recommended to also include a barcode terminal or scanner, which can be used to link ESLs to products using barcodes. Any of the following barcode terminals or scanners can be used for this purpose:

- OPH100x (+ CRD100x cradle)
- H13 (+ CRD13 cradle)
- OPL9728 / OPL9815 (+ CRD9723RU cradle)
- OPN2002/3/4/5/6  $(+$  mini-USB cable)
- OPH300x (+ mini-USB cable)
- Any handheld barcode terminal with Wi-Fi and a web browser
- Any USB-HID barcode scanner

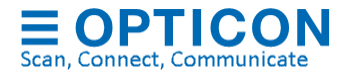

#### $1.3.$ **Supported ESLs**

The ESL Server application supports the complete range of Opticon Electronic shelf labels:

- EE-Range (xx3 & xx4 series)
	- o 2.1": EE-213R / EE-214R
	- o 2.9" : EE-293R
	- o 4.2" : EE-420R
	- o 7.5" : EE-750R
- PE-Range (powered):
	- $\circ$  1.5" : PE-152
	- o 2.9" : PE-292
- SE-Range
	- o 2.1" : SE-214R / SE-214RY
	- o 2.1" (freezer) : SE-214F
	- $O$  2.66" : SE-266R
	- o 2.9" : SE-290R / SE-290RY
	- o 2.9" (button) : SE-290A / SE-290ARY
	- o 4.2" : SE-420R / SE-420RY
	- o 5.83" : SE-583R / SE-583RY
	- o 11.6" : SE-1160R
- EE-Range (legacy):
	- $O$  1.5" : EE-150R
	- o 2.0" : EE-200 / EE201 / EE202 / EE202R
	- o 2.9" : EE-290
	- $O$  4.4" : EE-440
	- $\circ$  7.4" : EE-740

For more information and hardware specifications on the various supported ESLs, please check the leaflets on our website:

<https://opticon.com/product-category/display-solutions/electronic-shelf-labels/>

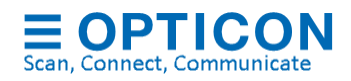

#### **Supported Base stations**   $1.4.$

## **1.4.1. EBS40**

## *1.4.1.1 Dimensions*

W 145.0 x D 110.0 x H 30.0 mm (excl. antenna)

# *1.4.1.2 Weight*

125 g (excl. power supply)

# *1.4.1.3 Electrical Characteristics*

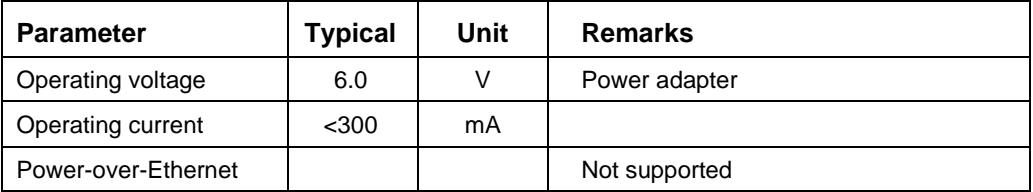

### **1.4.2. EBS41**

# *1.4.2.1 Dimensions*

W 145.0 x D 110.0 x H 30.0 mm (excl. antenna)

### *1.4.2.2 Weight*

125 g (excl. power supply)

# *1.4.2.3 Electrical Characteristics*

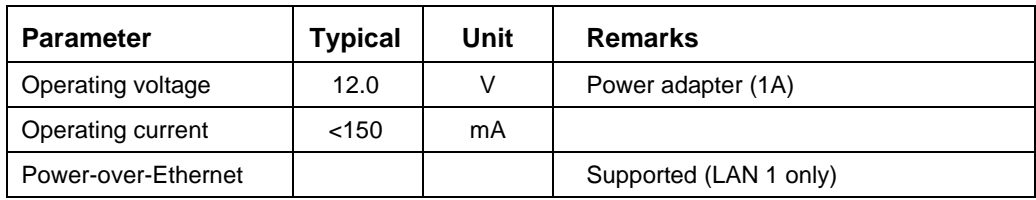

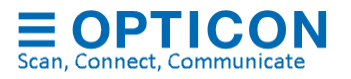

#### $1.5.$ **Battery lifetime conditions**

The operating time of the batteries is based on a realistic estimation of any of the following factors that influence battery life:

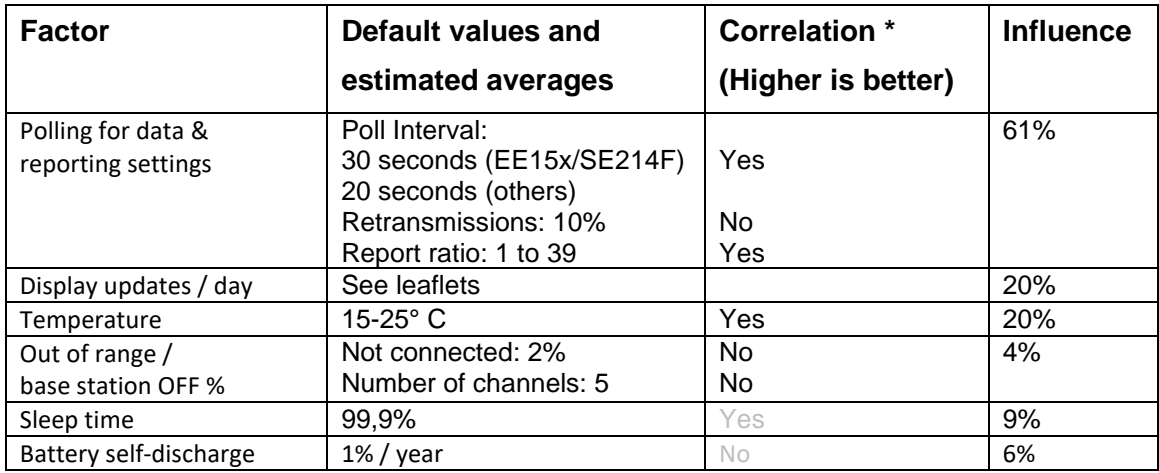

\* The correlation shows whether increasing the listed value increases or decreases the power consumption of the ESLs.

For example:

- Increasing the poll interval lowers power consumption
- Turning off the base stations increases power consumption
- A low operating temperature increases power consumption
- More display updates per day increase power consumption

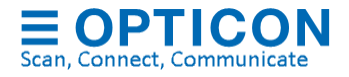

#### **Serial Number**   $1.6.$

### **1.6.1. EBS-30 / EBS-40 / EBS-41**

The serial number can be found on the back of the base station. The base stations also have a unique MAC-address which is used for both Ethernet and radio communication.

### **1.6.2. ESLs**

The serial number of the ESLs is based on the 16 hexadecimal digits MAC-address of the RF-module.

However, the first 6 or 9 digits of the MAC address have been replaced by a letter.

• 'B' (instead of '3889DC' or '3889DC000')

The default barcode that is shown on the display of the ESL is identical to the bar code on the back of the ESL.

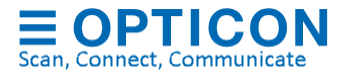

#### $1.7.$ **Safety**

Handle this product carefully. Do not deliberately subject it to any of the following.

## **1.7.1. Shock**

Do not throw or drop the devices

# **1.7.2. Temperature Conditions**

Do not use the devices at temperatures outside the specified range.

Do not pour water on the devices.

Do not throw the devices into the fire.

Do not forcibly bend the cable at low temperatures.

### **1.7.3. Foreign Materials**

Do not immerse the devices in liquids.

Do not subject the devices to chemicals.

# **1.7.4. Other**

Do not plug/unplug the connectors before disconnecting the power.

Do not disassemble this product.

The device may be damaged by power surges

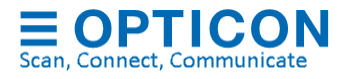

# **2. Solution overview**

Various solutions are currently supported by the ESL server application, which are listed below and described in more detail in chapter [7.](#page-44-0)

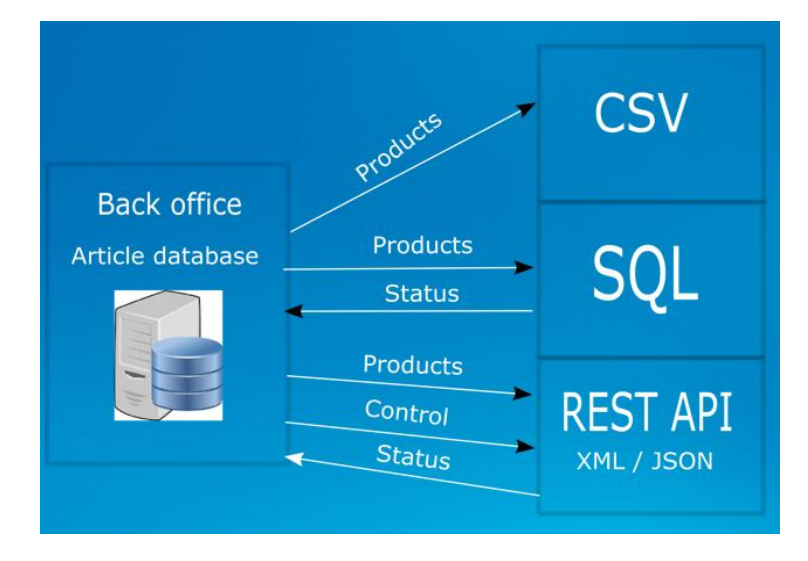

• **CSV-file solution**. The CSV-file based solution operates by running the provided ESL server application that monitors an input folder in which CSV-files, containing the product and link databases, are being placed by a back-office system. Logging is done in an SQLite database file.

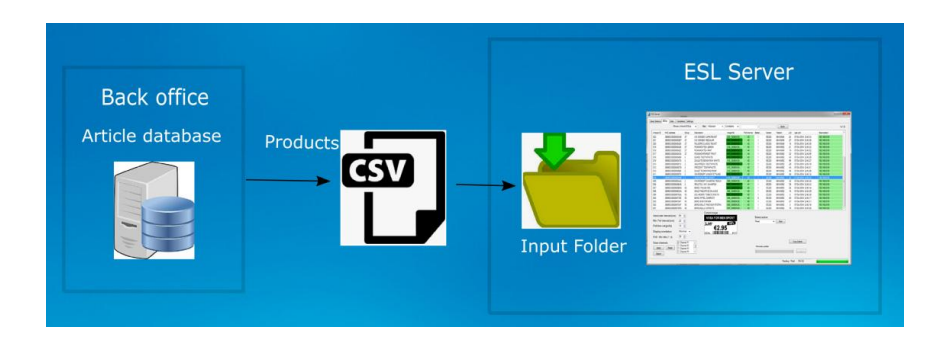

• **SQL solution**. The SQL-based solution (MS-SQL, MySQL, Oracle, SQLite, PostgreSQL, FireBird or DB2) provides the possibility to monitor and control multiple stores using one central of multiple local SQL databases in combination with the provided web application. The local ESL server application monitors an SQL database using staging tables and processes them and inserts status information of all ESLs into the SQL database. Optionally an ODBC data source can be used to connect using a DSN of an SQL database.

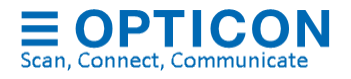

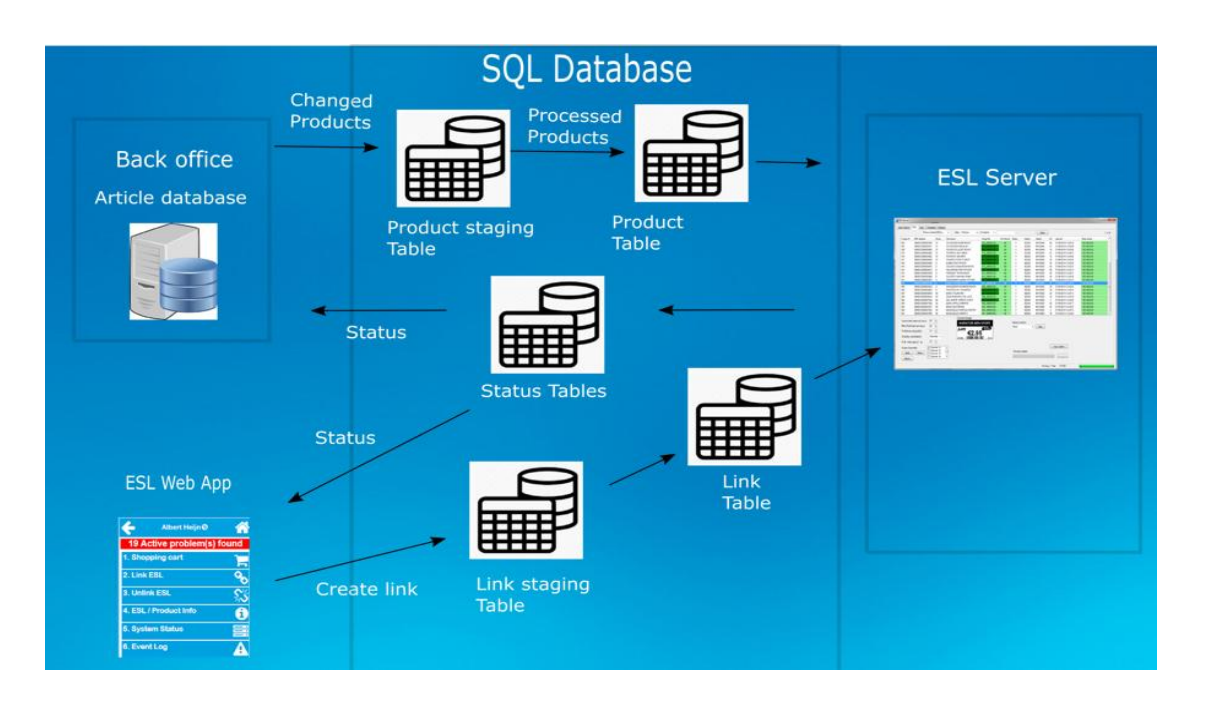

- **CSV / SQL hybrid solution**. Uses the provided ESL server application that monitors an input folder in which CSV-files, containing the product and link databases, are being placed by a back office, but inserts status information of all ESLs into a local SQL database to allow remote monitoring of the ESL system.
- **External content management solution**. Allows the connecting of an existing content management system to the ESL server. Pre-generated images are placed into an input folder, which are automatically processed and send the corresponding ESLs. Logging of status information can be done by SQL if desired.

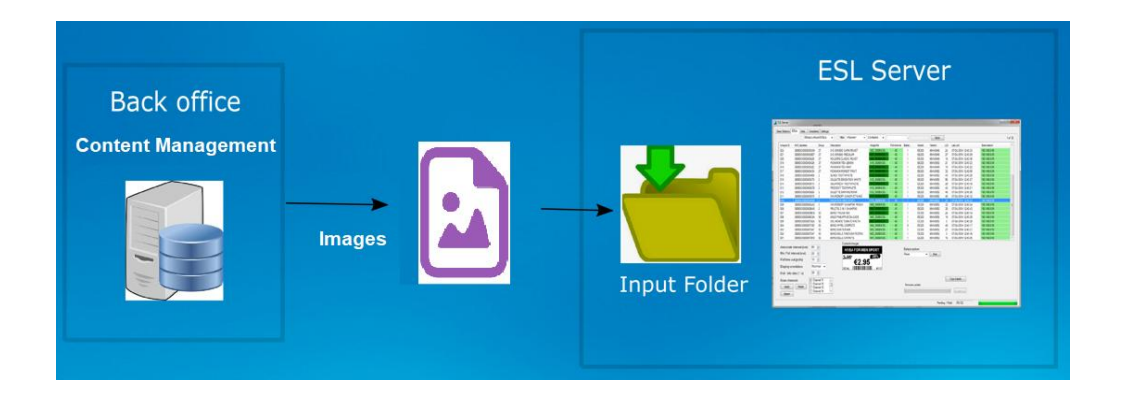

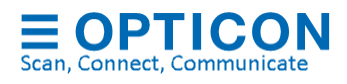

- **SQL API**. The ESL server has a SQL API, which can be used to create your own (web) application by executing SQL queries to control and monitor the ESL system, while running the ESL server as background service.
- **REST API**. The ESL server has a REST API, which can be used to create your own plat (web) application using HTTP web requests to control and monitor the ESL system, while running the ESL server as background service.

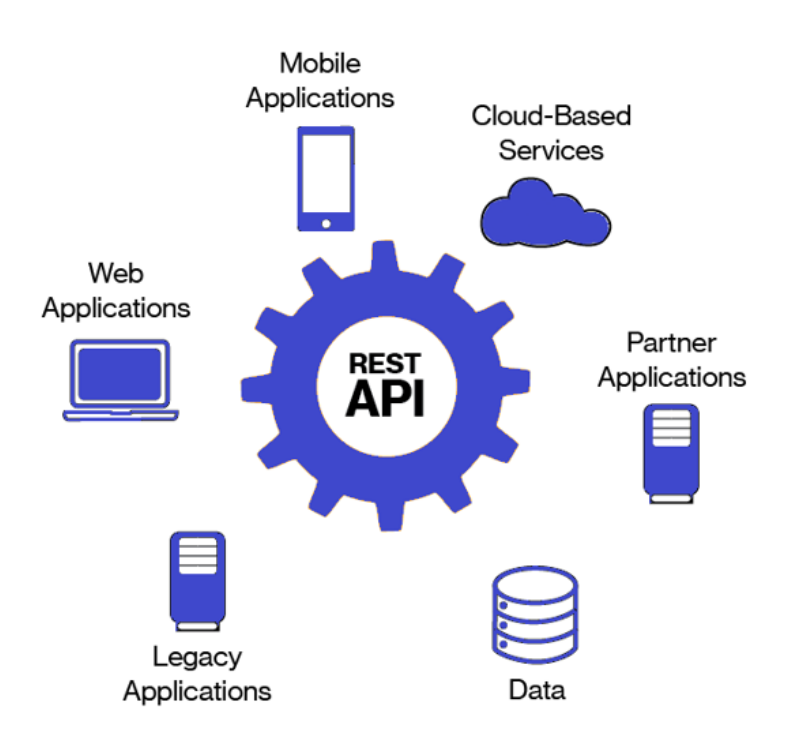

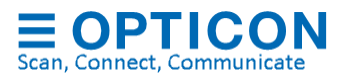

#### $2.1.$ **CSV-file based solution**

The CSV-file based solution operates by running the provided ESL server application that:

- Monitors an input folder in which CSV-product databases are being placed by a back office and process them (optionally with pre-processing by a middleware application).
- Controls, monitors and configure ESLs and base stations
- Allows manual editing of product and link databases
- Creates/changes image templates, generates the images and sends them to ESLs
- Processes linking information from a handheld Wi-Fi barcode device or batch scanner
- Stores log and status information into a local SQLite database file

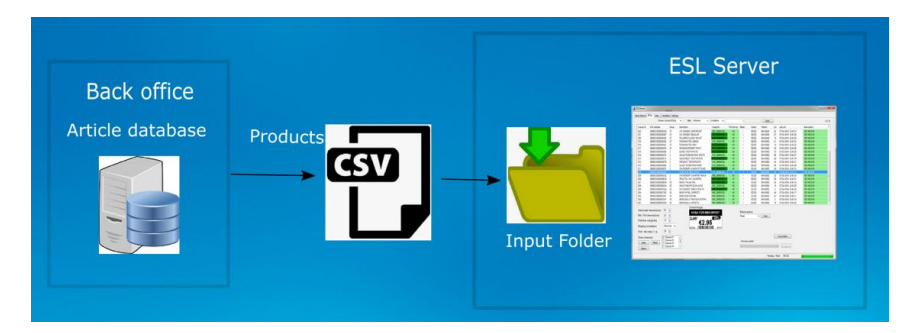

A global overview of this solution is shown below. The following chapters will describe the different parts of this system in more detail and how to get started.

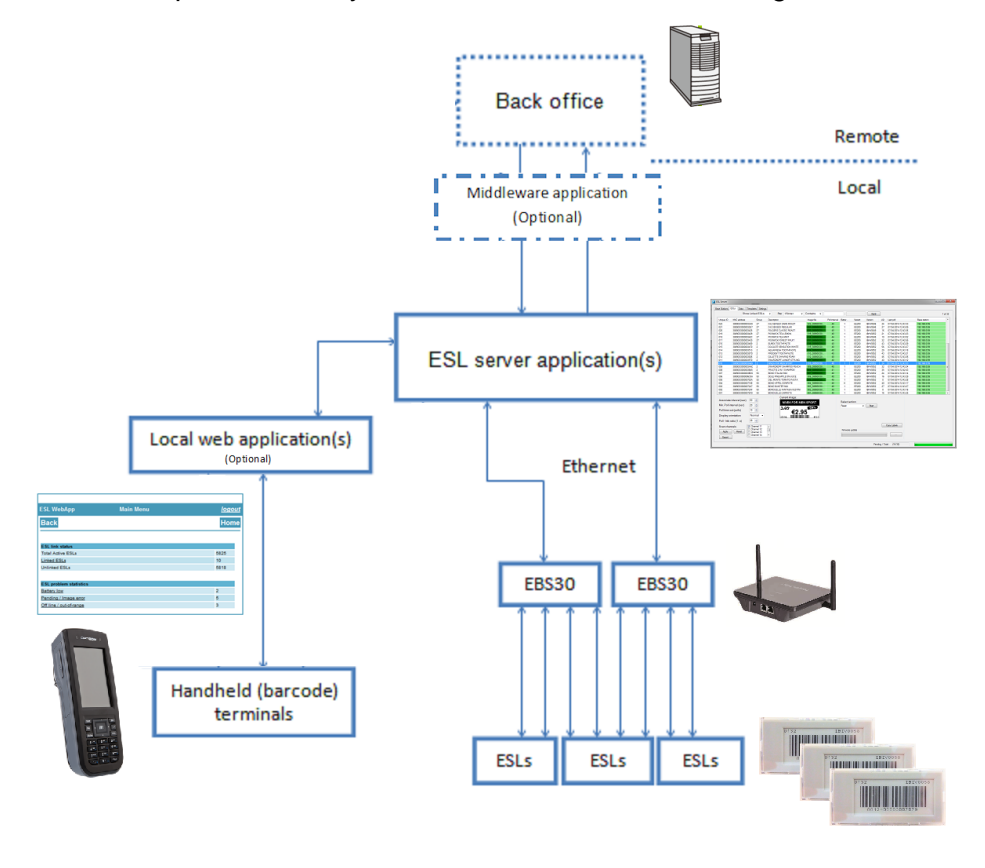

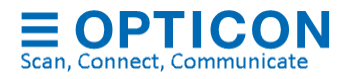

#### $2.2.$ **SQL Solution**

The SQL-based solution provides the possibility to monitor and control multiple stores using one central or multiple local SQL databases in combination with the provided web application.

The local ESL server application(s) will:

- Monitor a local or central SQL database using staging tables and process them.
- Inserts status information of all ESLs into the SQL database
- Controls, monitors and configures ESLs and base stations
- Allows manual editing of product and link data bases (optional)
- Creates/changes image templates, generates the ESL images and send them to the ESLs

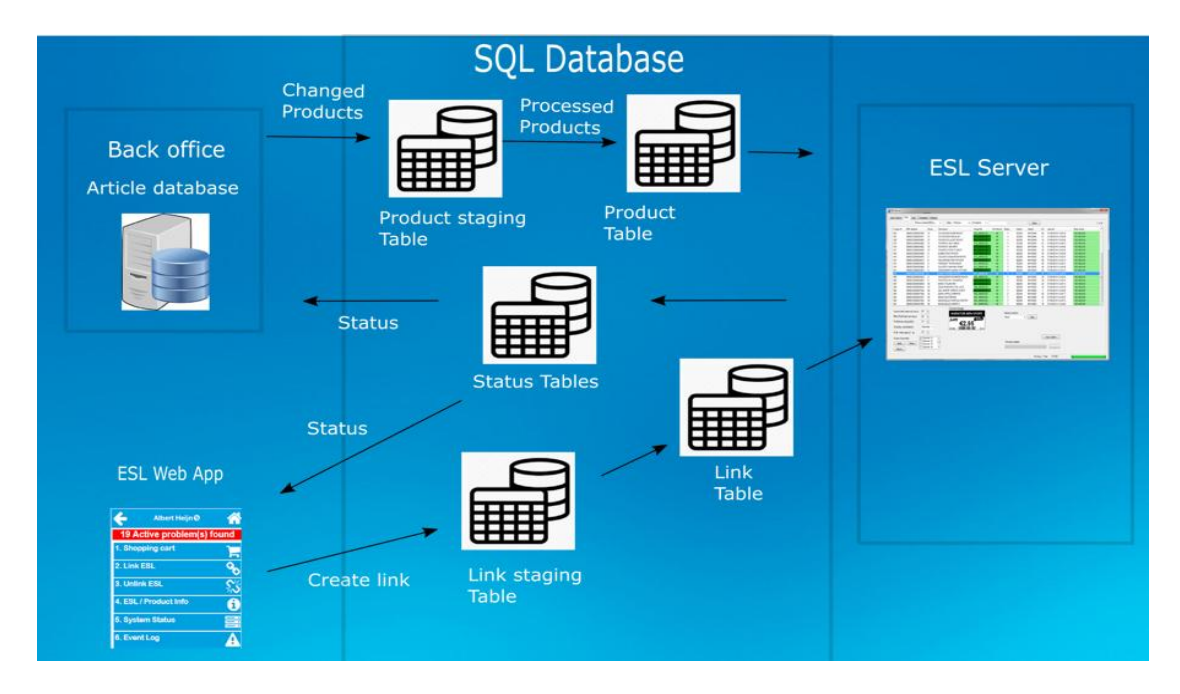

The web application can be added to provide remote and in-store control over the ESL system.

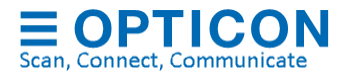

A global overview of this solution is shown below. The following chapters will describe the different parts of this system in more detail and how to get started.

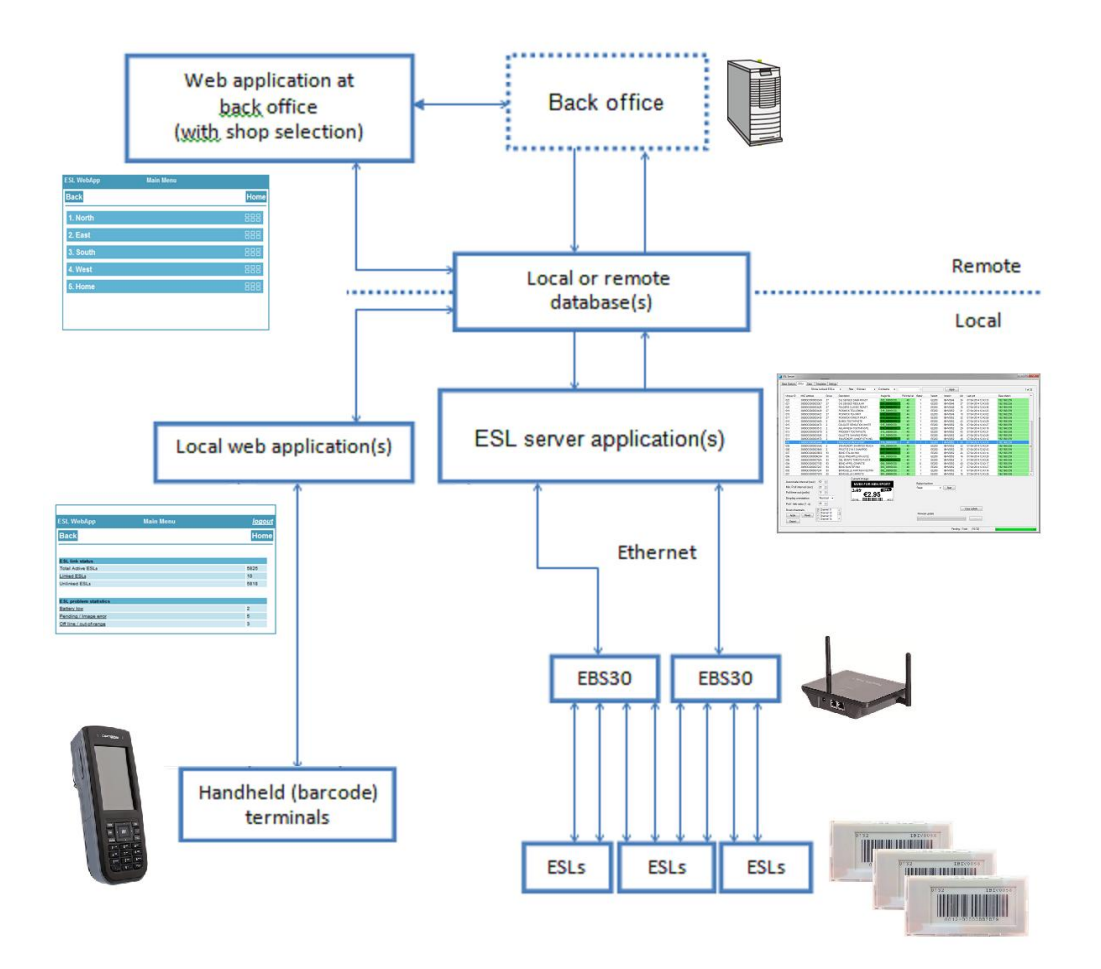

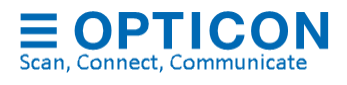

#### **CSV / SQL hybrid solution**  $2.3.$

The CSV / SQL hybrid solution matches the CSV-solution with the only difference that all status information on the ESLs and base station is logged into a local SQL database which can be retrieved by the back-office system. See chapter [7.4](#page-69-0) for more information.

#### $2.4.$ **External content management solution**

When using external content management solution, the back office or content management system handles the generation of images and the linking of products to ESLs.

The ESL server application basically only monitors an input folder for new images and distributes them to the corresponding base stations / ESLs.

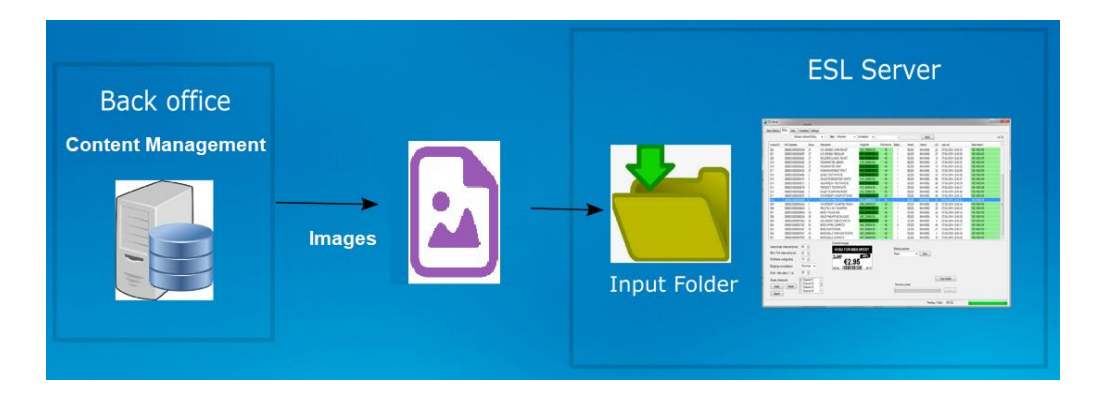

Status information will be logged into a local SQL database. See chapter [7.5](#page-71-0) for more information.

#### **SQL API / REST API**  $2.5.$

The ESL server has an SQL based API and well as a REST API

### **2.5.1. SQL API**

SQL queries can be used as API to create your own (web) application by executing SQL queries to control and monitor the ESL system, while running the ESL server as background service.

See chapter [7.2](#page-49-0) for information on how to use the SQL product and link staging tables to link and update ESLs and use the status tables to monitor the ESL system.

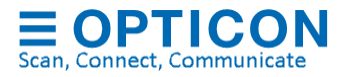

See chapter [12](#page-95-0) on how run the ESL server as service.

See [Appendix J: Using the SQL API](#page-113-0) for more information on this API.

For maximum flexibility the SQL API can also be used in combination with the CSV/SQL hybrid solution and with the external content management solution.

### **2.5.2. REST API**

The ESL server has a web service with a REST API that can be enabled to control the ESL system locally or remotely using your own application.

The enable this feature, go to the Settings-tab, select Web Service / REST-API and check the 'Enabled' checkbox and then press Apply.

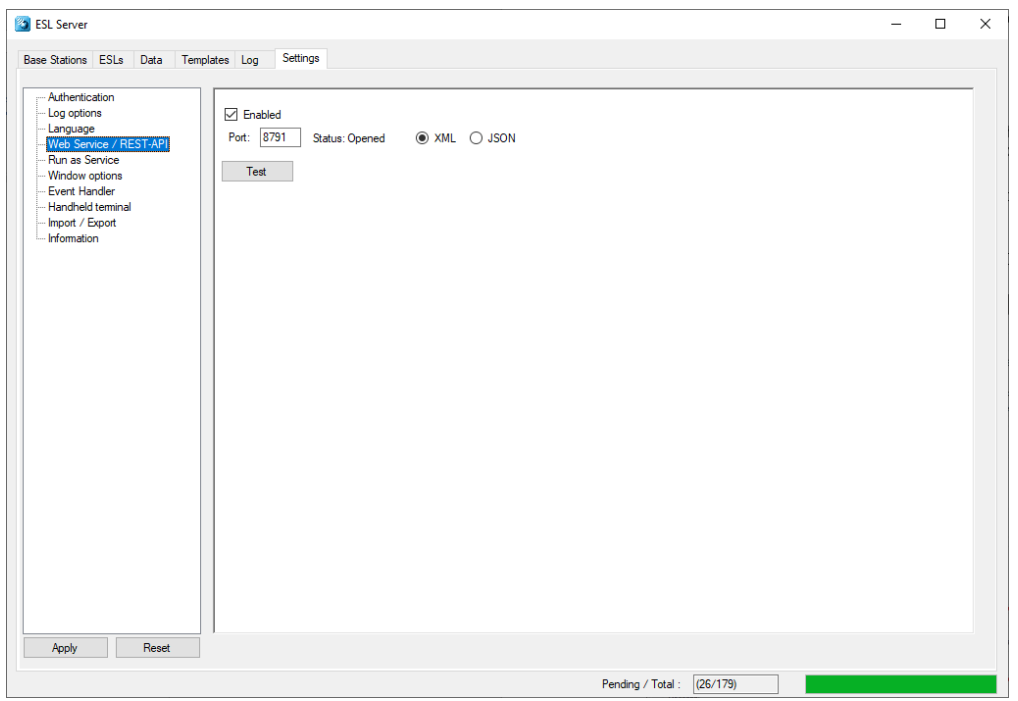

The output format can be configured as XML or JSON as desired.

Depending on your PC settings, you may need to launch the ESL server as an administrator to start the web service.

Alternatively, you can reserve the URL:<http://localhost:8791/> using 'netsh' in a command prompt with administrator rights:

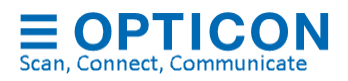

netsh http add urlacl url=<http://+:8791/> user=<Compute name>\<User> (use the 'whoami' command to find your computer/username)

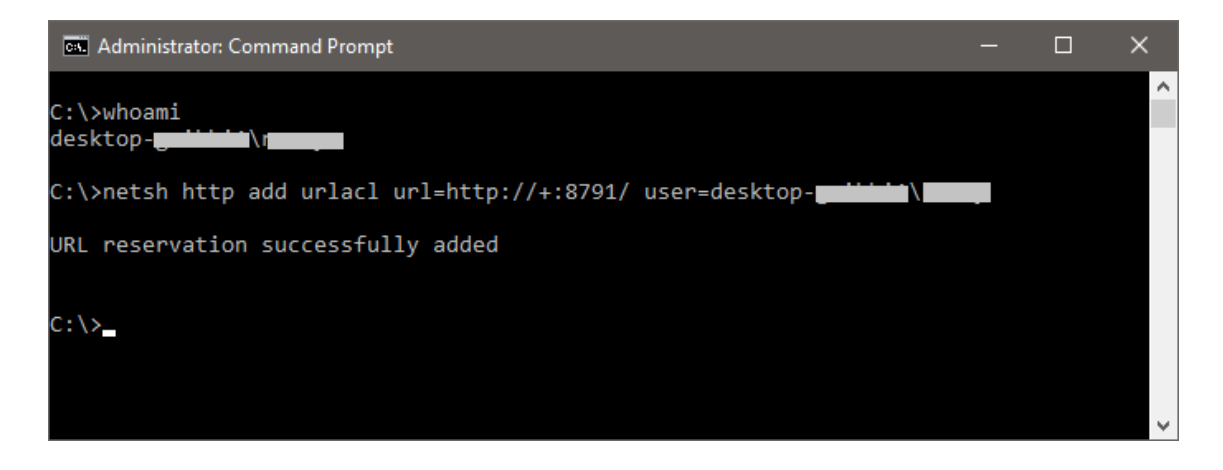

After launching the ESL server with the web service enabled, you should now be able to use any web browser to check the status of all base stations and ESLs.

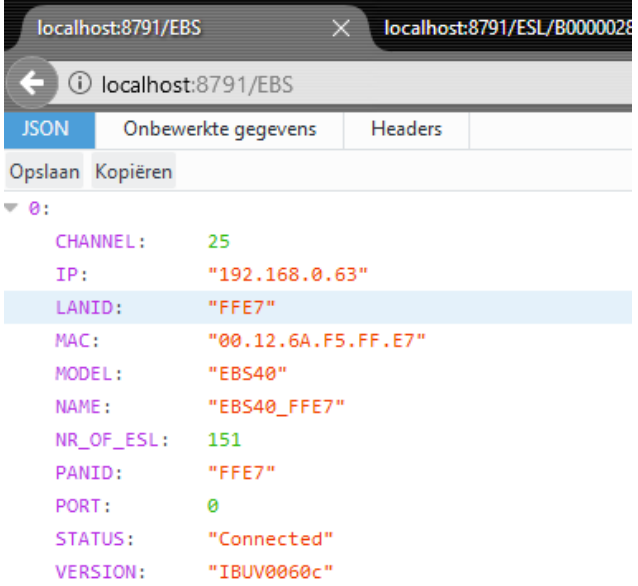

See [Appendix K: REST API](#page-118-0) for a complete overview of all REST API commands.

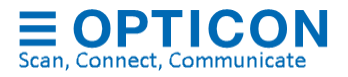

# **3.** Setting up the hardware and software

The following pieces of hardware and software that will have to be installed to get an ESL demonstration or pilot up and running:

- The ESL Server installer contains:
	- The ESL server application
	- The ESL Web application
	- Example database files and image templates
	- Firmware for the barcode terminal, base station and ESLs
	- Appload (optional)
	- USB drivers for the barcode terminal cradle (optional)
	- User manual
- 1 EBS30 / EBS40 Base station(s) that includes:
	- 6V Power supply
	- Ethernet cable
- Several Opticon e-paper ESLs

To be able to quickly link ESLs to products using barcodes, you can use the following options:

- USB-HID barcode scanner (connected to the ESL server or by using the local web application)
- OPH1004, H13, OPN2006 or OPH300x barcode terminal (incl. communication cradle/cable)
- H21, H22, H28 or H32 using Wi-Fi (requires a local web server running the provided web application)

#### $3.1.$ **Installing the ESL Server application**

To install and run the software you will also need a PC or Server running Windows with .NET Framework 4.61 or higher (Windows 10 recommended)

Before installing the software, make sure you have administrator rights, and the PC is fully updated with all Windows updates.

If your PC doesn't have .NET Framework 4.6.1 (or higher) installed, it will be installed during the installation of the ESL Server application.

Run the installer by starting the 'SetupEslServer.msi' file.

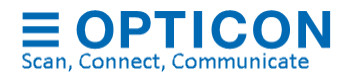

Select the components that you wish to install. If you haven't installed Appload or the Opticon USB drivers on your PC before, make sure you install those components as well.

If you wish to use the REST-API make sure you enable the Web Service

If you wish to use the ESL Web application, make sure you enabled the installation of XAMPP (if you haven't installed Apache or MySQL on your system already)

#### $3.2.$ **Installing and finding the EBS3x / EBS40 base stations**

The base station can easily be installed by powering it up, connecting it to the Ethernet with DHCP support and placing it within 10 meters (the actual maximum range is bigger) of your ESLs. The PC will need to be connected to the same LAN, so it can communicate with the base station\*.

After starting the application for the first time, no base station will be available to communicate with ESLs.

Press the 'Find' button on the 'Base stations-tab to find the connected base station.

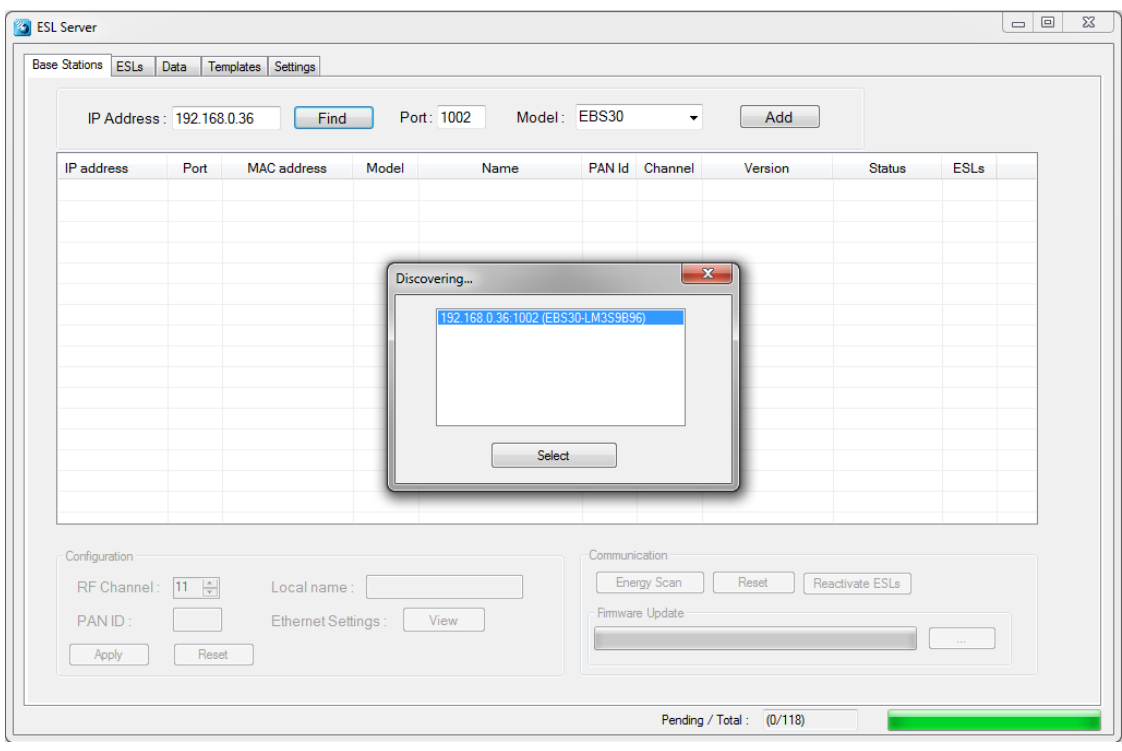

Select the discovered base station to add and connect your PC to the base station\*.

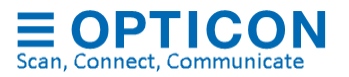

If activated ESLs are nearby, then the ESL count will start incrementing as they start connecting to the base station. However, if the ESLs are still 'deactivated', they will first have to be reactivated.

\* Note 1: when the base station is connected to the LAN with DHCP the IP address can vary over time, making it necessary to remove the old base station entry by pressing the 'Delete'-key of your keyboard and discovering the base station again using the 'find' button. Using static IP leases in the DHCP server can resolve this problem.

\* Note 2: when the base station is connected to the LAN without DHCP, the default IP address/subnet mask of the base station is **169.254.19.63 / 255.255.0.0**. Configure a PC or laptop on the same subnet to change this using a web browser.

#### $3.3.$ **Installing and activating the ESLs**

On arrival the ESLs already have their batteries inserted.

However, to allow safe transport by airplane, it is likely that the ESLs will show a 'DEACTIVATED' message in their left top corner. This means the ESLs do not emit any radio signals and won't be searching for base stations at this point.

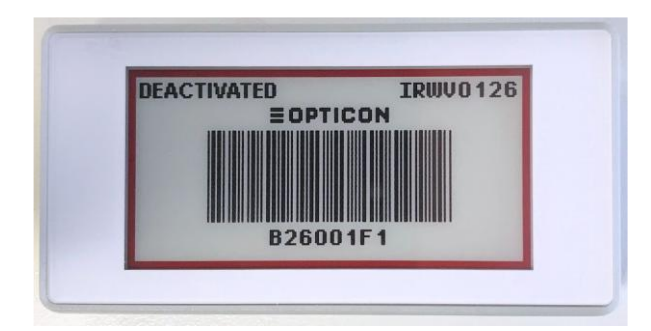

To reactivate these ESLs place them nearby the connected base station and select the base station in the list view of the 'Base stations'-tab. This allows you to press the 'Reactivate ESLs' button in the bottom right corner.

After pressing this button, a dialog will appear showing a progress bar and how many ESLs have been reactivated so far.

Since the ESLs will only wake up for a split second every few minutes, it can take more than 15 minutes before all ESLs have been successfully reactivated. You can verify this by checking whether the 'DEACTIVATED' message has disappeared from the screen.

Active ESL's will periodically search for an Opticon base station, so as soon as an Opticon base station is within range, they will associate with it and start sending data requests and

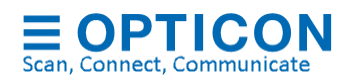

status information to it. When a base station is turned off or an ESL is moved out of range, an ESL will time out after a couple of minutes and starts seeking for another base station in range. See chapter [6.1](#page-35-0) for more information about configuring ESLs.

It might be possible that even though the ESLs are working properly, they still don't connect to the base station. This might be caused by strong interference on the default RF-channel of the base station. To resolve this problem, see chapter [5.1](#page-28-0)

#### $3.4.$ **Mounting ESLs**

Since there are many types of mounting clips to mount shelf labels to shelves, the ESLs of the demo kit are supplied without mounting clips. Please contact Opticon for more information on the mounting possibilities of our ESLs to your shelves. For simple demonstration purposes with small amounts of labels one might also consider using double sided foam tape as a temporary solution.

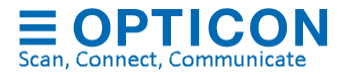

# **4. Linking ESLs to products**

Linking ESLs is the process of telling the system which product should be shown on which ESL. This is usually done by scanning the MAC address bar code on the ESL label followed by scanning (or entering) the unique ID of the product.

The unique ID can be anything: an EAN code, article number, location, room number, etc. As long as it's a unique identifier in the database, it can be linked to an ESL.

Opticon provides 3 methods for linking ESLs to products in your product database.

#### $4.1.$ **Using the ESL server application**

*(Link manually or by using a barcode scanner)*

- **Advantage:** Linking ESLs in the ESL server application requires no additional hardware. This makes it ideal for demonstration purposes and small installations.
- **Disadvantage:** The ESL server usually isn't located right next to the products and ESLs in a store, which makes scanning both the ESLs and products and timeconsuming process

#### $4.2.$ **Using the provided web application**

*(requires a handheld terminal with web browser & Wi-Fi)* 

- **Advantage:** Linking ESLs using a web application is quick and can be done everywhere in the store with almost all handheld barcode devices (if it has a web browser and Wi-Fi). ESLs will immediately start updating after linking.
- **Disadvantage:** Requires that the Web application is installed using an HTTP-server (like Apache) and to be available on the Wi-Fi network.

#### $4.3.$ **Using an Opticon batch terminal**

- **Advantage:** Linking using a batch terminal is quick and can be done everywhere in the store and without any wireless connection.
- **Disadvantage:** It requires an Opticon batch terminal, which needs to be moved back to the ESL server to upload the created link information. ESLs won't start updating until the batch terminal is connected to the ESL server PC.

The following 3 chapters will describe these 3 methods in more detail.

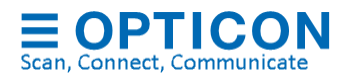

#### $4.4.$ **Linking in the ESL server application**

Linking in the ESL server application can be done manually and by using any USB-HID barcode scanner.

*Hint: Using a USB-HID barcode scanner is quick and avoids human error.*

To (un)link an ESL, either select the ESLs-tab of the ESL-server and double click on an ESL that needs to be (un)linked and then type, scan or find a product in the product database and then press apply.

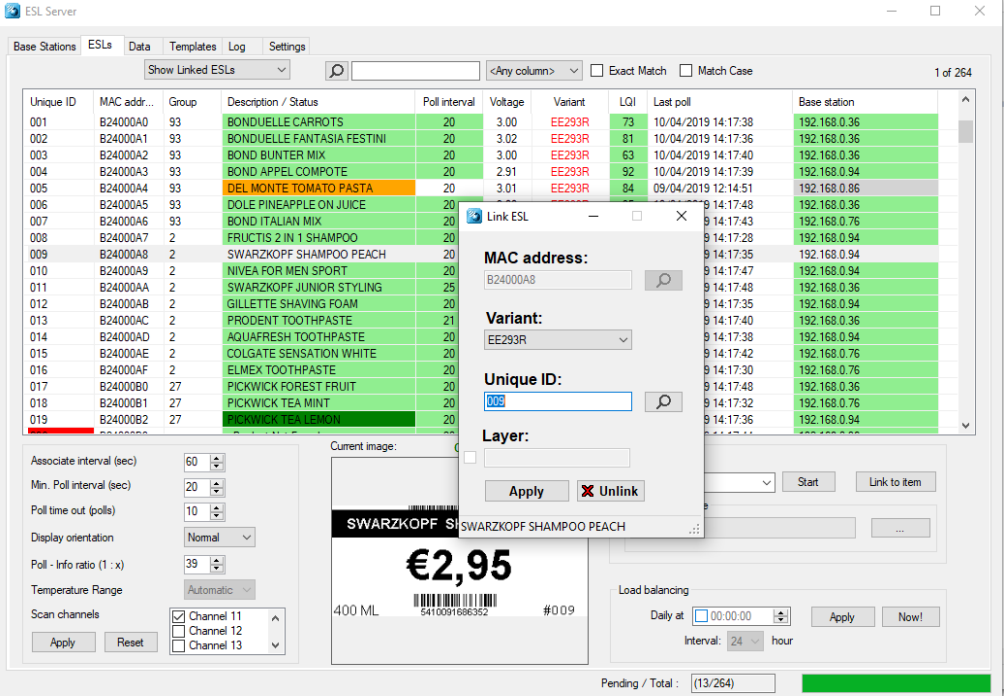

Or select the 'Data'-tab and press the 'Add' button or double-click on an existing link and then type, scan or find the MAC address of ESLs and the product ID.

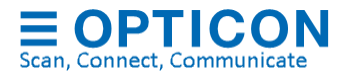

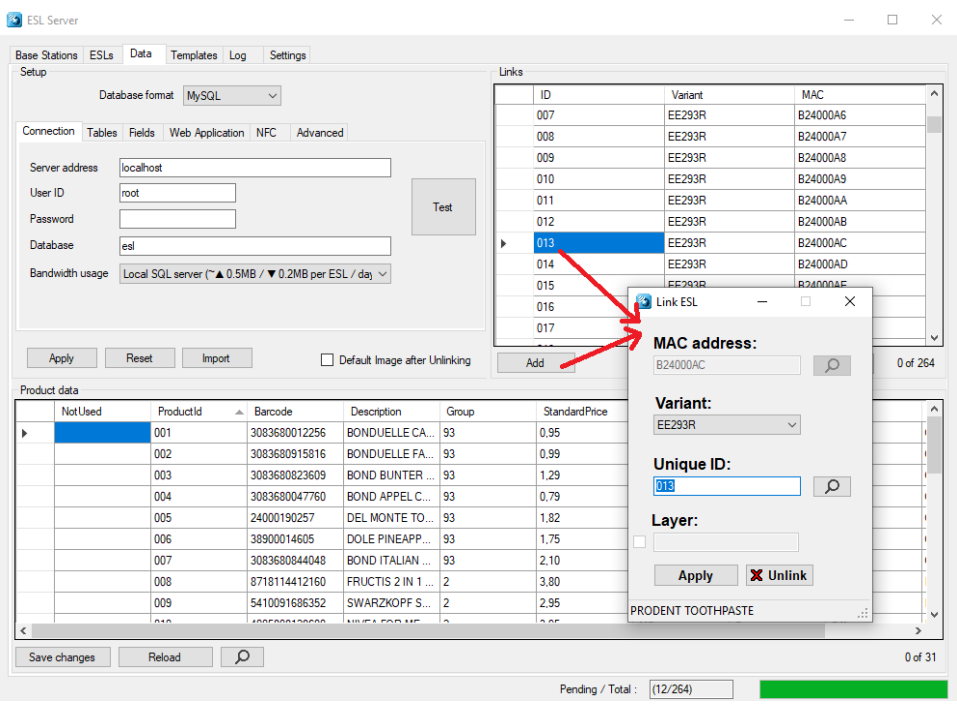

When using an USB-HID scanner, this can be quickly done by scanning the MAC address bar code on the ESL label followed by scanning the unique ID or barcode of the product.

#### $4.5.$ **Linking using an Opticon batch terminal**

Opticon provides software for a wide variety of batch terminals to perform this task. The following bar code terminals are currently supported:

- OPN2002/5/6 (bar codes only; uses a mini-USB cable)
- OPH1004 (bar codes & keypad; requires a CRD1001 cradle)
- H13 (bar codes & keypad; requires a CRD13 cradle)
- OPL9728 (bar codes & keypad; requires a CRD9723RU cradle)
- OPH300x (bar codes & keypad; uses a mini-USB cable)

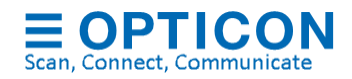

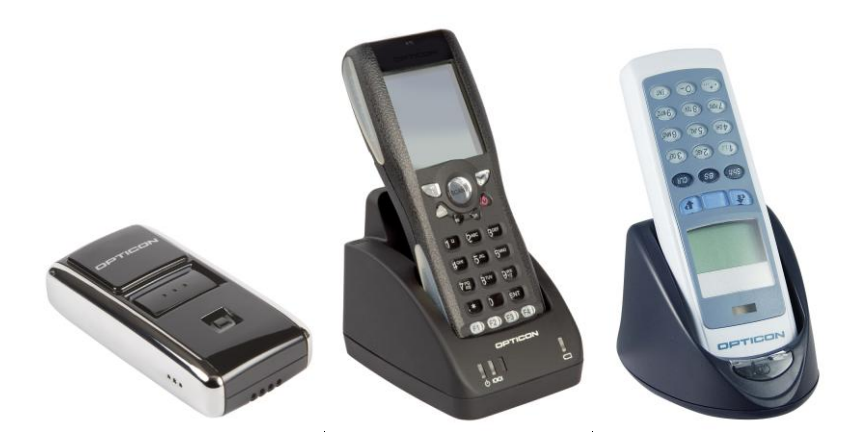

More information on how to set-up the barcode terminal can be found in chapter [10.](#page-88-0)

#### $4.6.$ **Linking using the provided web application**

Using Opticon's H21, H22, H28, H32 or any other Wi-Fi terminal it is possible to link ESLs to products and monitor the ESL system using a Wi-Fi connection. This is done by installing a local webserver that runs the provided web page to perform the linking.

For large installations this is the ideal solution, because it's quick, can be done in the store, ESLs will immediately start updating after linking and it contains multiple monitoring options to check the status of all ESLs, products, base stations and the ESL server.

Using and setting up the web application is described in more detail in chapter [11.](#page-93-0)

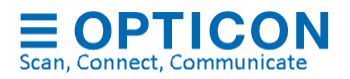

# **5. Configuring the base stations**

Base stations have very few configurations besides the configuration of the Ethernet settings (which will be described in chapter [5.4\)](#page-31-0). The only vital configuration is the RF channel on which the base station operates.

#### <span id="page-28-0"></span> $5.1.$ **Configuring the RF channel**

The base station operates on a single RF channel, which can be selected in a range of channels 11 to 26 (as specified by the IEEE 802.15.4 standard).

When using multiple base stations, it's strongly recommended to use a different RF channel for each base station within range to improve the maximum throughput of data and reduce data collisions.

Since the base station / ESLs, which apply the IEEE 802.15.4 standard, operate on the same frequency band as i.e. WIFI and Bluetooth it's important to make sure that a base station does not operate on the same RF channel as any nearby WIFI network to minimize interference.

To detect which RF-channels are least active, the base station can perform an energy scan on all 16 available channels and graphically show the energy levels in a real-time graph.

To check the energy levels on the RF bandwidth, select the base station in the 'Base stations'-tab and press the 'Scan' button.

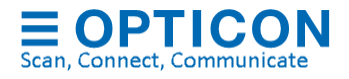

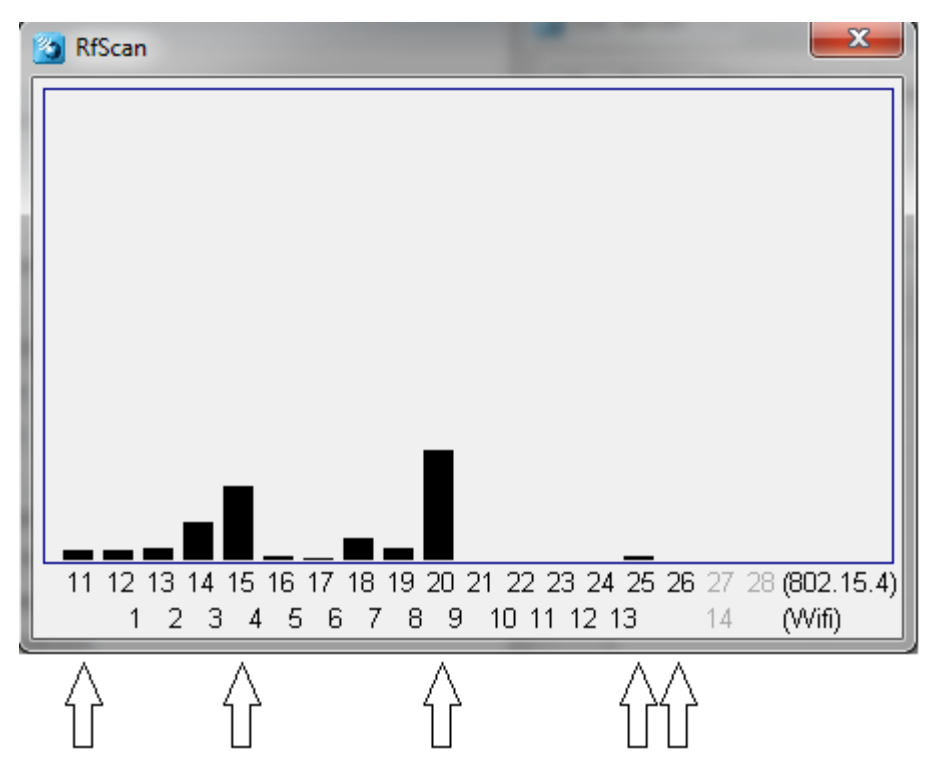

Since the EE201 ESLs will (by default) only look for base stations on **channels 11, 15, 20, 25 & 26**. Look for the RF channel with the lowest energy level (on average) of these 5 channels.

If the RF channel of the base station is set to a channel outside this selection, the ESLs will not find the base station. If you do wish to use any of the other channels, then it's necessary to first configure a different RF channel selection into the ESLs before configuring the base stations. (See chapter [6.1.6\)](#page-37-0)

Note: If an ESL is not associated to any base station and its RF channel range is unknown, then configure a base station to **channel 11**. This channel will always be scanned by an ESL to make sure they can always be found and reconfigured without having to look for it on all channels.

After determining the least active RF-channel, close the RfScan-dialog. After that you can change the 'RF Channel' in the 'Configuration' section of the 'Base stations'-tab and press 'Apply' to confirm.

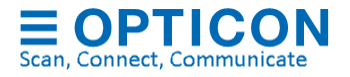

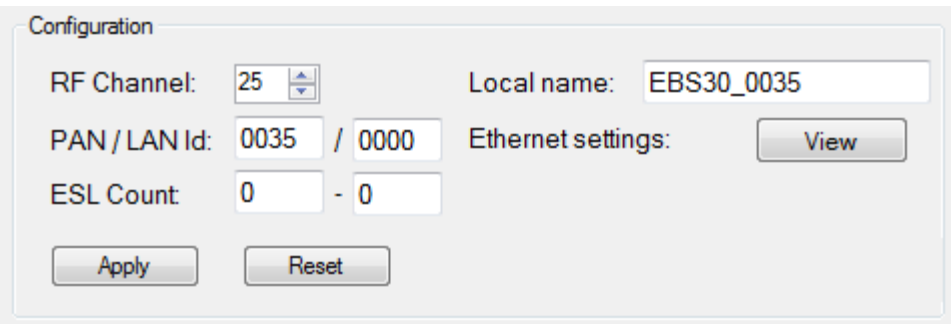

After the RF channel is changed, the base station will automatically reset to apply the new setting.

Be aware that any ESLs that were already associated with the base station before changing the RF channel will lose their connection with the base station. By default, it will take 30 polls (times the poll interval of 20 seconds) before the ESLs will time out and start looking for another base station.

To avoid having to wait a couple of minutes before the ESLs start looking for the base station on the new RF channel it's possible to disassociate all the ESLs from the base station prior to changing the RF channel. To do so, select all ESLs in the 'ESLs'-tab that need to be disassociated, then select the 'Kick from base station' action and press the 'Start' button. All ESLs should now start disassociating from the base station. Once they're all gone, quickly change the RF channel and the ESLs should start to reappear again on the new channel.

#### $5.2.$ **Changing the local name**

To make it easier to distinguish multiple base stations, it's possible to assign a name to base stations. This can be done by editing the text field besides 'Local name' and pressing the 'Apply' button afterwards to store the name inside the base station.

#### **Changing the PAN ID / LAN ID**  $5.3.$

Base stations are addressed by the ESLs by their PAN ID (2 bytes) and a 16-bit LAN-ID.

The **PAN-ID** makes it possible to have multiple base stations operating on the same RF channel. By default, the PAN ID is the same as the 2 least significant bytes of the MACaddress. In the extremely rare case that you will have two base stations that have the same default PAN ID, it's necessary to change the PAN ID manually. In this case, edit the PAN-ID to a unique 4-digit (hexadecimal) value and press the 'Apply' button afterwards to store the name inside the base station.

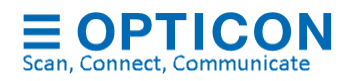

The **LAN-ID** makes it possible to run two or more parallel ESL networks next to each other. By default, the LAN-ID is 0000, which means any Opticon ESL will connect to this base station. To run two ESL networks in parallel, change the LAN-ID of both networks to non-zero.

Do this by configuring the LAN-ID of all base stations of both networks. Then make sure the LAN-ID of all ESLs is cleared (=default), by using the ESL-action: 'Clear LAN Id'). Then move all ESLs to a base station of the desired LAN-ID. Once all ESLs are associated to the correct network, choose the ESL action 'Set LAN Id' to lock the LAN-Id of the ESLs.

Be aware that any ESLs that were already associated with the base station before changing the PAN-ID or LAN-ID will lose their connection with the base station. By default, it will take 10 or 20 polls (times the poll interval of 20 seconds) before the ESLs will time out and start looking for base stations again.

#### <span id="page-31-0"></span> $5.4.$ **Configuring the Ethernet settings**

By default, the base station is configured with DHCP enabled. If DHCP is not available, then the EBS-3x / EBS-40 will be available on the following IP address and subnet mask: **169.254.19.63 / 255.255.0.0.**

If DHCP is used, make sure the DHCP server always leases the same IP to the same base station to prevent having to find and add the base station again every time that the IP-addresses changes.

To change the Ethernet settings, you first have to find and add the base station in the 'Base stations'-tab of the ESL server application. After that, you can open the embedded webpage of the base station with your default web browser by pressing the 'View' button next to 'Ethernet settings'.

It's also possible to access this webpage directly from your web browser using the IPaddress of the base station.

After that you can change all the settings of the base station by going to the 'Configure' page.

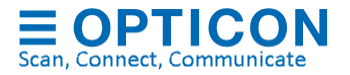

Important notes:

- If DHCP is disabled and the current IP address and subnet mask are unknown, then it's possible to recover the EBS-3x/4x by applying power the device with the reset button pressed. This will re-enable DHCP temporarily to allow reconfiguration on a network with DHCP enabled.
- If DHCP isn't available or working, then it's possible to connect the base station directly to the Ethernet port of your PC with the following IPv4 set-up: 'Obtain IP address automatically disabled; IP: 169.254.19.61; Subnet: 255.255.0.0. After that the base station can be discovered and configured on the default IP-address: 169.254.19.63 using the configuration webpage.
- Do not use a Wi-Fi connection to connect your ESL server to an EBS-3x/4x's to ensure a reliable connection.
- The default password of the configuration page is 'admin'.
- The base station can also be controlled over the Internet or via a public network, but it won't be a secure solution, since SSL isn't supported yet in this SDK nor is the webpage password protected.

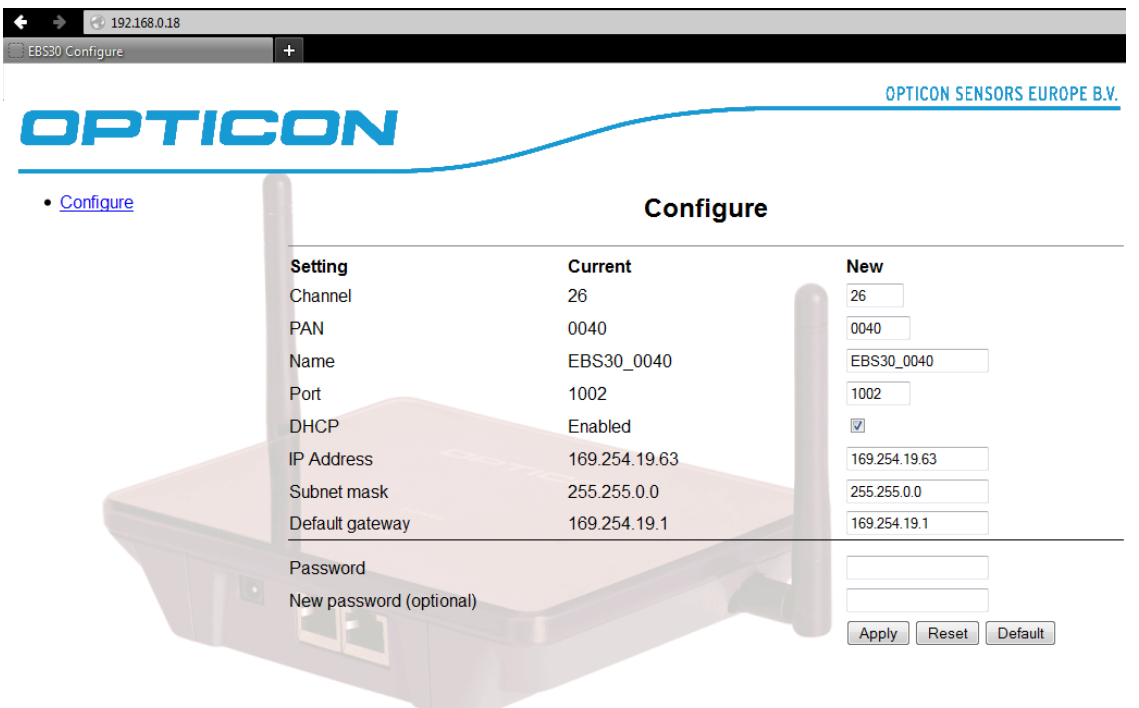

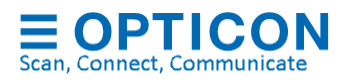

#### $5.5.$ **Factory default**

To set the base station back to factory default, apply power with the reset button pressed and keep it pressed for 15 seconds. This will re-enable DHCP and set the IP address and subnet mask back to the default values: 169.254.19.63 / 255.255.0.0. Also, the other configurations will reset to factory default.

Important: If DHCP is disabled and the current IP address and subnet mask are unknown, then it's possible to recover the EBS-3x by applying power the device with the reset-key pressed. This will re-enable DHCP temporarily to allow the reconfiguration of the base station on a network with DHCP enabled.

#### $5.6.$ **Base station firmware update**

The latest firmware is always included in the latest ESL server application, which can be downloaded from our FTP:

<ftp://ftp.opticon.com/pub/ESL/>

You can upgrade the firmware by selecting the base station in the base station-tab of the ESL server application and pressing the firmware update button on the bottom right.

The firmware file for the base station can be found in the 'firmware' folder of the installation directory of the ESL server.

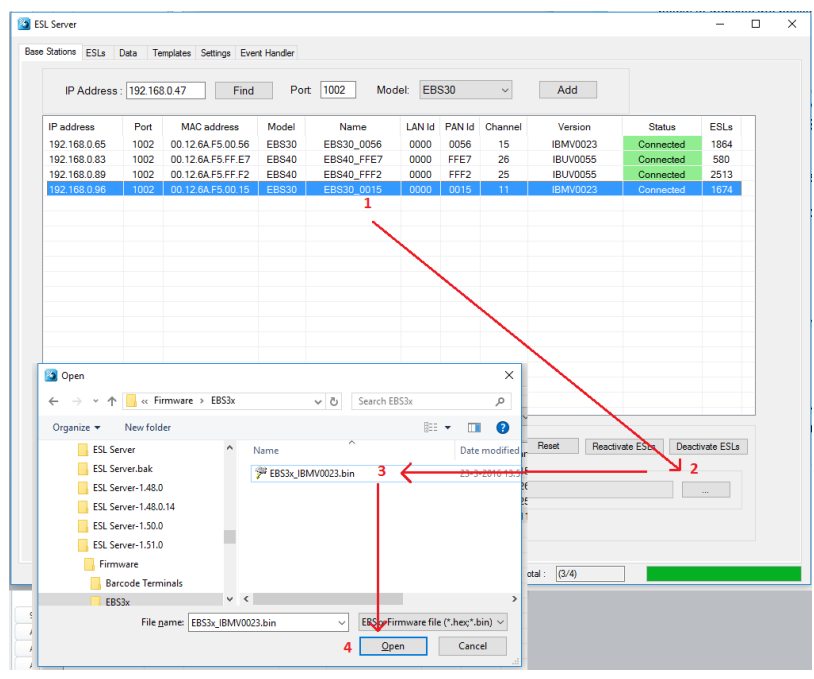

*Updating the base station firmware*

**5.6.1. Trouble shooting**

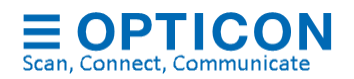

If a firmware update fails, this can have several causes:

- Older firmware versions require the EBS-xx and ESL server to be on the same subnet (connect the EBS-xx on the same subnet)
- One of the following ports is used: 67, 68, 69, 1002 or 13633 by another process (use netstat to find out which process uses one of these ports.
- Your firewall / router blocks one of the above ports.
- Your router/switch has its own bootstrap server (BOOTP) enabled. Check your manual of your router on how to disable BOOTP (i.e. using 'ip dhcp bootp ignore' on Cisco Systems) or connect the EBS-xx directly to your ESL server,

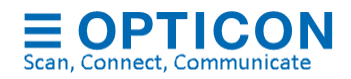

# **6. Configuration and monitoring of ESLs**

#### <span id="page-35-0"></span> $6.1.$ **Configuration of ESLs**

There are several configurations that can be made in the ESLs to control, customize them and to regulate power consumption.

To edit configurations of an ESL, go to the 'ESL'-tab base station tab and select the ESLs that you which to configure. To select multiple ESLs, use the shift- or ctrl-key.

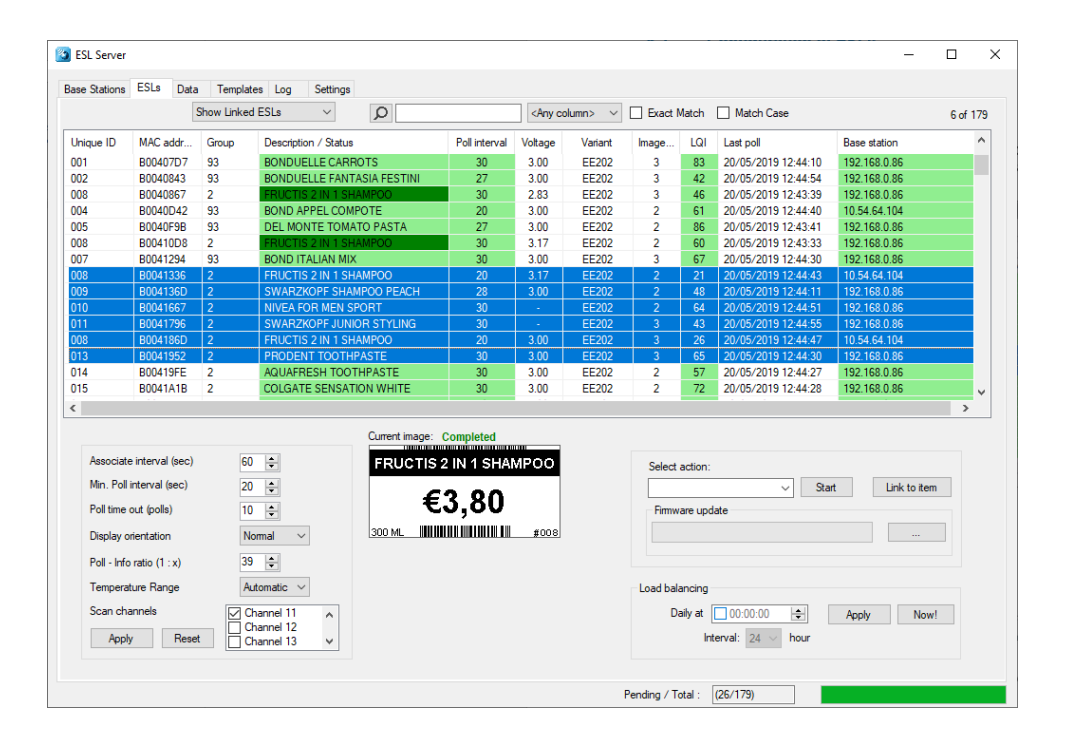

After doing so, the current settings of the first selected ESL will be shown below.

Note: If the base station has not yet received the settings from this ESL, then you'll have to wait till the settings have been received from the ESLs. These are automatically requested the next time the ESL polls for data.

There are 6 configurations that can be edited. These configurations will be described in the following chapters:

- Associate Interval
- Poll interval
- Poll timeout
- Display orientation
- Poll Info ratio
- Scan channels

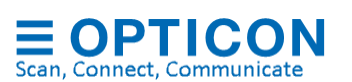
• Temperature range

#### <span id="page-36-2"></span>**6.1.1. Associate interval**

When an ESL is not connected to any base station it will automatically start looking for nearby base stations. Since searching for base station consumes a relatively large amount of power it will not continuously search, but only once every couple of seconds. The associate interval determines the time (in seconds) between two associating attempts of an ESL. The default associate interval is currently 60 seconds.

If ESLs stay disconnected for a longer period, then the associate interval will start to increase up to 15 minutes to minimize battery consumption.

The amount of power that is being consumed by ESL, when it's not connected to any base station, is also strongly related to the number of RF channels it is configured to search for base stations. More information about the configuration of the 'Scan Channels' can be found in chapter [6.1.6.](#page-37-0)

### <span id="page-36-0"></span>**6.1.2. Poll Interval**

The poll interval specifies the interval (in seconds) at which the ESL sends a poll for data to the base station. This parameter is the most significant configuration of an ESL since it strongly determines the response time of an ESL (how fast is an image displayed) as well as the battery lifetime.

By default, the ESLs poll every 20 seconds once they're connected to a base station. This means that the response time of an ESL can be anywhere in between 0 to 20 seconds (unless the poll doesn't arrive at the base station due to interference).

The poll interval greatly influences the battery lifetime, so lowering it is not recommended. For example, changing the poll interval from 20 seconds to 5 seconds will roughly triple power consumption and thereby shorten the battery lifetime by a factor of 3.

An advantage of making the poll interval bigger is the reduction of the used bandwidth per ESL, making it possible to connect more ESLs to a single base station.

#### <span id="page-36-1"></span>**6.1.3. Poll timeout**

The poll timeout specifies the number of polls without acknowledge from the base station after which the ESL will time out its connection and start searching for another base station. The default poll time out is currently 10 polls, so by default the time out is 10x20 seconds = 200 seconds.

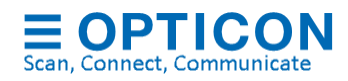

## <span id="page-37-1"></span>**6.1.4. Display orientation**

It is allowed to mount ESLs upside-down. To make sure that the images are displayed correctly, the display orientation can be changed to 'Flipped'.

#### **6.1.5. Poll - Info Ratio**

The poll info ratio determines how often ESLs will automatically send their status and settings to the base stations. By default, the ESLs will transmit this information once every 40 polls, so a ratio of 1:39.

The status and information of ESLs is also requested immediately by selecting an ESL in the ESL-tab. This will cause the base station to request the settings the next time this ESL polls for data.

The poll info ratio is set to a relatively high value, because settings and status usually don't vary a lot. Also sending settings and status information uses more bandwidth and consumes more power than regular polls for data.

#### <span id="page-37-0"></span>**6.1.6. Scan channels**

Once ESLs have associated (connected) to a base station, they operate on a single RF channel. However, when it's not yet connected to a base station, the ESL will automatically scan a range of RF-channels for base stations. The range of RF channels that ESLs will scan for base station is configurable. All channels in the range of channel 11 to 26 can be scanned by adding the channel to the dash-separated list of channels.

By default, channels 11, 15, 20, 25, 26 are enabled. Channel 11 can't be disabled to make sure that when an ESL that is not associating to any base station and its RF channel range is unknown, it can always be retrieved by configuring a nearby base station to channel 11.

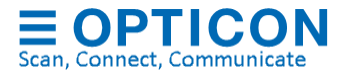

#### $6.2.$ **Monitoring of ESLs**

All available information of an ESL can be displayed in the ESL-tab. Each column can be enabled or disabled by right-clicking of the column-header and (un)selecting items of the list below.

Unique ID Unique ID of the product to which the ESL is linked.  $\circ$  Red Product was not found in product database / image file could not

be found

MAC 8-digit MAC address of the ESL

- Group Product group as configured in the 'Data'-tab.
- - **Description** Product description as configured in the 'Data'-tab. o *<no color> ESL is not linked to any product*
		-
		- o *Light green Image on ESL is up to date* o *Dark green Image is currently updating*
		- o *Yellow Image is currently updating (previous attempt failed)*
		- o *Orange Image is ready for updating, but the ESL has not polled*
		- o *Red Error: Image file could not be found / Image update failed*
		- o *Light grey ESL is missing / not associated to any base station*
- Poll Interval **Poll** interval (see chapter [6.1.2\)](#page-36-0)
- Poll Timeout Poll time out (see chapter [6.1.3\)](#page-36-1)
- Associate Interval Associate interval (see chapter [6.1.1\)](#page-36-2)
- Battery voltage Current battery voltage (deprecated)
- Model Hardware model of the ESL (i.e. EE200 / EE201)
- Version Software version of the ESL firmware
- SubVersion Software version of the sub-processor of the ESL (if present)
- Image Id Image Id of the image on the ESL. (0=default image; >0=normal image)
- Backlight Backlight setting of the ESL (only for TFT based ESLs)
- 
- station)
	-
	-
	-
	-
- 
- 
- connected
	-
	-
	-
- 
- 
- 
- 
- LQI Indicator of the signal strength from an ESL (measured by base o Dark orange (1-3) Link quality is poor and high packet loss (>60%)
	- o Orange (4-7) Link quality is poor and significant packet loss (>20%)
	- $\circ$  Yellow (8-10) Link quality is poor, but no significant packet loss (<20%)
	- $\circ$  Light green (>10) Link quality is good and no significant packet loss • LQI (Rx) Indicator of the signal strength from an ESL (measured by ESL) • Last Poll Time of the latest poll that has been received from the ESL
		- Base Station IP-address of the base station to which the ESL is currently
			- o **Light green** Base station is connected
			- o **Orange** Base station is not connected
			- o Light grey ESL is missing / not associated with any base station
		- Status **Current state of the ESL.**
	- Temperature Temperature measured by the e-paper display
	- Image status Shows the status of the image update
	- Firmware status Shows the status of the firmware update

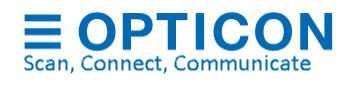

• Display Orientation Display Orientation (Normal or Flipped; See chapter [6.1.4\)](#page-37-1)

• LAN ID Shows the preferred LAN-ID on which the ESL will look for base stations (0000=associate to any base station, XXXX = only associate to base stations with same LAN-ID or with 0000 only)

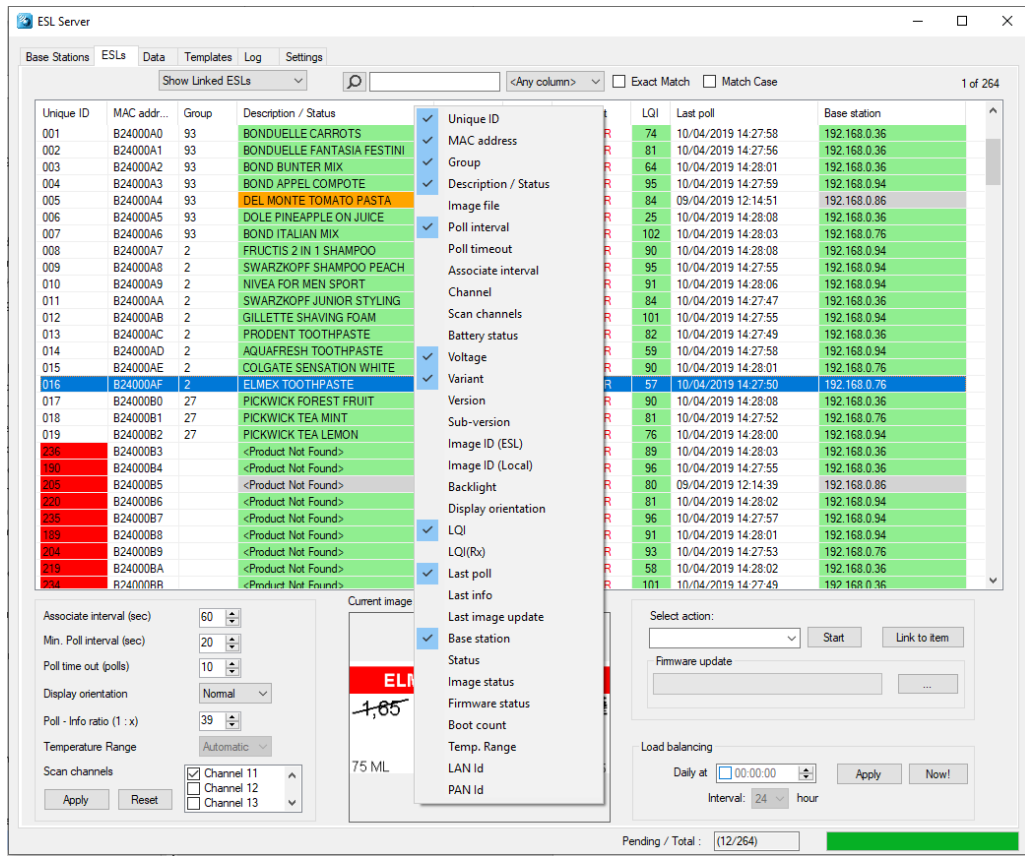

#### $6.3.$ **Filtering ESLs**

Using the filter options in the ESL-tab it's possible to sort and filter on almost any ESL property.

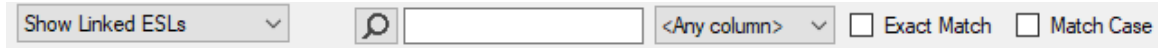

#### $6.4.$ **Controlling ESLs**

ESLs can be further controlled by using the 'Actions' of the ESL-tab. To use these features, select one of more ESLs and then select the action that you wish to execute.

Features that are unavailable for this ESL will be grayed out. Below a description of the different actions is given.

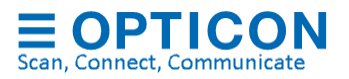

## **6.4.1. Actions**

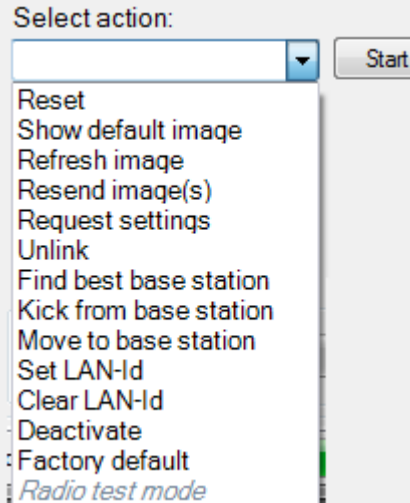

- Reset **Resets the firmware of the ESL, causing it to reassociate with the** same base station • Show default image Make the ESL show the default image with its MAC address (if the
- ESL is linked, the default image is shown for 15 minutes after which the product image is sent again)
- Refresh image Refreshes the current image on the ESL
- Resend image Resends the current image to the ESL
- Request settings Force the ESL to send its current settings
- Unlink Unlinks the ESL from the link database
- Find best base station Search for a base station with a better link quality
- Kick from base station Search for another base station
- Move to base station Move ESL to the specified base station
- Set LAN-Id Sets the LAN-Id (see chapter [5.3\)](#page-30-0)
- Clear LAN-Id Clears the LAN-Id (see chapter [5.3\)](#page-30-0)
- Deactivate De-activate the ESL for transport or storage
- Factory default Resets the firmware of the ESL to default
- Radio test mode Used for certification only (disabled by default)

## **6.4.2. Load balancing / roaming**

## *6.4.2.1 Load balancing*

Load balancing offers the possibility to automatically and manually re-balance the ESLs over all available base stations. Enabling this option to run daily improves the average link quality of the ESLs, because all ESLs with poor link quality will check if there's a better base station available.

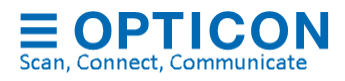

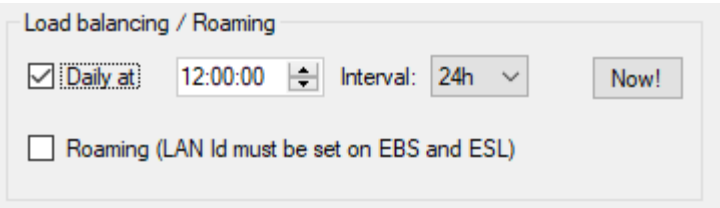

Especially after a new base station was added or after a base station was temporarily offline, it can be beneficial to execute load balancing manually.

Please note that load-balancing significantly improves if ESL's run firmware IBxV0058 or higher.

Be aware that during the rebalancing of the ESLs, they can appear to be offline for 1 to 15 minutes, so it's safest to execute the daily load balancing at night to avoid slowing down the image updating process in daytime.

## *6.4.2.2 Roaming*

With roaming enabled ESLs with a poor or unreliable connection regularly look for a better base station to connect with. This is particularly useful if ESLs are non-stationary and move around on carts or containers.

*Please note that roaming requires ESL firmware IxxxV0164 or higher!*

To enable roaming first to change the LAN-ID of all base stations to a non-zero value in the base station-tab. All base stations need to be configured to the same LAN-D

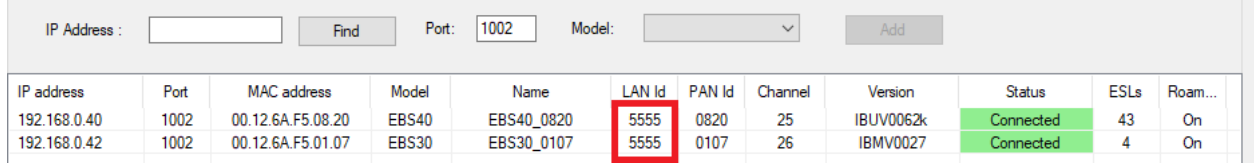

*Example of 2 base stations with a non-zero LAN-ID configured*

Secondly, roaming needs to be 'enabled' by checking the 'Roaming'-checkbox in the ESLs-tab.

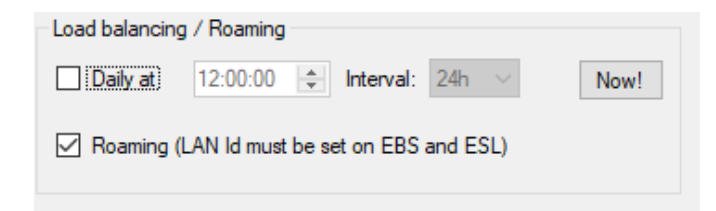

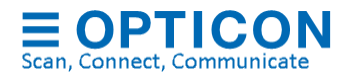

Finally, the LAN-ID on all ESLs in the network needs to be set. This can be done using two methods:

- 1) Deactivated ESLs (with *firmware IxxxV0159 or higher*):
	- ESLs will automatically set their LAN-ID during reactivation if the base station has a LAN-ID configured.
- 2) Activated ESLs that aren't configured on a specific LAN-ID need their LAN-ID to be set manually.

To do so, select all active ESLs (Ctrl-A) and use the 'Set LAN-ID' action to configure the LAN-ID.

The ESLs will now disassociate and start searching for the best base station with this LAN-ID. This can take a few minutes.

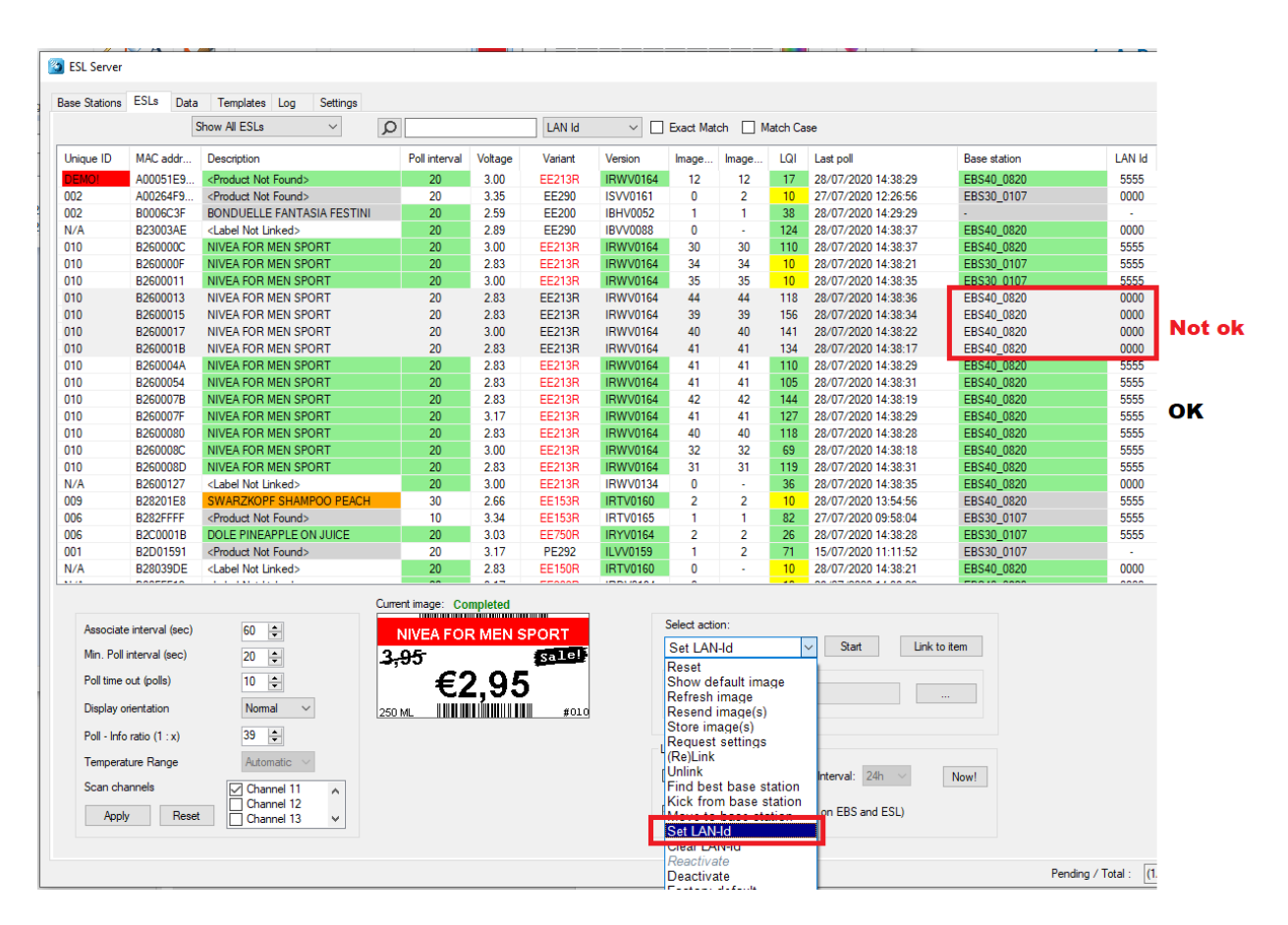

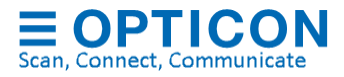

## *6.4.2.3 Effect on power consumption with roaming enabled*

Enabling roaming can have both a positive and negative effect on the battery life of an ESL. This depends on the following factors:

- Connection quality:
	- **.** If an ESL is connected to an EBS with a good connection, then the effect on battery life is virtually non-existent.
	- If connection quality is poor, this has a negative effect on the battery life because more retransmissions are needed to poll for data. Since roaming generally improves the average connection quality this can have a positive effect on battery life.
- If ESLs move around and/or have a poor connection, then the ESLs will look for better connections every 10 polls (which is determined by the 'poll timeout'-setting).

To do this, ESLs use a whitelist of all available base stations (with the same LAN-ID) and send a poll to all base stations in this list. This is done using an interval of 60 seconds (which is determined by the 'associate interval'-setting) divided by the number of base stations with the same LAN-ID.

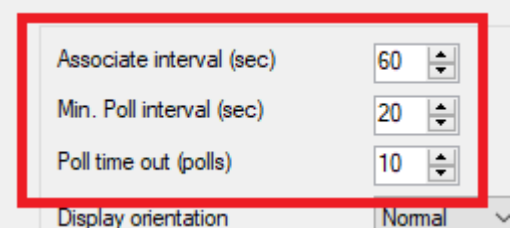

*Settings that largely determine the battery life*

With the above default settings, this means that with 3 whitelisted base stations. The number of polls send by the ESLs is the same (60/3=20 sec interval) compared to having roaming disabled. So, battery life won't be affected negatively (or even improve due to better average connection quality).

If the number of base stations increases, then it's recommended to change the associate interval to a value equivalent to

#### **Associate interval = <Number of base stations> x <poll interval (of 20 sec)>**

This will make sure the battery life is not affected by enabling roaming. Otherwise, battery life can be reduced by ~5% for each additional base station.

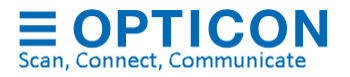

### **6.4.3. Firmware update**

To upgrade the firmware of ESLs, select one of more ESLs and then press the 'Firmware update' browse button and select the correct firmware file for these ESLs, which can be found in the 'Firmware' sub-folder of the installation. Make sure the first 3 characters of the firmware file match the reported first 3 characters of the reported firmware version by these ESLs.

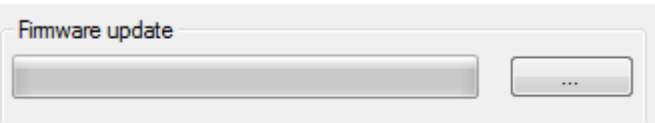

# **7. Database configuration**

The ESL server support 8 different database formats:

## **CSV**

Comma separated files. It's easy to set up and it's suitable for smaller projects and demos with a limited number of ESLs. The disadvantage is that the ESL server is difficult to control and monitor by an external server due to the limited feedback on the status of the ESL system. Also, CSV-based systems tend to become slow when used with large numbers (thousands) of ESLs. Status information is stored in an SQLite database file. See chapter [7.1.](#page-46-0)

#### **MySQL**

MySQL is an OpenSource relational database system. Requires knowledge about SQL databases and MySQL must be installed on your system. MySQL provides the possibility to monitor and control multiple stores using one central of multiple local SQL databases in combination with the provided web application. MySQL is suitable for many ESLs per ESL server. See chapter [7.2.](#page-49-0)

#### **MS-SQL**

MS-SQL is a relational database system from Microsoft. Same advantages and disadvantages as MySQL and Oracle. MS-SQL has a slightly better performance than MySQL, because the ESL server is developed on and runs on a Microsoft platform. To use the provided web-application it is recommended to create an ODBC data source. See chapter [7.2](#page-49-0) and chapter [7.3.](#page-66-0)

#### **Oracle**

Oracle is a relational database system from Oracle. Same advantages and disadvantages as MySQL and MS-SQL. Oracle databases have tons of features, but this also makes them more complex to set up and requires serious knowledge about this database format.

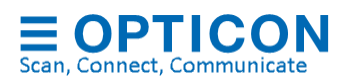

To use the provided web-application it is recommended to create an ODBC data source. See chapter [7.2](#page-49-0) and chapter [7.3.](#page-66-0)

### **PostgreSQL**

PostgreSQL is an OpenSource relational database system. Requires knowledge about SQL databases and PostgreSQL must be installed on your system. To use the provided web-application it is recommended to create an ODBC data source. See chapter [7.2](#page-49-0) and chapter [7.3.](#page-66-0)

### **SQLite**

SQLite is a lightweight cross-platform relational database library. It requires some knowledge about SQL databases. No additional software must be installed on your system and configurations are minimal. When using SQLite, it is recommended to apply changes to the product and link table by placing CSV-files into the Input-folder to avoid locked database conflicts. To use the provided web-application it is recommended to create an ODBC data source. See chapter [7.2](#page-49-0) and chapter [7.3.](#page-66-0)

#### **FireBird 3.0**

FireBird SQL is an OpenSource relational database system. Requires knowledge about SQL databases and FireBird3.0 must be installed on your system. To use the provided web-application it is recommended to create an ODBC data source. See chapter [7.2](#page-49-0) and chapter [7.3.](#page-66-0)

## **DB2**

DB2 is a relational database system of IBM. Requires knowledge about SQL databases and a DB2 database must be installed on your system. Currently DB2 is only supported by using an ODBC connection. To use the provided web-application it is recommended to create an ODBC data source. See chapter [7.2](#page-49-0) and chapter [7.3.](#page-66-0)

## **ODBC**

ODBC support makes it possible to connect to any SQL-based data source. ODBC makes it easier to connect to SQL based databases since it only requires a Data source name (DSN), username and password. Requires knowledge about ODBC and SQL-databases and it requires the installation of an ODBC-driver. An ODBC data source first needs to be configured using the **ODBC data source control panel**. Be aware that using an ODBC connection is generally slower than a direct connection to the SQL database. See chapter [7.3.](#page-66-0)

#### **CSV & SQL hybrid**

It is possible to combine the advantages of CSV and SQL by configuring a hybrid configuration with both CSV (to provide the product databases and ESL-product links) and SQL (to log all ESL and Base station status information). This makes it easy to link the back-office to the ESL server using CSV-files and all status information will be available for remote monitoring. See chapter [7.4](#page-69-0)

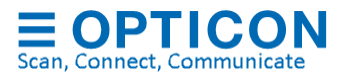

#### <span id="page-46-0"></span> $7.1.$ **CSV Data base configuration**

When using CSV-files, the ESL server application is triggered by files that are being placed in a specified 'Input' folder by the back office. These can be either: CSV-, image or template files. Using a shared folder, it's possible to allow external access by the back office from anywhere in the world.

If the back-office system is not yet available, then it's also possible to edit prices, links and products manually in the ESL server application in the 'Data'-tab.

Alternatively, there's also the possibility to manually place (and rename) some CSV-files in the 'Input folder' (see chapter [7.1.1\)](#page-46-1) for demonstration purposes and testing.

To select the CSV-database format, select 'CSV' in the 'Data'-tab. See chapter [9](#page-84-0) for information about setting up the back-office system.

## <span id="page-46-1"></span>**7.1.1. Changing the database format and settings**

Important: Whenever you change the database format (i.e. by changing the field sequence or by adding/removing fields) or changing the database set-up, then it will be necessary to place a new full copy of the product database in the 'Input'-folder. This will automatically trigger the parsing of database with the new format or settings.

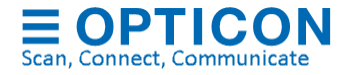

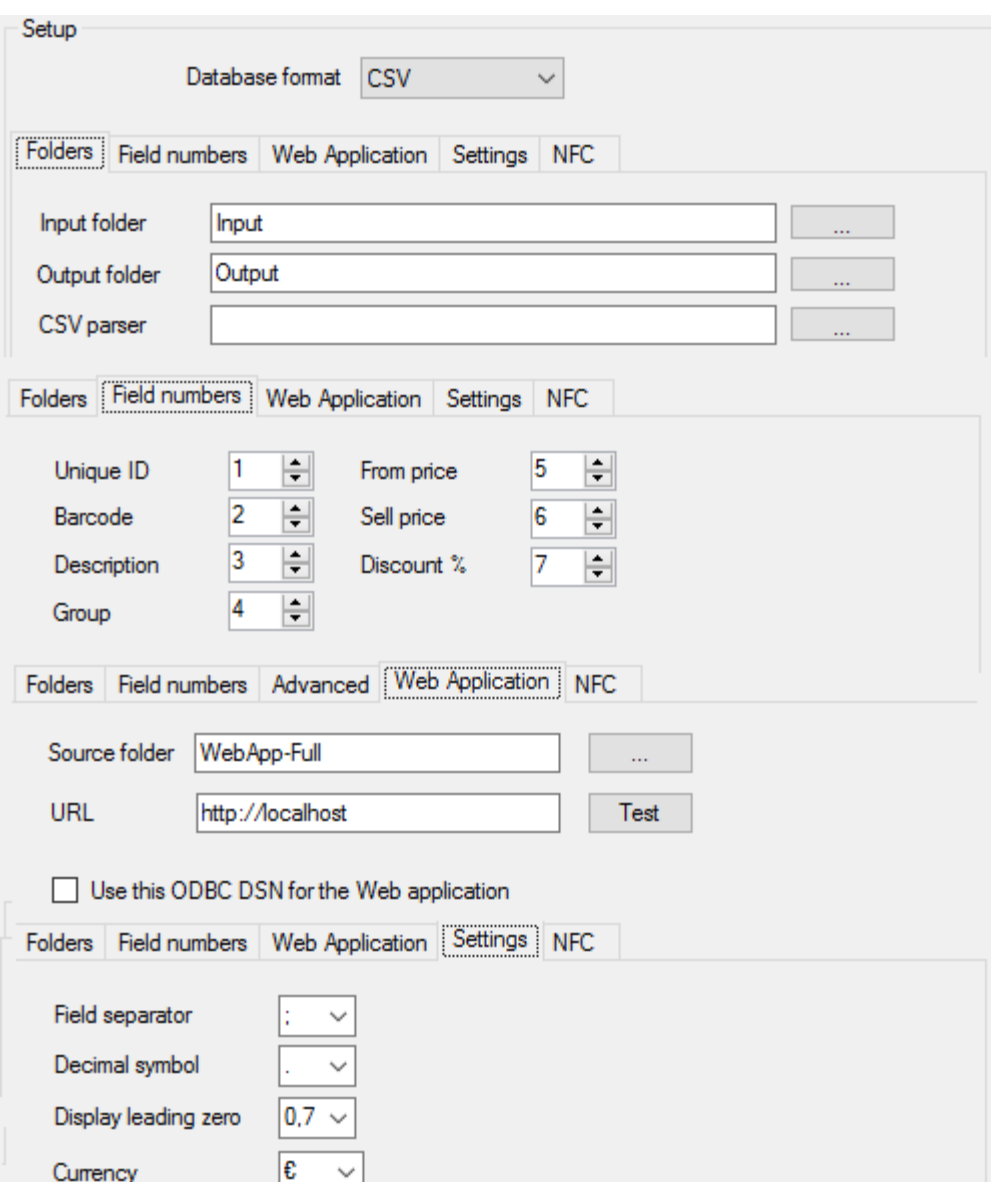

#### **Input Folder**

Directory in which the back office uploads the new product data files (see chapter [9.1.](#page-85-0) The database files must have the file extension **.csv** in order to be detected by the ESL server application.

Besides database files, it's also possible to place ESL-product link files (see chapter [9.2\)](#page-86-0), template files, images and template files in this folder for processing.

#### **Output Folder**

It will contain 2 CSV-files:

- dbase.csv (combined product database)
- linked.csv (ESL-products links)

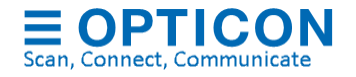

When using a bar code terminal for linking, it can also contain the following file:

• scan.csv (truncated article database)

Any processed CSV-files from the Input folder will be moved to the sub-folder:

• /Processed

## **CSV parser (deprecated)**

**Unique Id field:** Field number of the unique product ID in the CSV-record. Even though the product ID must be unique, it is allowed to have multiple records with the same ID in your database with different barcodes.

**Barcode field:** Field number of the product barcode in the CSV-record. If the barcode field is the same as the Unique Id field or when the barcode field isn't unique or present, use the Unique Id field number for both configurations!

**Description field:** Field number of the product description in a CSV-record. (The description is shown by the barcode terminal when a link is created, so the user can verify the correct product was linked).

**Group field:** Field number of the product group in a CSV-record. If no group field is present in the CSV-record, set the field number to '0'.

**From price field:** Field number that holds the 'from price' from the article. If no 'from price' is present in the CSV-record set it to the 'sell price field'

**Sell price field:** Field number that holds the current 'sell price' from the article. If no 'sell price' is present in the CSV-record set it to the '0'

**Discount % field:** Field number which holds the automatically calculated discount percentage. If the 'from price' and 'sell price' fields are equal or set to '0', then the discount percentage isn't calculated.

**Currency Symbol:** Holds the currency symbol. Used by the image generator to add the currency in front of the price. (Must be specified in the image template using %C%, see chapter [8\)](#page-74-0)

**Decimal Symbol:** Holds the decimal symbol for prices, which can be either a dot or comma. If the user accidentally types in a comma instead of a dot (or vice versa) in a price field, then the CSV-parser will automatically correct this.

**Display leading zero:** Specifies the price formatting when the price is smaller than one standard currency (i.e. 0.75). The CSV-parser can automatically format prices in any of the following three formats: 0.75, -.75 or .75.

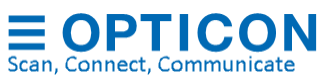

#### <span id="page-49-0"></span> $7.2.$ **SQL Data base configuration**

The ESL server supports MS-SQL, MySQL, SQLite, PostgreSQL, Oracle, FireBird and DB2, which need to be installed besides the ESL server application to use it.

- MS-SQL Express Server 2012 (with tools) is available at Microsoft.com.
- MySQL can be installed separately or using XAMPP (see chapter [11\)](#page-93-0)
- Oracle Express can be downloaded from ORACLE.com
- PostgreSQL can be downloaded from postgresgl.org
- SQLite is file based and does not require any installation or configuration.
- DB2 Express-C can be downloaded from IBM.com
- FireBird can be downloaded from firebirdsql.org

The ESL server application will generate most SQL tables automatically, except for the product tables, which contain the product database.

The ESL Server installation contains example queries to quickly set up a demo for each database format. The example queries can be found in the following folder of your installation

• '/Examples/'

**MySQL** demo configuration can be found in ['Appendix B: MySQL demo configuration'](#page-98-0) **MS-SQL** demo configuration can be found in ['Appendix C: MS-SQL demo configuration'](#page-100-0) **Oracle** demo configuration can be found in ['Appendix D: Oracle demo configuration'](#page-102-0) **PgSQL** demo configuration can be found in ['Appendix E: PostgreSQL demo configuration'](#page-104-0) **SQLite** demo configuration can be found in ['Appendix F: SQLite demo configuration'](#page-106-0) **DB2** demo configuration can be found in ['Appendix G: DB2 demo configuration'](#page-108-0) **FireBird** demo configuration can be found in ['Appendix H: Firebird demo configuration'](#page-110-0)

Note: make sure the SQL-account, that is to be used by the ESL server, has enough rights to read, write and create these tables. Also make sure that the used login doesn't require periodic password changes.

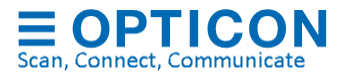

## **7.2.1. Tables**

When using SQL, the ESL server uses 10 SQL-tables to work properly, which have a couple of restrictions.

- A **product table** containing product information, which allows the image content on the ESLs to be automatically generated.
- A **product staging table**. Used to serve as the interface to add, modify and remove products from the product table
- **Link table** This table is automatically generated and is used to contain the links between products and links
- **Link staging table**. This table is automatically generated and is used as the interface to create and remove links from the link table
- **labelstatus table.** This table is automatically generated and is used to store all information about each ESL in the server. This table is described in chapter [7.2.1.5.](#page-54-0)
- **basestationstatus table**. This table is automatically generated and is used to store all information about each base station in the server. This table is described in chapter [7.2.1.6.](#page-59-0)
- **Logging table**. This table is automatically generated and is used to store events and alerts and exceptions to help trouble shooting in case of problems.
- **Users table.** This table holds the users, encrypted passwords and access rights
- **Change log table.** This table is used to log user activity.

The following chapters will describe these tables in more detail.

(The ESL server also creates 3 'action' tables, which are created to allow remote control over the ESL server using SQL queries. See [Appendix J: Using the SQL API.](#page-113-0)

#### *7.2.1.1 Link table*

Important note: Only the ESL server can modify this table directly. A link staging table is used for changing the content of this table, which is described in the following chapter.

The ESL server requires a link table that contains the links between the products and ESLs.

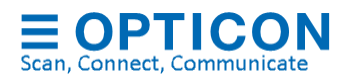

If no Link-Table is supplied, then one will be automatically created (called "links") in the following format:

```
CREATE TABLE links
(
 [ID] VARCHAR(40),
 [Variant] VARCHAR(8),
 [MAC] VARCHAR(16) NOT NULL PRIMARY KEY
\lambda
```
If you wish to name the table or columns differently, this is allowed. You can do so by creating a table with the same format, but different table and column names.

The 1<sup>st</sup> column (ID) should contain the unique product code. The 2<sup>nd</sup> column (Variant) should contain the ESL variant (i.e. EE201) The 3<sup>rd</sup> column (MAC) should contain the MAC (or IEEE) addresses of the ESLs.

It can link the same product to multiple ESLs.

## *7.2.1.2 Link staging table*

Staging tables are the interface tables between the remote database from the back office and the local SQL databases used by the ESL server.

If no Link staging-Table is supplied, then one will be automatically created (called "Links\_Staging") in the following format:

```
CREATE TABLE links_staging
(
 [ID] VARCHAR(40),
 [Variant] VARCHAR(8),
 [MAC] VARCHAR(16) NOT NULL PRIMARY KEY,
 [DELETE] VARCHAR(1)
)
```
Changed links should be inserted in the link staging table and the ESL server will automatically detect and process this data and insert the data into the Link table. If the processed data requires an ESL to be updated, it will automatically generate a new image and sent it to the ESL.

The link staging table must have the same formatting as the link table but should also contain a 'DELETE' column. The 'DELETE' column makes it possible to remove a link from the link table, by placing an 'X' in this column\*.

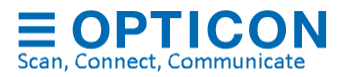

\* Oracle requires the column 'DEL' instead of 'DELETE'

## *7.2.1.3 Product table*

The product table should at least contain all the product information, which should be shown on the automatically generated image of ESLs.

Example queries for each SQL database format and matching configurations can be found in:

- [Appendix B: MySQL demo configuration](#page-98-0)
- [Appendix C: MS-SQL demo configuration](#page-100-0)
- [Appendix D: Oracle demo configuration](#page-102-0)
- [Appendix E: PostgreSQL demo configuration](#page-104-0)
- [Appendix F: SQLite demo configuration](#page-106-0)
- [Appendix G: DB2 demo configuration](#page-108-0)
- [Appendix H: Firebird demo configuration](#page-110-0)

The only mandatory column in the product table is the (product) ID column. If no additional barcode column is used, this column should be a VARCHAR string and marked as the PRIMARY KEY.

Always make sure to configure the 'Unique ID' field in the 'Data'-tab as well.

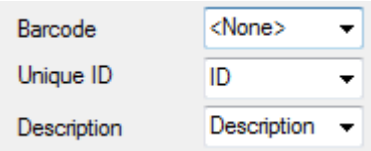

It is recommended to name the [ID] column of the link table the same as the [ID] column of the product table.

The names and formats can be changed as desired. An example of a product table is shown below.

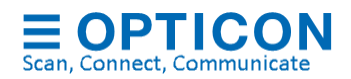

CREATE TABLE products ( [ID] VARCHAR(20) PRIMARY KEY, [Description] VARCHAR(60), [Group] VARCHAR(10), [Std. Price] VARCHAR(10), [Sell Price] VARCHAR(10), [Content] VARCHAR(20), [Unit] VARCHAR(10))

> If barcodes, like EAN/UPC, are used for linking, then be aware that **multiple EAN/UPC barcodes can exist for the same product(!)** making them unsuitable as 'Unique ID'.

> In this situation the barcode column would be the 'PRIMARY KEY', but the product IDcolumn must be configured as 'Unique ID'.

An example of a product table with barcodes is shown below.

```
CREATE TABLE products
(
[Barcode] VARCHAR(20) PRIMARY KEY,
[ID] VARCHAR(20),
[Description] VARCHAR(60),
[Group] VARCHAR(10),
[Std. Price] VARCHAR(10),
[Sell Price] VARCHAR(10),
[Content] VARCHAR(20),
[Unit] VARCHAR(10))
```
The configuration in the 'Data'-tab would then become:

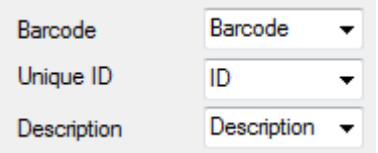

## *7.2.1.4 Product staging table*

Changed product information should be inserted in the product staging table and the ESL server will automatically detect and process this data and insert the data into the Product table. If the processed data requires an ESL to be updated, it will automatically generate a new image and sent it to the ESL.

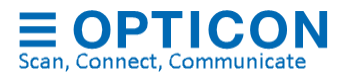

The product staging table must have the exact same formatting as the product table but should also contain a 'DELETE' column. The 'DELETE' column makes it possible to remove a product from the link table, by placing an 'X' in this column. \*

The product staging table that matches the previous product table examples are shown below.

CREATE TABLE products\_staging ( [ID] VARCHAR(20) PRIMARY KEY, [Description] VARCHAR(60), [Group] VARCHAR(10), [Std. Price] VARCHAR(10), [Sell Price] VARCHAR(10), [Content] VARCHAR(20), [Unit] VARCHAR(10), [DELETE] VARCHAR(1))

Or with barcode column:

```
CREATE TABLE products_staging
(
[Barcode] VARCHAR(20) PRIMARY KEY,
[ID] VARCHAR(20),
... )
```
\* Oracle requires the column 'DEL' instead of 'DELETE'

## <span id="page-54-0"></span>*7.2.1.5 ESL status and configuration table*

When using SQL, the ESL server automatically creates a table called 'labelstatus'. This table is used to store all information about each ESL in the server and has the following table design.

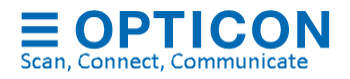

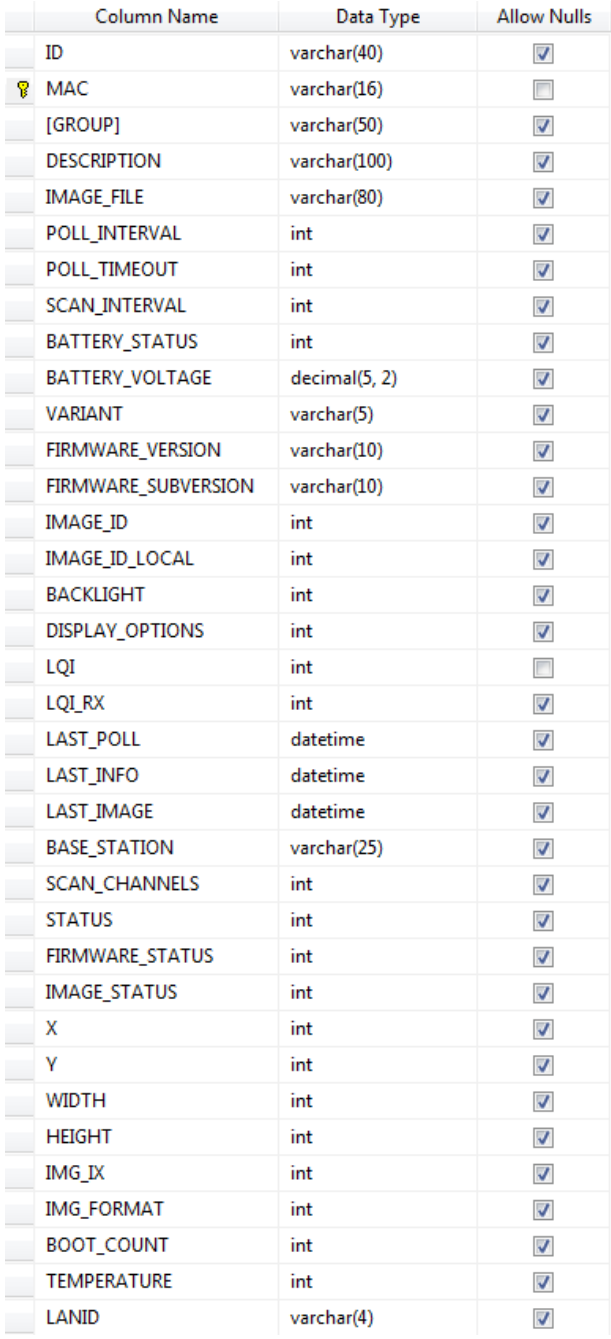

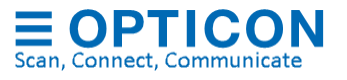

Below an overview is given of the different fields in the 'labelstatus' table.

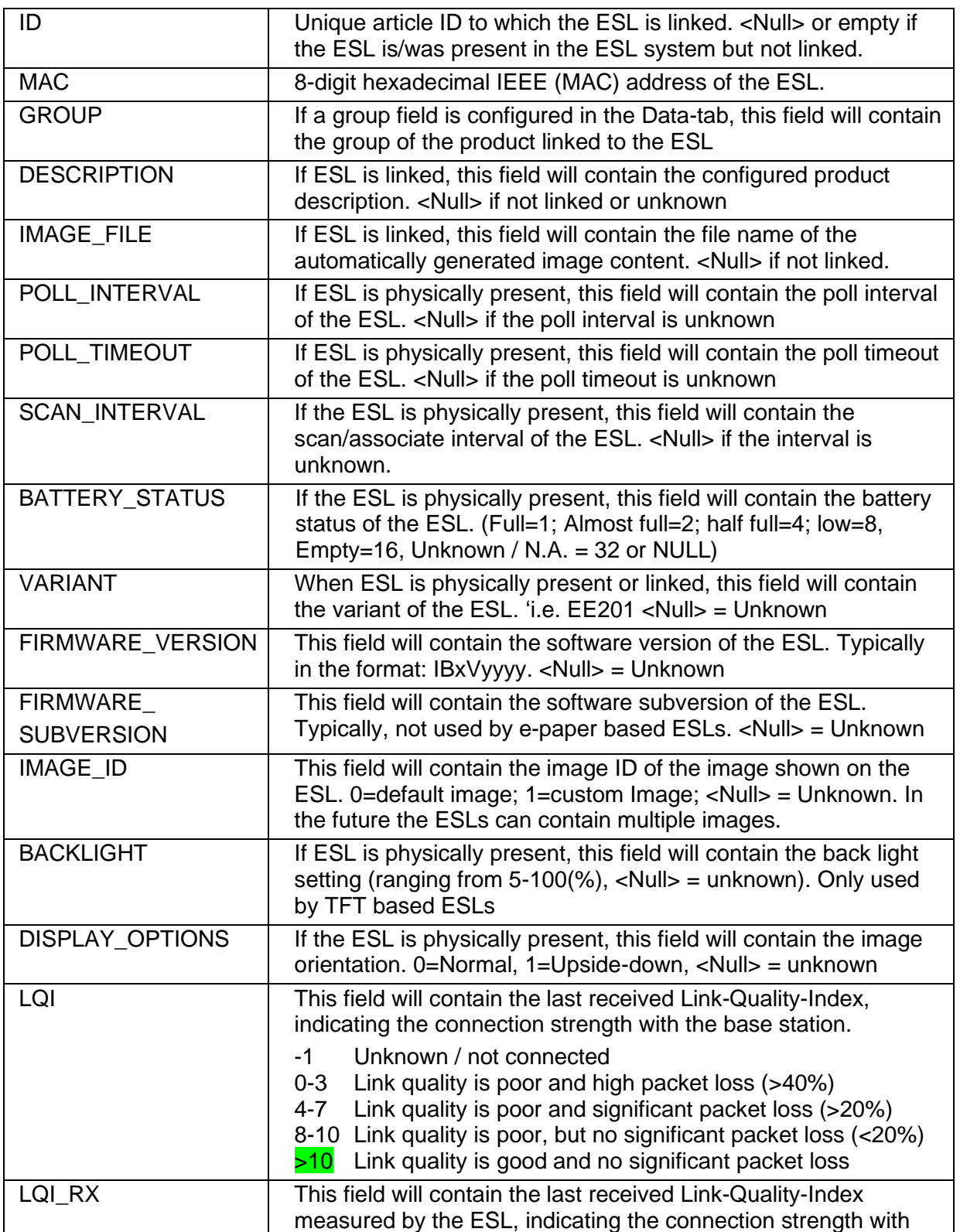

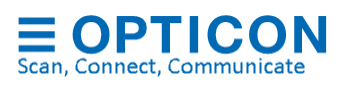

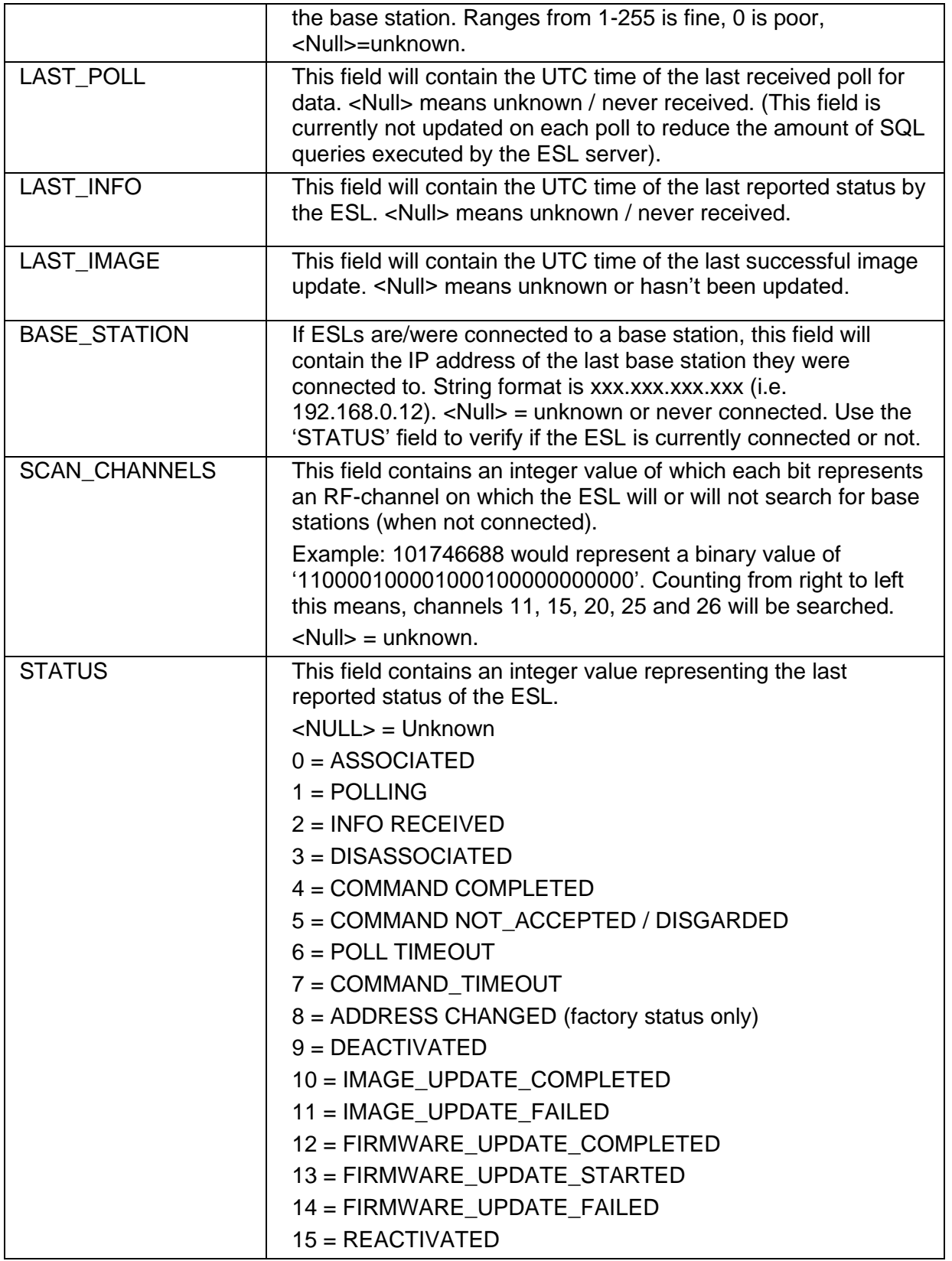

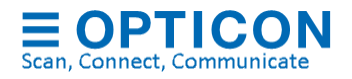

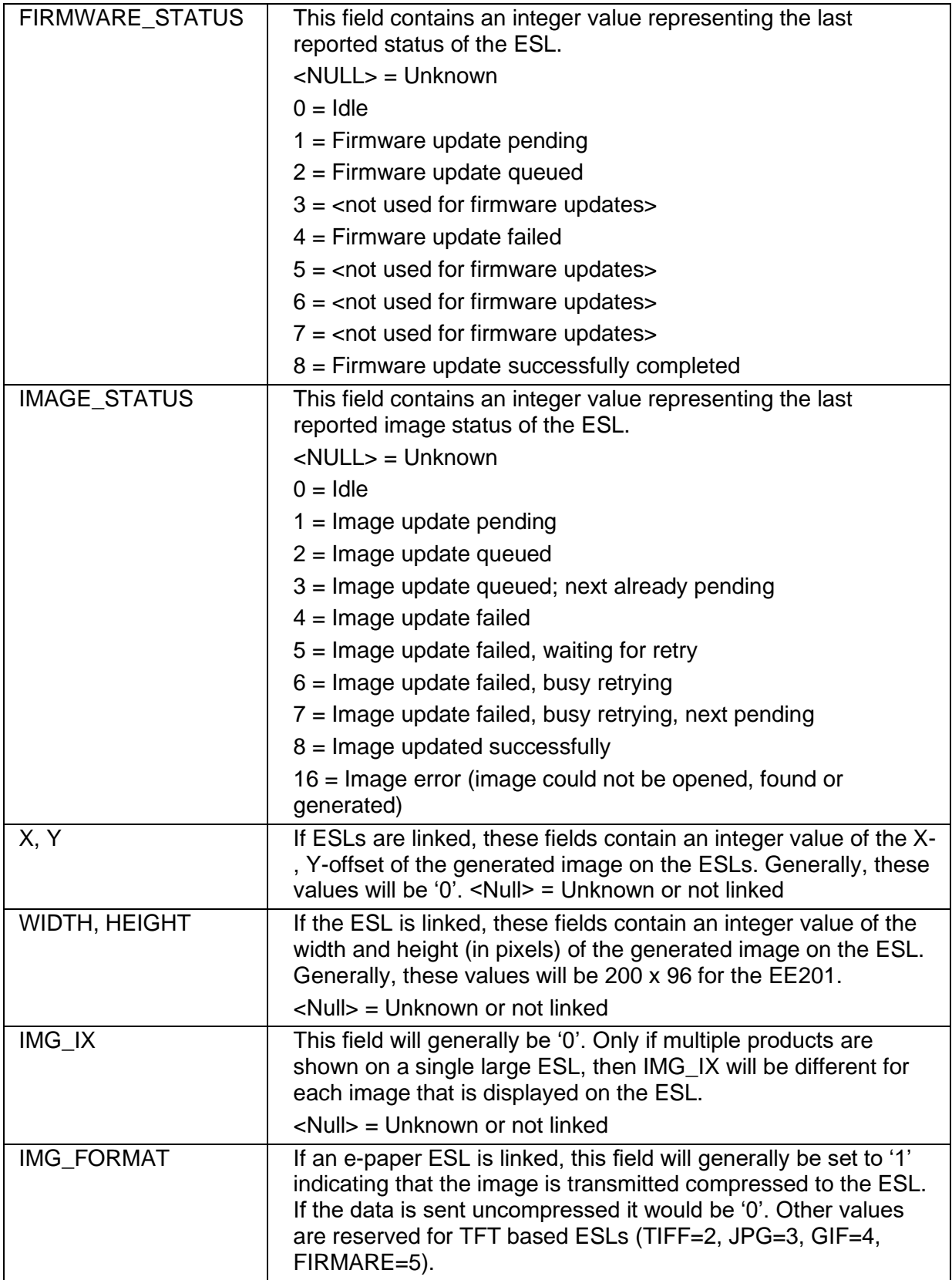

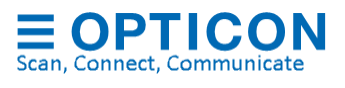

<span id="page-59-0"></span>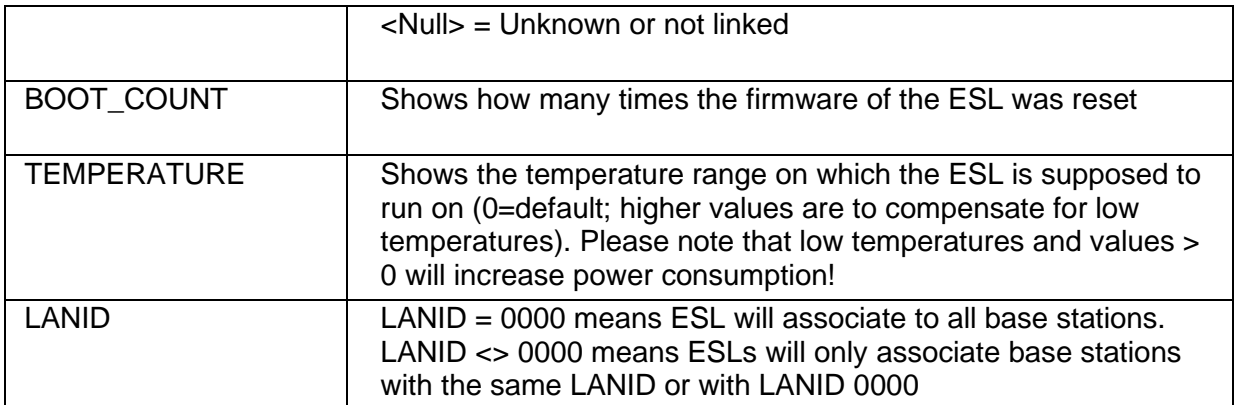

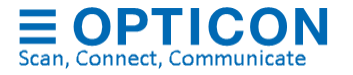

## *7.2.1.6 Base station Status table*

When using SQL, the ESL server automatically creates a table called 'basestationstatus'. This table is used to store all information about each base station in the server application and has the following table design

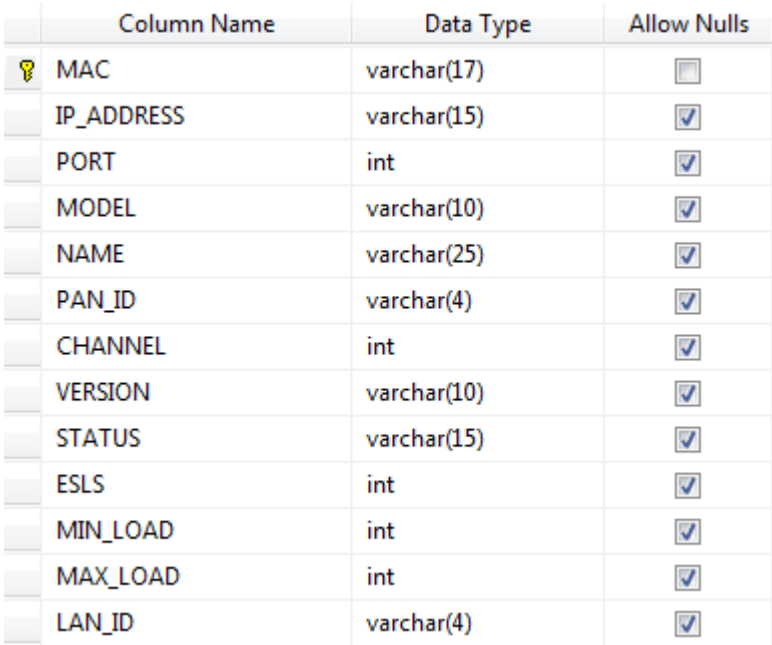

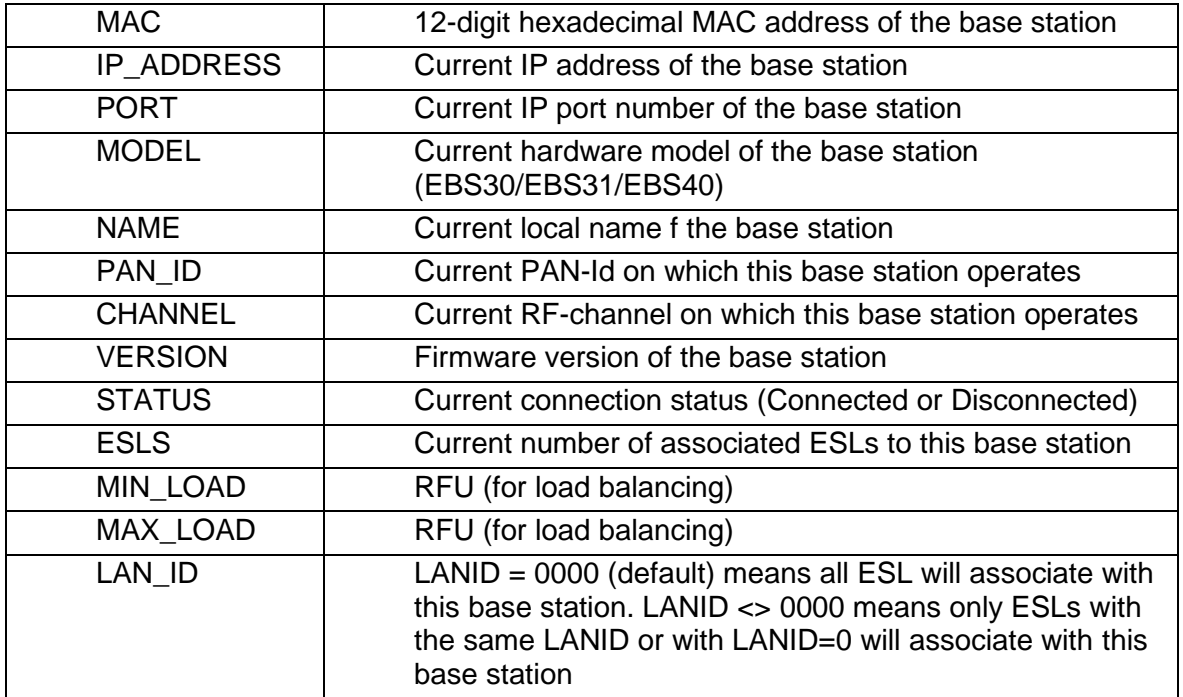

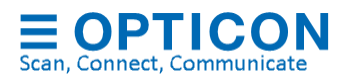

## *7.2.1.7 Logging table*

When using SQL, the ESL server automatically creates a table called 'esllog. This table is used to store all alerts and events, except user activity. This table has the following table design

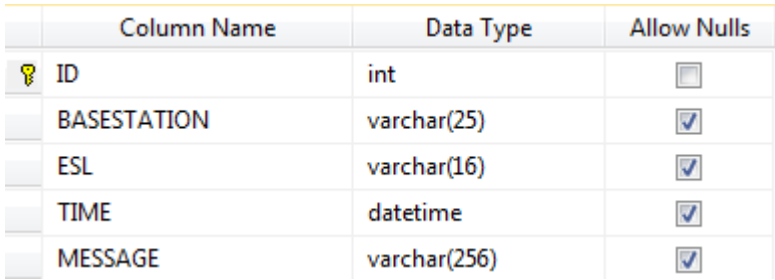

## *7.2.1.8 Change log table*

When using SQL, the ESL server automatically creates a table called 'changelog. This table is used to store user activity. This table has the following table design

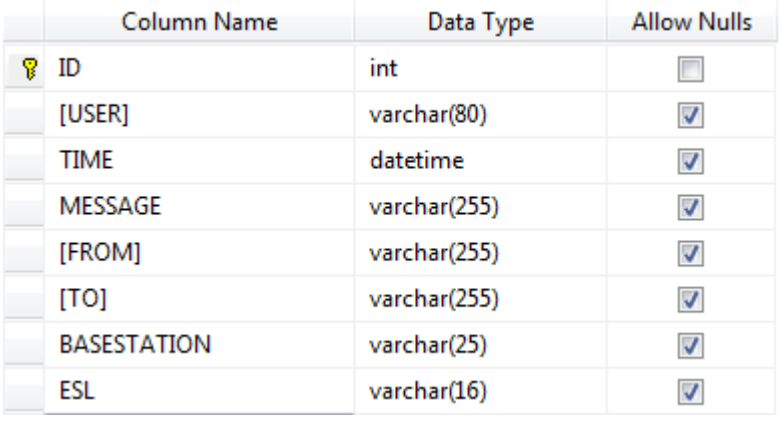

This table is used by the ESL server and the Web application.

## *7.2.1.9 User table*

When using SQL, the ESL server automatically creates a table called 'user. This table is used to store usernames, encrypted passwords and access rights.

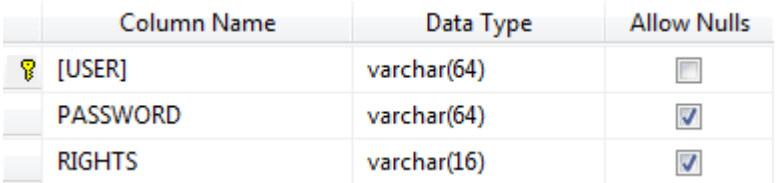

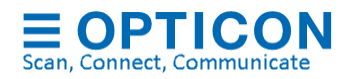

This table is used for user access control by the ESL server and the Web application. Users can only be added, removed or altered in the ESL server application.

#### **7.2.2. Connection**

To configure the connection with the SQL database, first select which type of SQL database is used. This can be MySQL, MS-SQL, SQLite, FireBird, Oracle and PostgreSQL.

Alternatively, an ODBC data source can be used to connect to a SQL based database. See chapter [7.3](#page-66-0) for more information.

Next, fill in the SQL Server address, login, password and database name and press 'Test' to verify the connection with the SQL server is configured correctly.

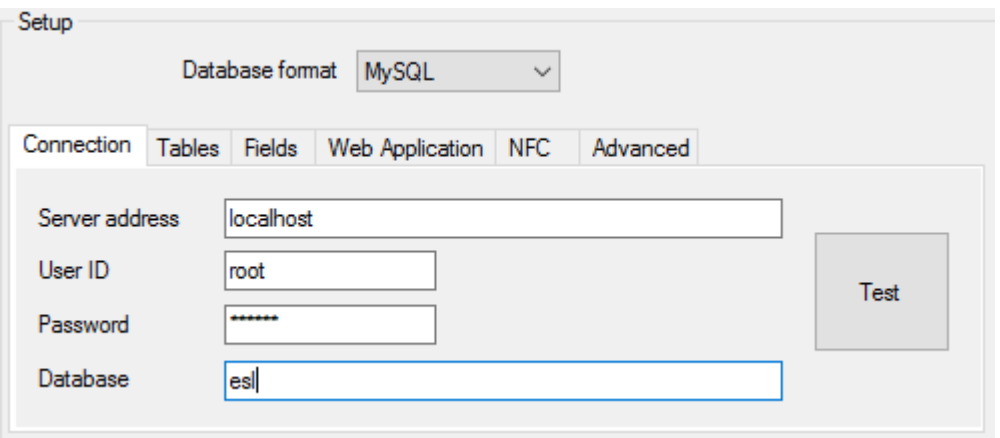

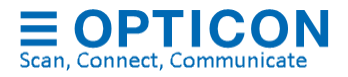

## **7.2.3. Tables configuration**

After a successful connection to the SQL server select the two product tables and two link tables.

The other tables will be generated automatically but can be renamed if desired.

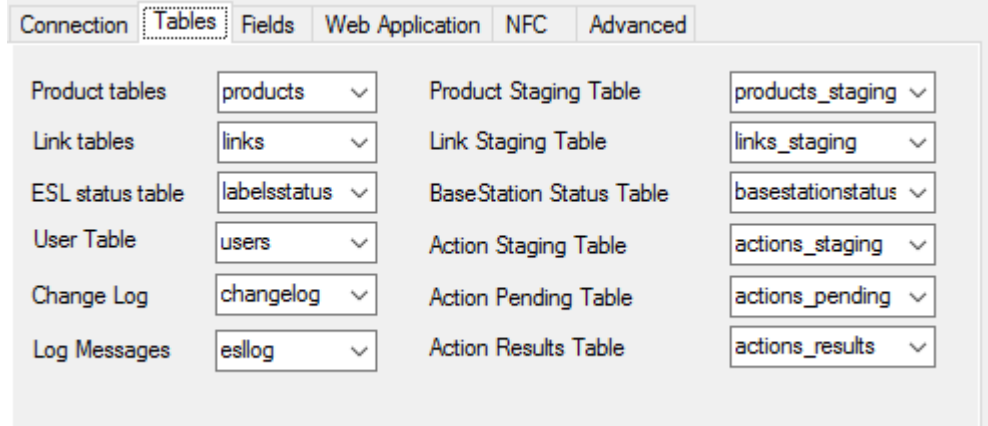

### **7.2.4. Fields configuration**

The Fields-tab configures which fields of the product table are the 'Barcode', 'Unique ID', 'Group' and 'Description' field. (The sell and standard price are used only by the web application)

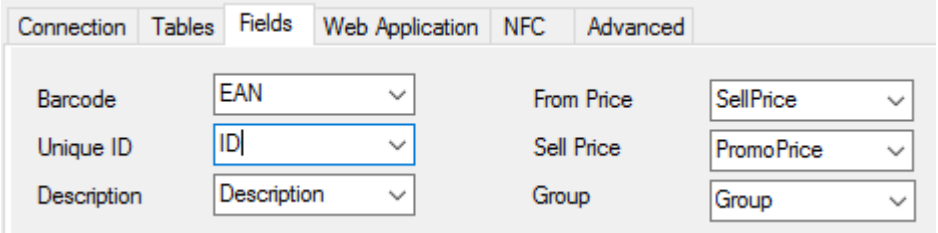

#### **7.2.5. Web Application**

Configuration of the Web application is described in Chapter [11.](#page-93-0)

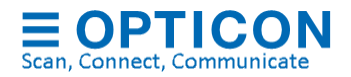

## **7.2.6. Advanced Settings**

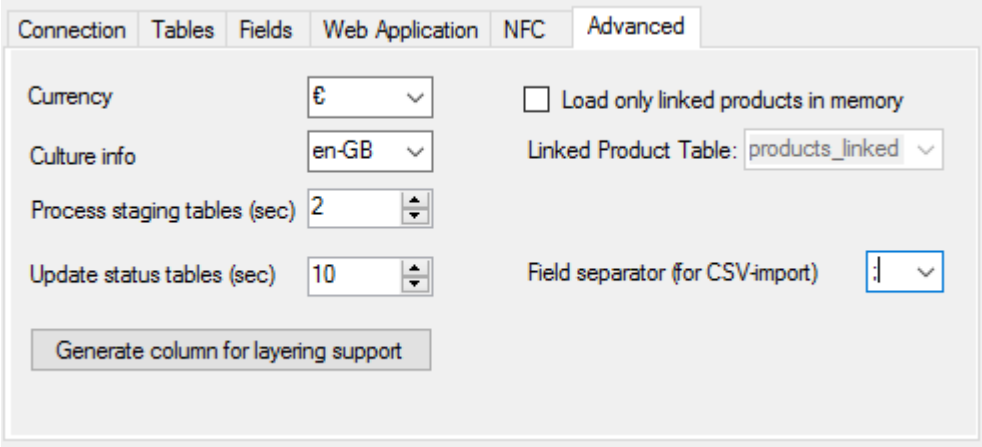

## *7.2.6.1 Currency*

The selected currency is used only by the Template editor in case a 'Currency' field is added in a template.

## *7.2.6.2 Culture info*

The culture info setting must match the culture settings of the SQL database to avoid issues with notation differences of decimal separators (dot or comma).

## *7.2.6.3 Process staging tables interval*

The 'process staging tables' setting specifies how often staging tables are processed (in seconds)

#### *7.2.6.4 Update status tables interval*

The 'update status tables' setting specifies how often the ESL server updates the status of the ESLs and base stations in the database.

#### *7.2.6.5 Generate column for layering support*

Only use this option when multiple products must be displayed on a single ESL!

Adds an extra column to the link-tables to support multiple products on a single ESL

#### *7.2.6.6 Load only linked products in memory*

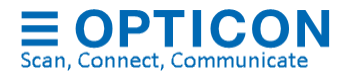

Enable this option when the product table is extremely large (i.e. more than 1 million items) or when the product table is 'read only' for the ESL server.

Create and select an extra product table in which the ESL server can store the product information of all the products that are linked to an ESL. The structure of this table must be identical to the structure of the selected 'Product Table'.

Note: Finding products that are not linked to an ESL and altering products in the Data-tab is not possible when this option is enabled.

#### *7.2.6.7 Field separator (for CSV-import)*

When using SQL it is still allowed to input CSV-files (product and link files) into the configured Input-folder as long as the format of the number of columns and the sequence of the columns in the CSV-file matches the product and/or link table.

The field separator option configures the field separator that is used in the CSV-files.

#### **7.2.7. Apply and reset**

Press 'Apply' to finish the configuration.

After a successful configuration, it is now possible to start adding products to the product staging table using standard SQL queries.

An example of a query to add a product to the product staging table would look like this:

```
CREATE TABLE products staging
(
[ID] VARCHAR(20) PRIMARY KEY,
[Description] VARCHAR(60),
[Group] VARCHAR(10),
[Std. Price] VARCHAR(10),
[Sell Price] VARCHAR(10),
[Content] VARCHAR(20),
[Unit] VARCHAR(10),
[DELETE] VARCHAR(1)
\lambda
```

```
INSERT INTO [products_staging] (
[ID],
[Description],
[Group],
[Std. Price],
```
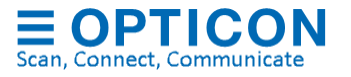

```
[Sell Price],
[Content],
[Unit],
[DELETE])
VALUES
('031', 
'HOUSE WINE RED', 
'30', 
'3,00', 
'3,00',
'2', 
'LT',
\blacksquare\lambda
```
To delete a product use 'X' as value for the [DELETE] field. \*

An example of a query to add a new link to the link staging table would look like this:

INSERT INTO links\_staging ([ID], [Variant], [MAC], [DELETE]) VALUES ('008', 'EE213R', 'B26001D4', '');

To delete a link, use 'X' as value for the [DELETE] field and [ID] and [Variant] can be left empty.

INSERT INTO links\_staging ([ID], [Variant], [MAC], [DELETE]) VALUES (NULL, NULL, 'B26001D4', 'X');

\* Oracle requires the column 'DEL' instead of 'DELETE'

Links can also be added manually, which is described in the following chapters.

It's also possible to create links by using the supplied web application for Wi-Fi barcode terminals like the H22, which allows quick linking by scanning the barcode on a product and the barcode on the ESL. This requires a web server running the web-app and a barcode field to be present in the product table or otherwise a separate product look-up table to be present. See chapter [11](#page-93-0) for more information.

#### <span id="page-66-0"></span> $7.3.$ **Open Database Connectivity (ODBC) configuration**

ODBC support makes it possible to connect to the following SQL-based data sources:

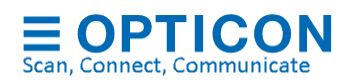

67

- MS-SQL
- SQLite
- PostgreSQL
- MySQL
- Oracle
- FireBird
- DB2

Connecting to an ODBC data source only requires a Data source name (DSN), username and password, which makes the configuration in the ESL server easier.

Before configuring the ESL server, first make sure the ODBC data source has been created using the **ODBC data source control panel** as **System DSN** and that the required ODBC driver has been installed. Make sure that the 32-bit or 64-bit architecture of the ODBC connection matches that of the ESL server (and, if used, of the HTTP-server of the web application).

 $\frac{1}{2}$  COUNTERPOOR DOMESTIC

Below you'll find a few example configurations for various ODBC data sources.

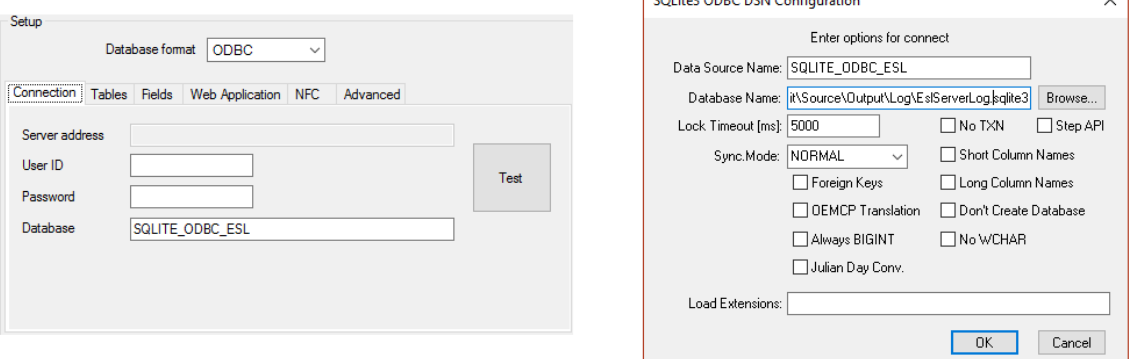

*ODBC DSN configuration to a SQLite database*

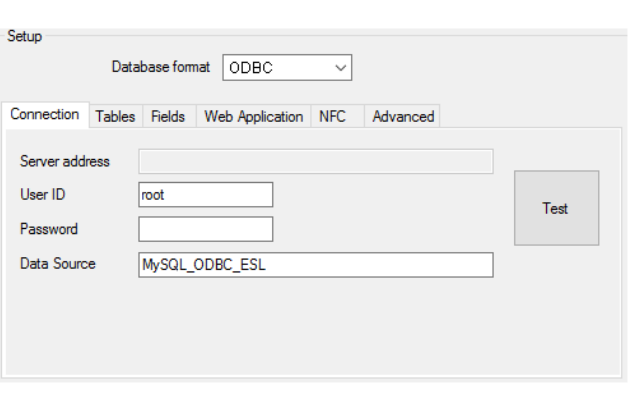

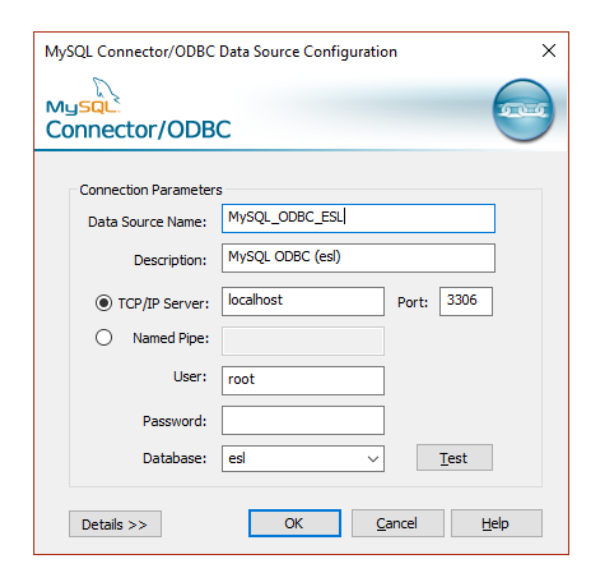

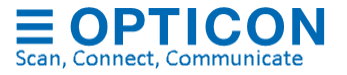

 $\sim$  1

## *ODBC DSN configuration to a MySQL database*

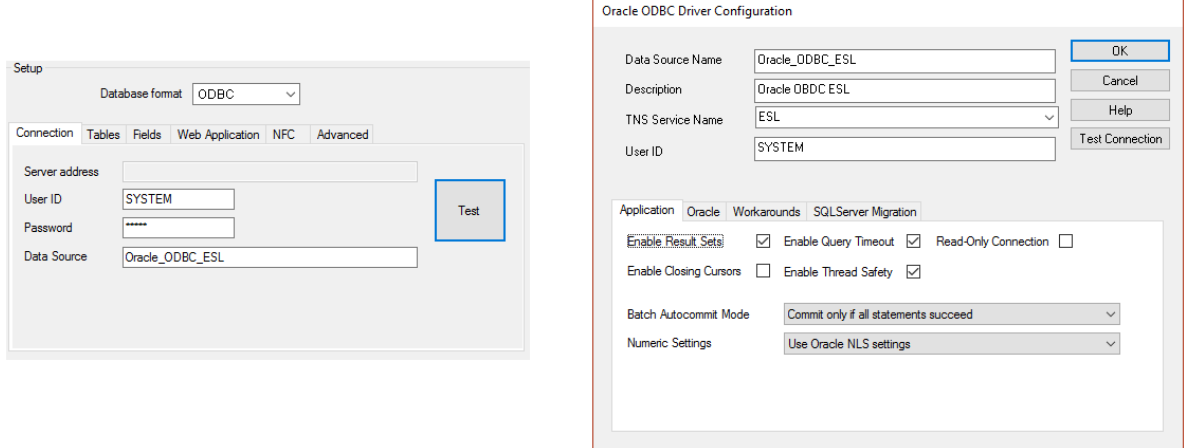

## *ODBC DSN configuration to an Oracle database*

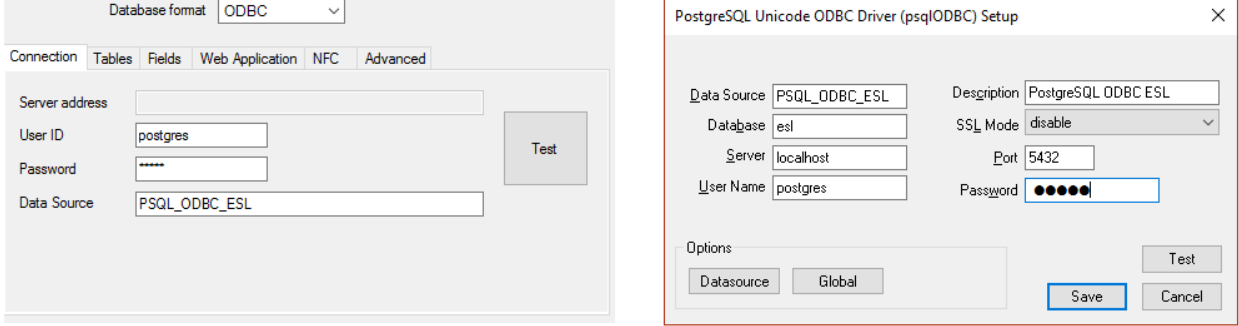

*ODBC DSN configuration to a PostgreSQL database*

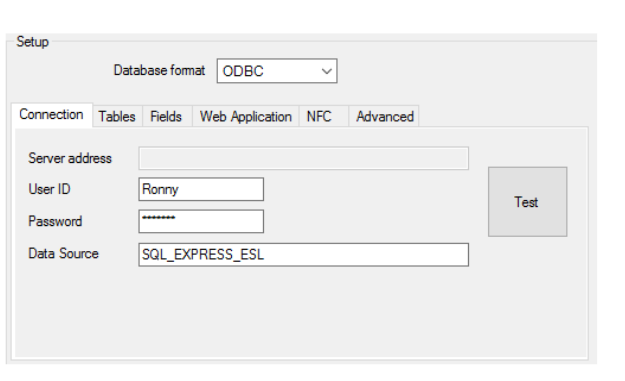

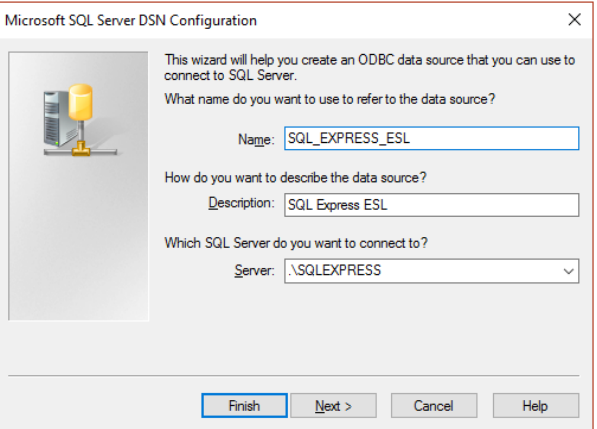

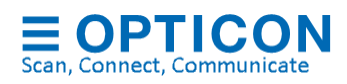

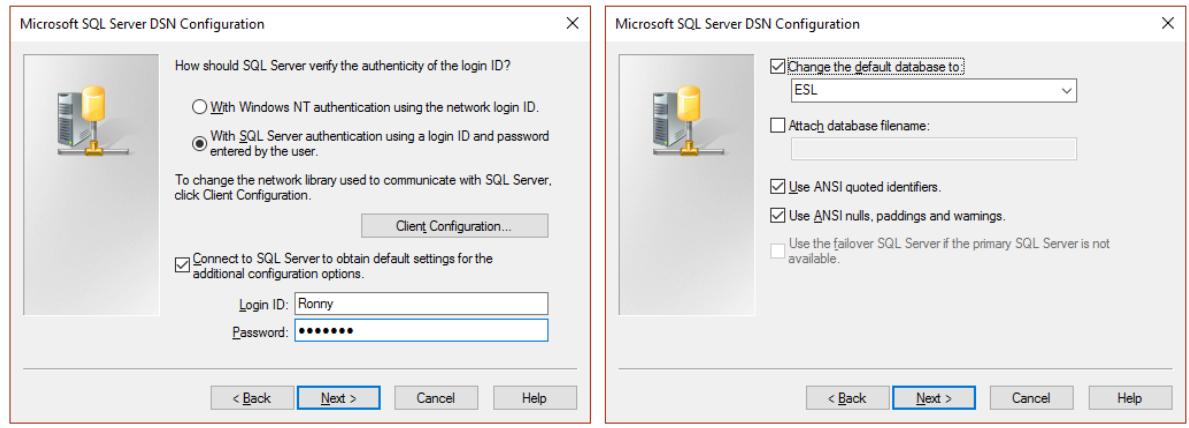

*ODBC DSN configuration to a MS-SQL express database*

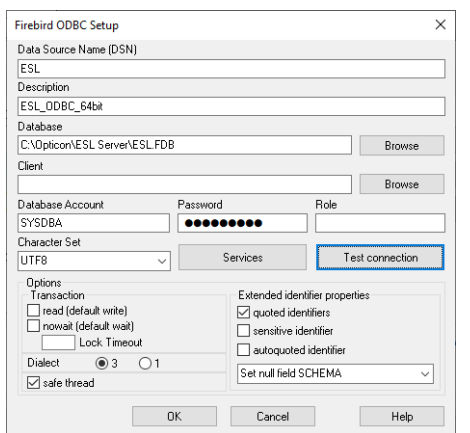

*ODBC DSN configuration to a FireBird database*

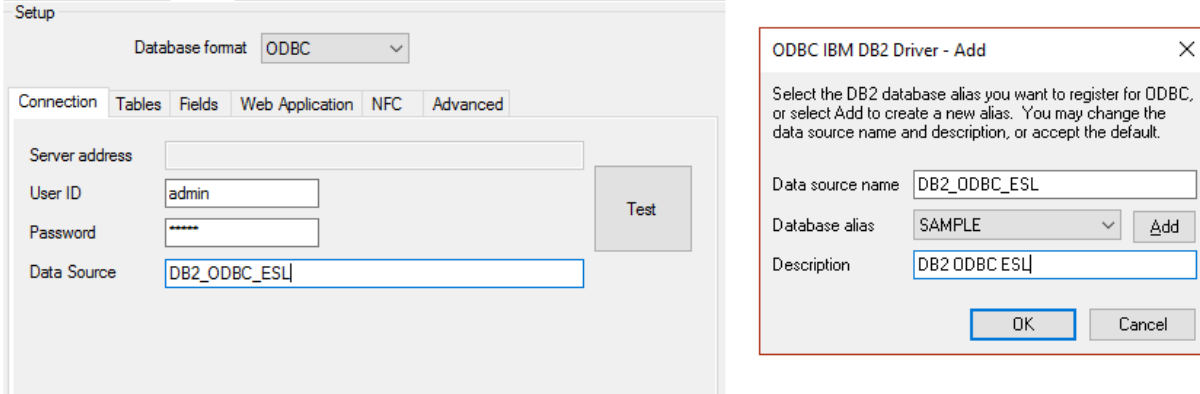

*ODBC DSN configuration to a DB2 database*

# <span id="page-69-0"></span>**CSV / SQL Hybrid configuration**

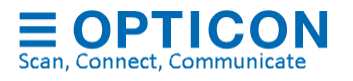

When using a CSV / SQL hybrid solution the product databases and ESL-product links are provided by CSV-files, but all ESL and Base station status information are logged into an SQL database. This makes it easier to link the back-office to the ESL server using simple CSV-files and all status information is logged into an SQL database for external monitoring and trouble shooting. Also, the start-up time of the ESL server will be significantly faster when many ESLs are linked compared to using CSV only.

To make such a configuration, start by configuring the ESL server with a standard CSV configuration as described in chapter [7.1.](#page-46-0)

When done, go to the 'Settings'-tab and change the 'database format' for logging to the desired SQL database format as shown below.

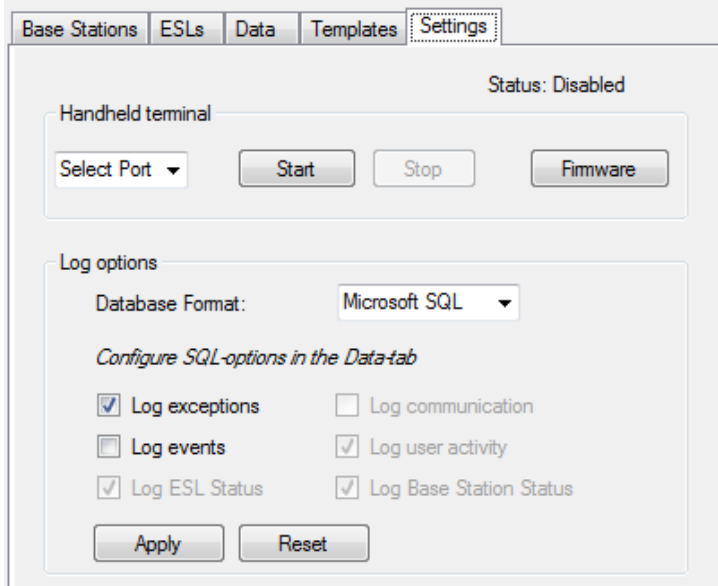

After that, go back to the 'Data'-tab and temporarily change the 'Database format' to the desired SQL format as shown below.

Configure all SQL options as described in the previous chapter but clear the product and link table fields.

When done, the SQL table configuration should look like this:

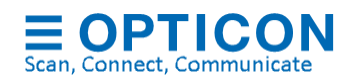

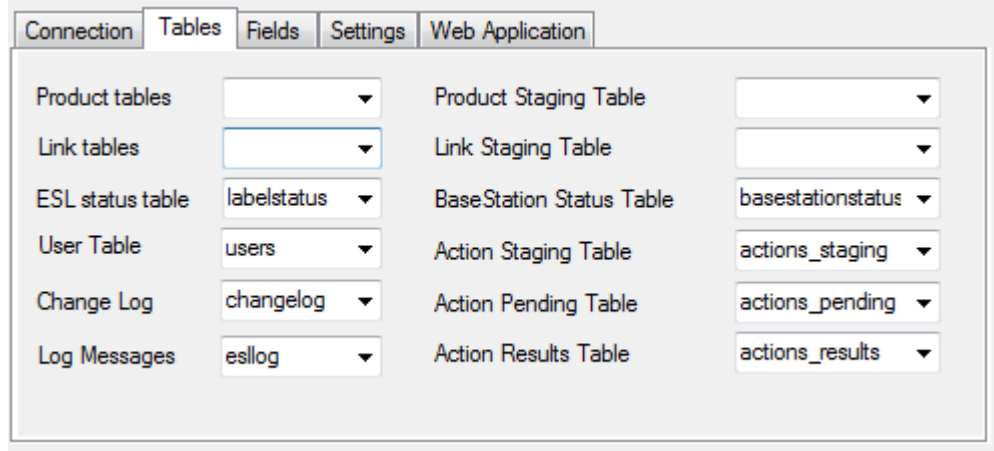

To test the SQL configuration, press the 'Test' button. If the connection is OK, then press 'Apply' to save the SQL configuration.

The various SQL tables will be automatically created.

After that, change back the 'Database format' to 'CSV' and press 'Apply' again to finish the configuration.

#### $75$ **External content management configuration**

When using the external content management solution, the  $3<sup>rd</sup>$  party content management system handles the generation of images and the linking of products to ESLs.

The ESL server application monitors an input folder for new images and distributes them to the corresponding base stations / ESLs.

The only main database configurations for this set-up in the ESL server are the 'Input' and 'Output' folder (select CSV-database format). The other configurations will be ignored.

If the 'Output' folder already contains the files 'dbase.csv' or 'linked.csv' then these files should be removed, so the system won't use them as product or link database

Optionally, status information can be logged into a SQL database using the same configuration as described in chapter [7.4](#page-69-0)

If desired, remote control over the base stations and ESLs can be achieved using SQL queries as described in ['Appendix J: Using the SQL API'](#page-113-0)

When the images for ESLs are generated and supplied by the content management system, then they must meet the following criteria:

- The image format must be either .bmp, .gif or .png
- The images must be monochrome or black/white/red (so no gray scale or antialiasing allowed!).

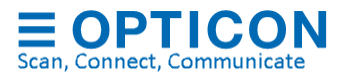
• Each image file must be uniquely named for each ESL (it's not allowed to use the same image file for multiple ESLs)

To process image files automatically the ESL server they should be placed in the configured 'Input'-folder, accompanied by a matching xml-info file.

The xml-info file provides the ESL server application with information on which image should be shown on which ESL and some other optional information which is displayed in the ESL server application.

The file name of the xml-info file is predetermined to:

<MAC address>.XML (i.e. B2600123.xml)

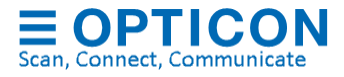

### **Example of an xml-info file:**

```
<?xml version="1.0" encoding="utf-8"?>
<EslImageInfo xmlns:xsi="http://www.w3.org/2001/XMLSchema-instance" 
xmlns:xsd="http://www.w3.org/2001/XMLSchema">
<ImageFile>B2600123.png</ImageFile>
<ID>018</ID>
<Group></Group>
<Note>Pickwick Tea Mint</Note>
</EslImageInfo>
```
The variable fields are described below:

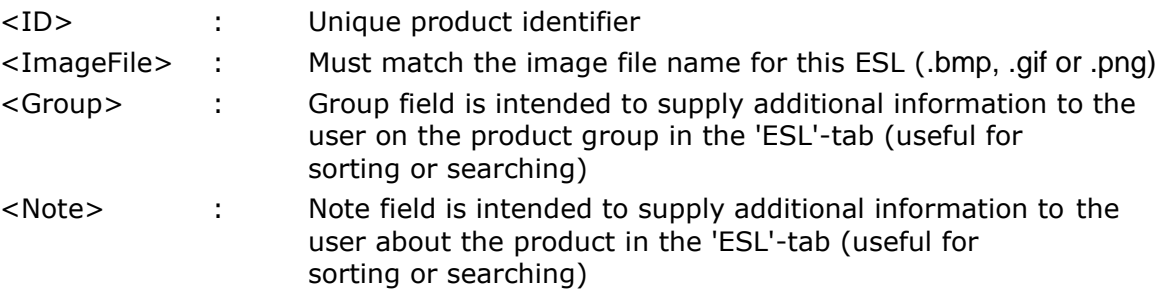

To unlink an ESL, place an XML-file into the 'Input'-folder with following name format:

<MAC address>.XML

To indicate this ESL should be **unlinked** leave the ImageFile-field empty:

### **<ImageFile></ImageFile>**

#### **Manual editing of the product database**  $7.6.$

Using the 'Data'-tab of the ESL server application it is possible to quickly view and edit the content of the current product database. To do this, select the field that you wish to change and edit the value.

After editing, press the 'Save Changes' button in the lower-left corner to apply the changes. The changes will be automatically processed and sent to the ESLs if the resulting image is altered. To undo any unsaved changes, press the 'Reload' button to reload to the original database.

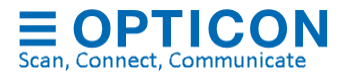

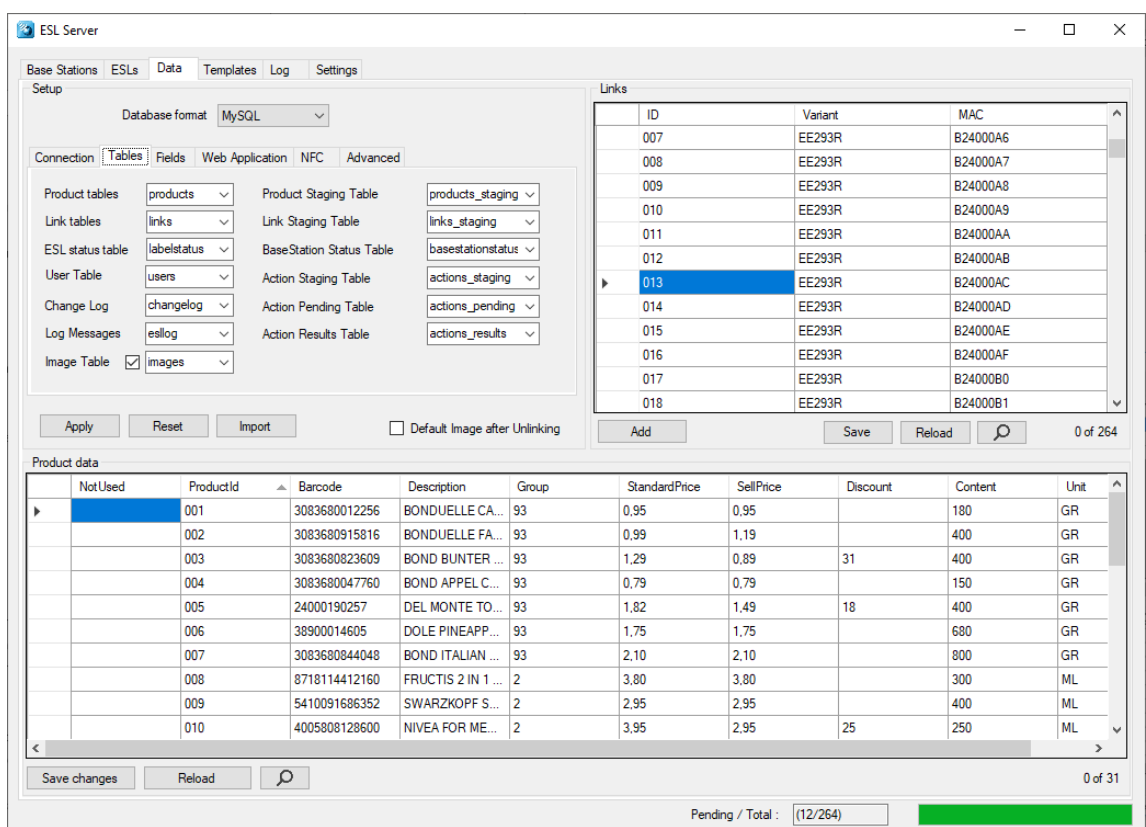

#### <span id="page-74-0"></span> $7.7.$ **Editing the Links-table**

The 'Links' table tells the system which product should be shown on which ESL by linking the MAC address of the ESL to a unique product ID.

The unique ID can be anything: an EAN code, article number, location, room number, etc. As long as it's a unique identifier, it can be linked to an ESL.

Chapter [4](#page-23-0) provides more information on how to link products to ESLs.

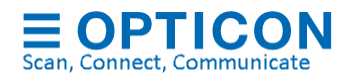

## **8. Designing the ESL image layout**

Probably the most important step in the customization process of the ESL system is specifying the images that should be displayed on the ESLs.

The template editing consists of 2 parts:

- **Template selection** Determines which template should be shown on which ESL variant (i.e. EE201 or EE440) and under which conditions (i.e. discount or no discount)
- **Template editing** Determines the layout of the image that will be shown on the ESL

Both aspects will be described in the following chapters.

When designing the layout of an ESL, it's important to know the limitations of what can and what can't be displayed on an ESL.

The main characteristics are:

- Fixed resolution (i.e. 200x96 pixels for the EE20x)
- Monochrome images (for black & white ESLs) or Black/white/red images (for BWR ESLs)
- No anti-aliasing can be used on fonts (limiting the number of available fonts)
- Black / white (/red) company logos or other images can be added to the layout.
- 1D- and 2D-Barcodes can be added using information from the database
- Texts, images and barcodes can be rotated in steps of 90°
- Dynamic texts, using information from the database, can be added and aligned as desired.

The 'Templates'-tab contains the following configurations:

- **Template Folder** Folder in which all templates are stored. The default location of the templates is "/Templates".
- **Images Folder** All automatically generated images will be placed in this folder. Once these images have been sent to ESLs they will be moved to the sub-folder: '/Completed'

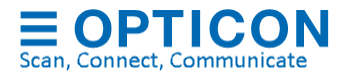

#### **Template Selection**  $8.1.$

Template selection determines which image template is used under which conditions.

The template selection area lists all the found templates in the specified 'Template folder' and shows if the template is currently enabled and, if so, under which condition it must be used.

| <b>FSI s</b><br><b>Base Stations</b> | Data               | <b>Templates</b> |                           | Settings |   |  | Event Handler |  |
|--------------------------------------|--------------------|------------------|---------------------------|----------|---|--|---------------|--|
| Template selection                   |                    |                  |                           |          |   |  |               |  |
| Template folder                      | Templates          |                  |                           |          |   |  |               |  |
| Image folder                         | Output\Images<br>. |                  |                           |          |   |  |               |  |
| EE20x                                |                    |                  |                           |          |   |  |               |  |
| $\vee$ Discount 2                    | %5%>%6%            |                  | $\vec{\phi}_x$            |          |   |  | X             |  |
| $\sqrt{ }$ Normal_2                  | Default            |                  |                           |          |   |  | X             |  |
| √ NotFound_2                         | Not found          |                  |                           |          |   |  | X             |  |
| EE21x                                |                    |                  |                           |          |   |  |               |  |
| $\sqrt{}$ Discount 2_1               | 252>262            |                  | $\vec{z}_x$               |          | ◉ |  | X             |  |
| $\vee$ Normal 2_1                    | Default            |                  |                           |          | ◉ |  | ×             |  |
| √ NotFound_2_1                       | Not found          |                  |                           |          | ◉ |  | x             |  |
| EE290                                |                    |                  |                           |          |   |  |               |  |
| ○ Discount_2_9                       | %5%>%6%            |                  | $\mathbf{r}_{\mathbf{S}}$ |          |   |  | x             |  |
| $\sqrt{}$ Normal 2 9                 | Default            |                  |                           |          | ◉ |  | X             |  |
| √ NotFound 2 9                       | Not found          |                  |                           |          | ◉ |  | ×             |  |
| FF4xx                                |                    |                  |                           |          |   |  |               |  |
| ○ Discount_4_x                       | 2525262            |                  | $\vec{z}_x$               |          | ◉ |  | X             |  |
| $\sqrt{}$ Normal 4 x                 | Default            |                  |                           |          | ◉ |  | X             |  |
| √ NotFound_4_x                       | Not found          |                  |                           |          | ◉ |  | x             |  |
| <b>FF580</b>                         |                    |                  |                           |          |   |  |               |  |
| $\vee$ Discount 5 8                  | %5%>%6%            |                  | $\vec{z}$                 |          | ◉ |  | x             |  |
| $\vee$ Normal 58                     | Default            |                  |                           |          | ◉ |  | ×             |  |
| MotFound_5_8                         | Not found          |                  |                           |          | ◉ |  | ×             |  |
| FF154                                |                    |                  |                           |          |   |  |               |  |
| □ Discount_1_5                       | %5%>%6%            |                  | ¦¢°,                      |          | ◉ |  | x             |  |
| $\sqrt{}$ Normal_1_5                 | Default            |                  |                           |          | ◉ |  | ×             |  |
| ○ NotFound_1_5 Not found             |                    |                  |                           |          | € |  | x             |  |

*Example of the template selection area*

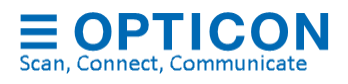

## **8.1.1. Conditions**

To make it possible to use different templates under different conditions, a template can be configured as:

- 'Default'- template Used if an ESL is linked to a **known** product
- 'Not found'-template Used if an ESL is linked to an **unknown** product
- Conditional-template Used when the specified condition is TRUE

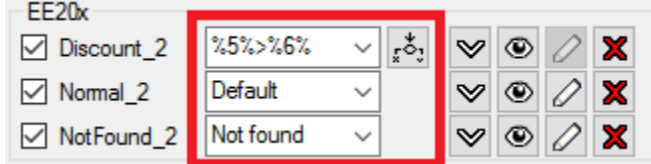

Conditional templates can be configured by selecting '<Conditional>' in the dropdown-list or edited by pressing the 'Condition editor' icon.

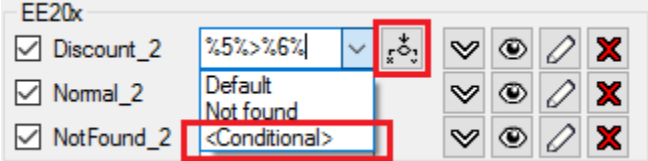

The condition editor allows you to specify up to 4 conditions under which the template should be used.

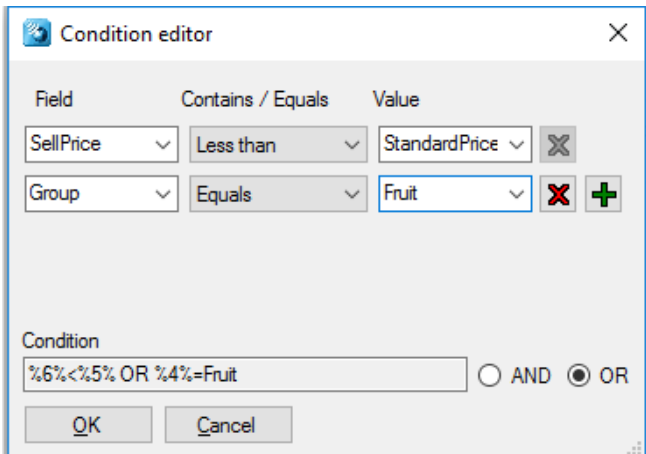

Press OK to apply the condition for this template.

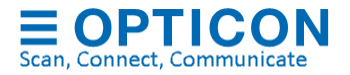

Hints and tips:

- Only 1 'Default'-template can be enabled at a time
- Only 1 'Not found'-template can be enabled at a time
- 'Conditional'-templates will be listed first, because the first template with a matching condition will be used.
- Use the  $\leq$  button to change the template sequence.
- Use the  $\bigcirc$  -button to preview a template
- Use the  $\mathbb Z$ -button to edit a template
- Use the **X**-button to **permanently** delete a template

When done editing the template selection, press the 'Apply' button to save the template selection and apply the templates to any linked ESLs.

Use 'Reset' to revert all changes in the template selection (deleted templates can't be reverted!)

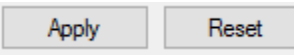

To create a new template, press the  $\Box$  New template button, after which the 'Create New Template'-dialog will appear to create a new template for a specific type of ESL.

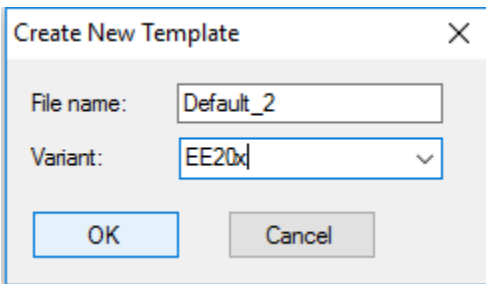

After pressing the 'OK'-button a new template is created, which you can start editing immediate.

Please note that this new template is still **disabled** to prevent accidentally sending an unfinished template to linked ESLs.

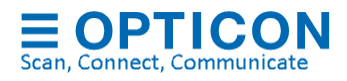

#### **Using the Template editor**  $8.2.$

Image templates can be created and edited to design your own label layout.

To edit an image layout template, press the  $\mathbb Z$  button next to an existing template or press the New template - button to create a new template.

The opened template will be displayed on the right.

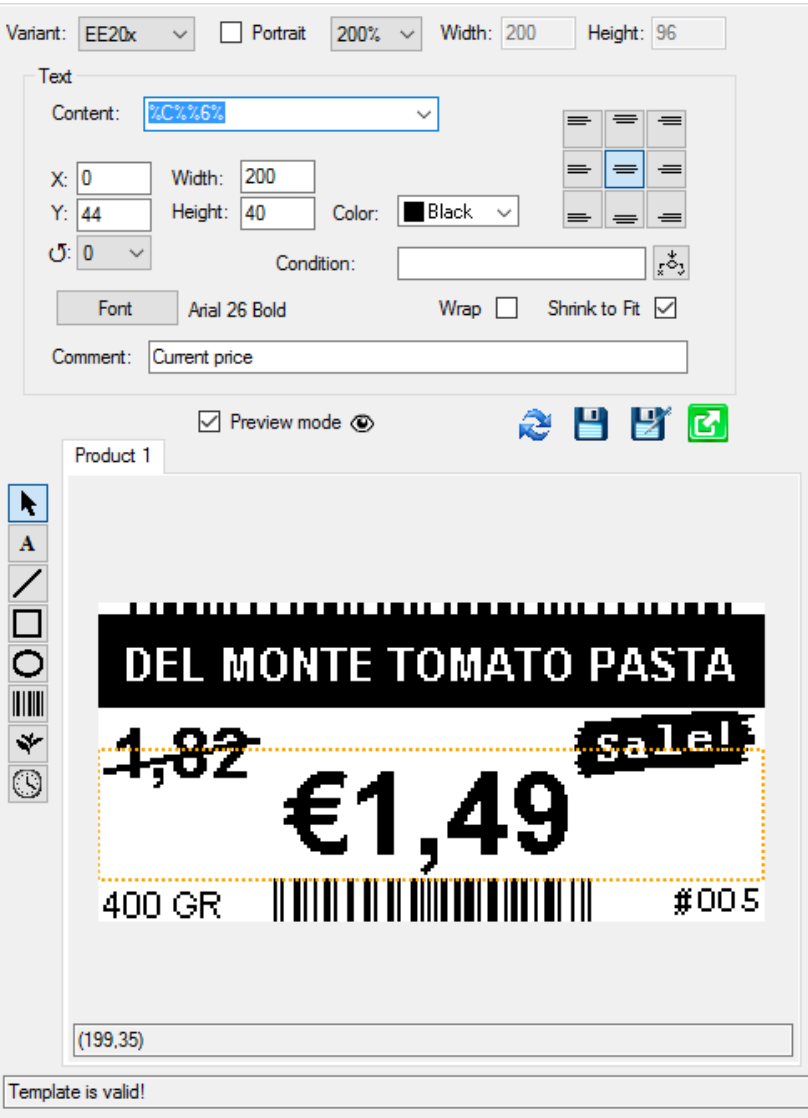

Click on an object in the template to edit its properties

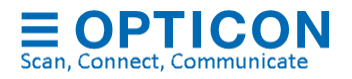

Image templates currently support 7 types of objects that can be added to design the ESL layout:

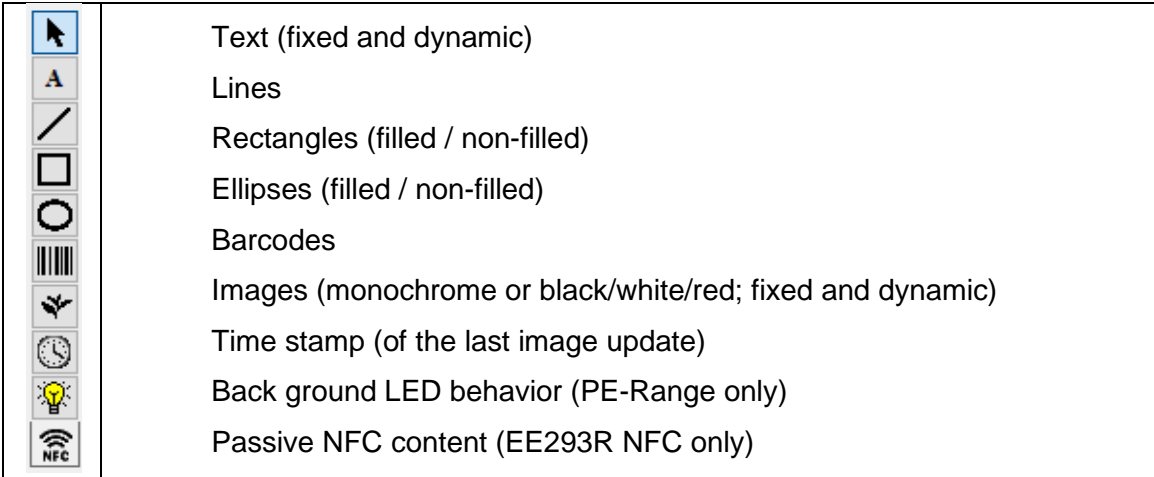

To add an object to the template, select the type of object that you want to add, by pressing the corresponding button and draw a rectangle on the image to indicate the position of the new object. After drawing the object its properties can be changed as desired.

To edit an existing object, press the **button** and left click on the object that you want to edit.

Objects can also be moved by dragging and resized by selecting an object and dragging its borders.

Note: The arrow keys can also be used to move a selected object.

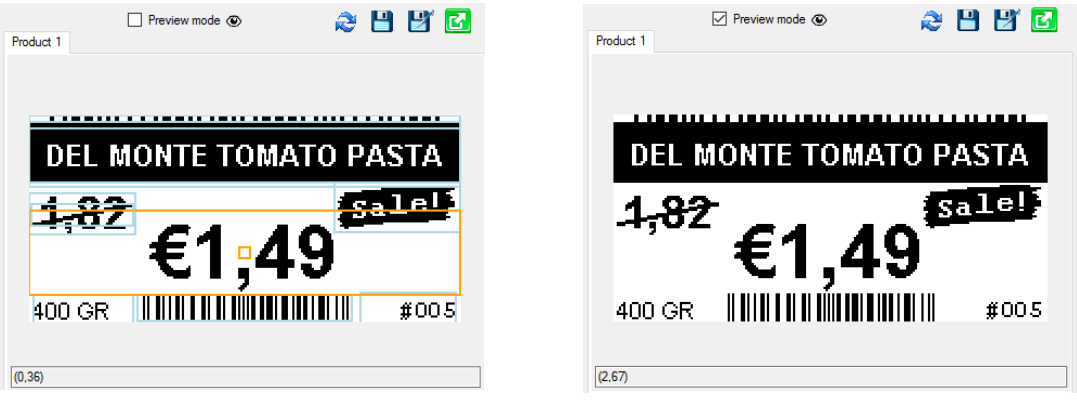

<span id="page-80-0"></span>To preview the template, enable  $\Box$  Preview mode  $\odot$  to get a realistic view on the result.

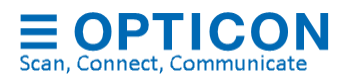

### **8.2.1. Static and dynamic Content**

Static content of barcodes, images and text can be added by typing in the content-box:

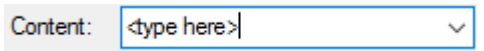

Dynamic content is added by specifying a column from your product database using the dropdown-list of the content-box:

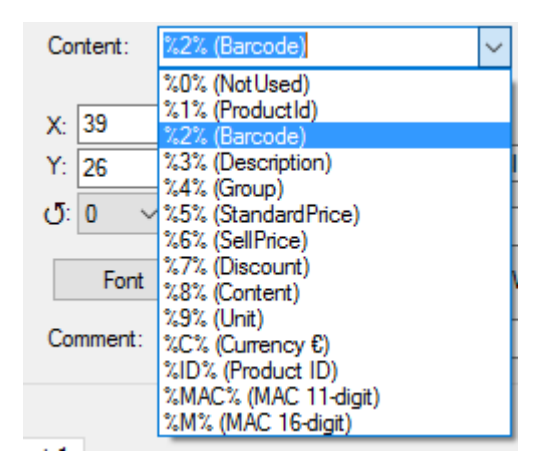

It's also allowed to combine static context and/or multiple dynamic contents.

To add a certain column of a database record to your template, add the column number between two '%'-characters in the content field of the object.

### Example:

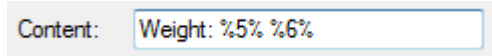

## **8.2.2. ESL properties / battery status**

It is possible to add properties of an ESL to a template. For example: the battery voltage of the ESL.

The ESL will display the status of this property at the time the image was last generated.

Please note that the ESL server will NOT automatically update the ESL when the battery status (or any other property) changes to avoid increased battery consumption. So, the displayed battery status is the battery status at the time the ESL was last updated.

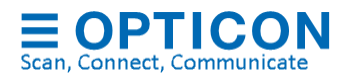

Below you will find a list of currently supported ESL properties.

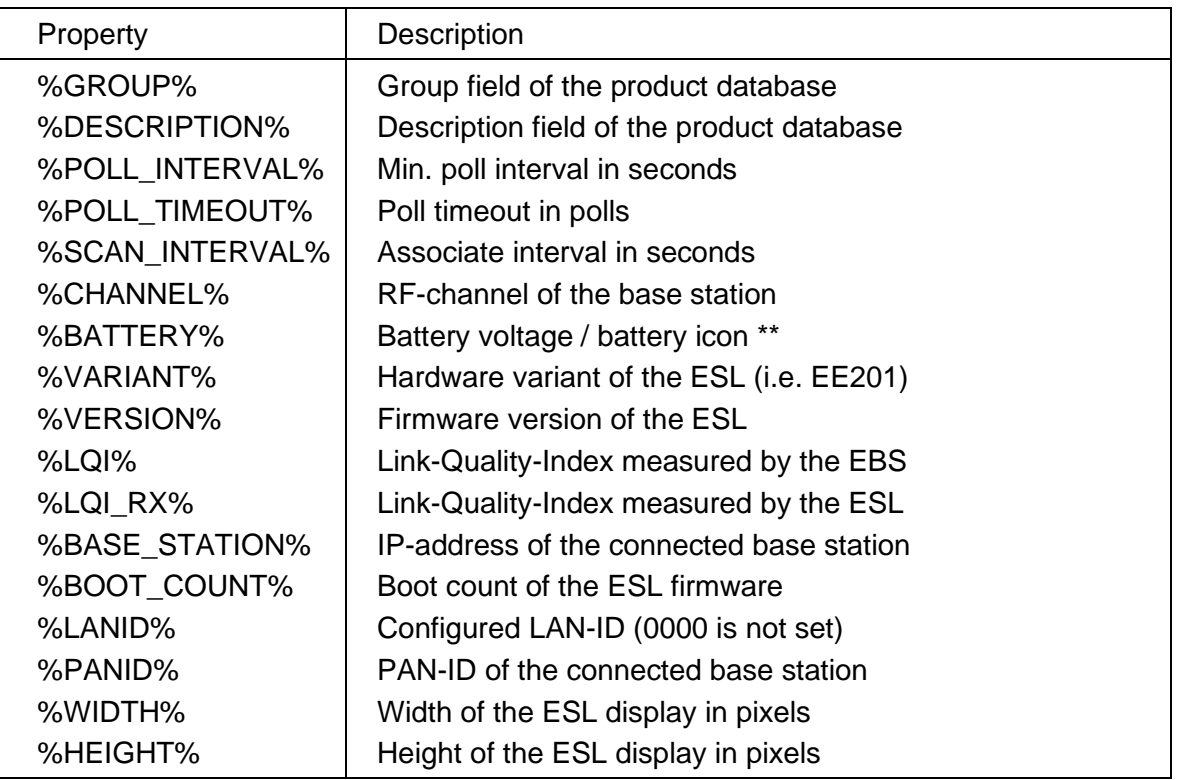

*\*\* The accuracy of the measured battery voltage depends on the hardware variant and temperature. Small ESLs (1.5", 2" and 2.9") only have a 0.17V accuracy and use coin cells that will stay at ~3.0V most of their battery life. Larger ESLs with AA or AAA batteries have a more accurate battery voltage and a more linear voltage drop.*

## **8.2.3. Conditional objects**

Any type of object can be made conditional, meaning that it is only shown in the resulting image if specified condition is matched (i.e. a certain column contains a certain value).

This can be done by pressing the  $\frac{x}{2}$ -button next to the 'Condition'-textbox to open the condition editor.

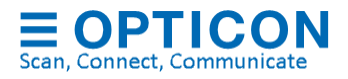

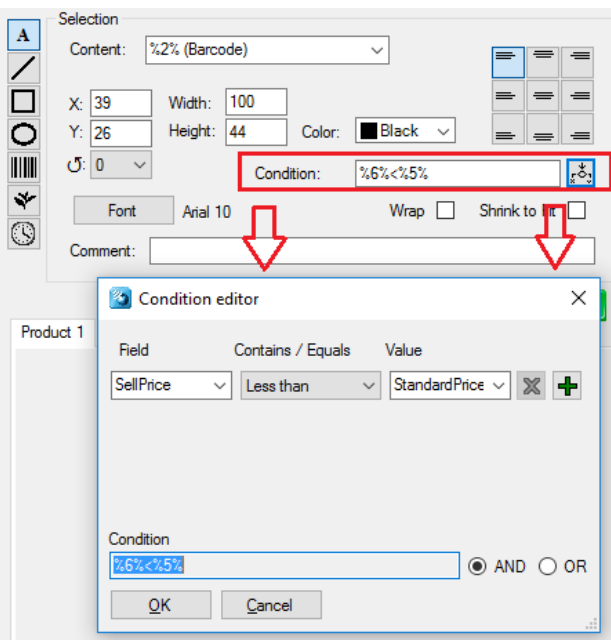

#### $8.3.$ **Saving and exporting a template**

When done editing, press the **B**-button to save the template. To save an existing under a different name, press the **P**-button. To undo all unsaved changes, press the  $\mathbb{R}^3$  -button

When saving a template, you'll be asked whether or not you wish to apply the changed template onto the active ESLs.

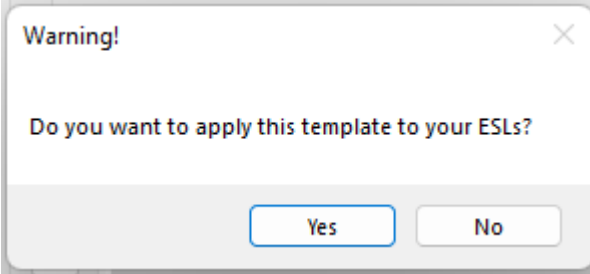

(Note: Make sure the applied template is enabled in the template selection area)

#### **Using Example data**  $8.4.$

The 'Example data' area next to the Template selection provides the possibility to preview the image template with actual product data.

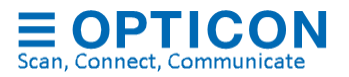

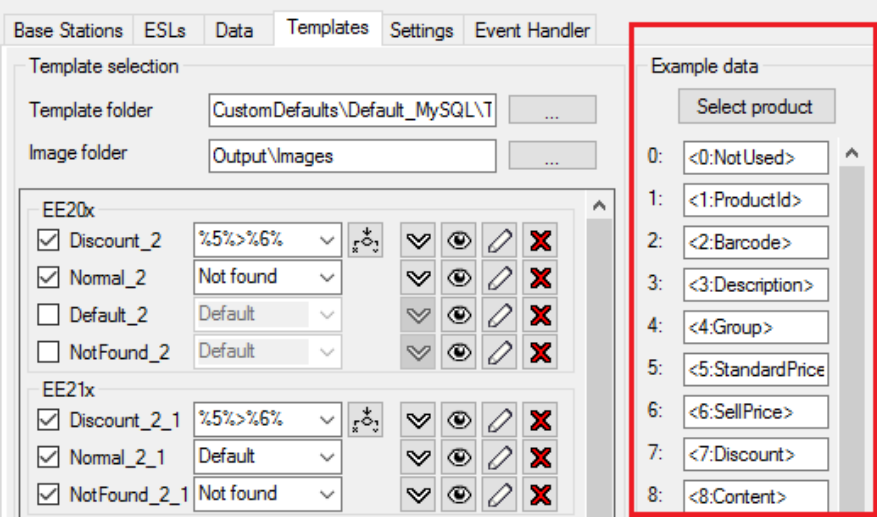

If you leave these 'Example data' fields empty, then the preview of the Image template will show its text 'as is' in the previewer.

You can either change the 'Example data' manually or you can select one product from the product database by pressing the  $\frac{\text{Select product}}{\text{హ}}$ -button. This way you can be sure the generated image will be correct.

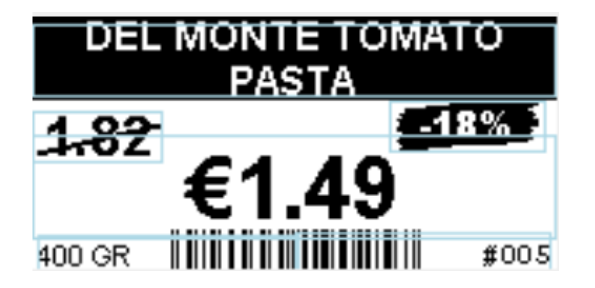

Image preview with example data

# **9. Connecting the back office using CSV-files**

The back office triggers the ESL server application by placing a file, containing either only product modifications or a complete product database, in the 'Input' folder (see chapter [7.1\)](#page-46-0).

Only one file may reside in this folder to enforce sequential handling. This means that the Back office may only store another file when the current file has been processed and moved to a different folder.

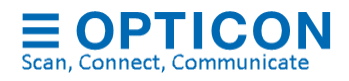

To avoid read/write conflicts the database files should first be copied into the specified folder under a temporary name (i.e. \*.tmp) and renamed to the correct name afterwards.

The placing and processing of incoming CSV-files should be done as follows:

- The file is moved/copied to a configurable local folder, called the 'Input folder'.
- When moving/copying the file from the Back office to the folder a temporary name is used, i.e. 'productdata\_1.tmp', 'productdata\_2.tmp', etc.
- After the complete file has been moved or copied, the file will be renamed to its final name, i.e. 'productdata\_1.csv', 'productdata\_2.csv', etc.

After the file has been placed in the Input-folder, the ESL server will process it as follows:

- The server application will pick up the CSV-file as soon as it detects this rename file event.
- The file will be processed instantly, as the records contain no start/end date.
- Once a file is processed, it will be moved to the configurable 'Processed' folder and the Back-office system is able to put another file in the folder.
- When errors occur, they will be reported in the event log. The data file will not be moved in case of errors.
- The ESL server application will generate the information and image files that are used to update the ESLs.

#### $91$ **Product database format**

Currently the only supported database format is CSV (comma separated values) with the following properties:

- UTF-8, UTF-7, ANSI or Unicode encoding (other encoding formats on request)
- Allowed field separator(s): **semi-colons, commas, pipes, tabs**
- Methods:
	- o modification database (add, replace, delete)
	- o full database
- Each product in the database must contain a unique product ID field to allow linking ESLs to products.
- If there's a 1-to-many relation between the unique product ID and the barcode on this product, then the same product should be added to the database multiple times for each unique barcode, but all other fields must be identical.
- Adding a product barcode field to the database isn't mandatory. However, it is recommended since it adds the possibility to quickly link ESLs to a product by simply scanning the barcodes on the product and the ESL using the barcode terminal.
- If any, a column header line should start with '#'.

When using a modification database, the modification field should be located at the beginning of each line. As modification code the characters 'I' (Insert), 'R' (replace) and 'D' (delete) should be used.

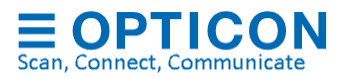

The typical record format of a product modification database would be:

<Modification code>;<Unique ID>;<Barcode>;<Description>;<Field 4>;<Field 5>;etc.

When a **complete database** is used (meaning any new database file replaces the previous one), the **first (modification) field of each line must be left empty**.

The typical record format of a complete product database would be:

;<Unique ID>;<Barcode>;<Description>;<Field 4>;<Field 5>;etc.

Any field that should be displayed on the ESL should be in the same formatting as it should be displayed on the ESL, because the image generator uses the exact field data to render the images.

Note: Database formats other than CSV can be supported but require modifications to the existing middleware application. Please contact Opticon for more information on supporting different database formats.

#### $9.2.$ **Product-ESL link database format**

The link between an ESL label and a product is made by linking the unique MAC address of the ESL label to the unique product ID.

To create, modify or delete the product-ESL links various methods can be used:

- Using an Opticon barcode terminal (see chapter [10\)](#page-88-0)
- Using the 'Data'-tab of the ESL server application (see chapter [7.7\)](#page-74-0).
- Using the web application for linking (see chapter [11\)](#page-93-0)
- Using a custom method (i.e. using an existing cash register or terminal).

All of the above methods work by placing the product-ESL link database in the configured 'Input' folder, which is then automatically processed by the ESL Server application.

This link database is a CSV-file that must contain the word **'link'** in its filename and has the extension **'.csv'** (i.e. 'Product\_links1.csv').

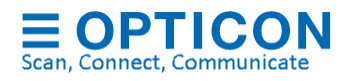

Each record of a **complete link-file** (to replace the existing link database) should have the following exact format:

<Unique ID>;<Hardware variant>;<8- or 16-digit MAC address>

The hardware variant is the product name of the ESL without dashes, so for example: EE201 or EE420R

*(legacy)* Instead it is also allowed to use the 3<sup>rd</sup> digit of the software version of ESLs.

For example use: 'D' for the EE202 or 'T' for the EE15x

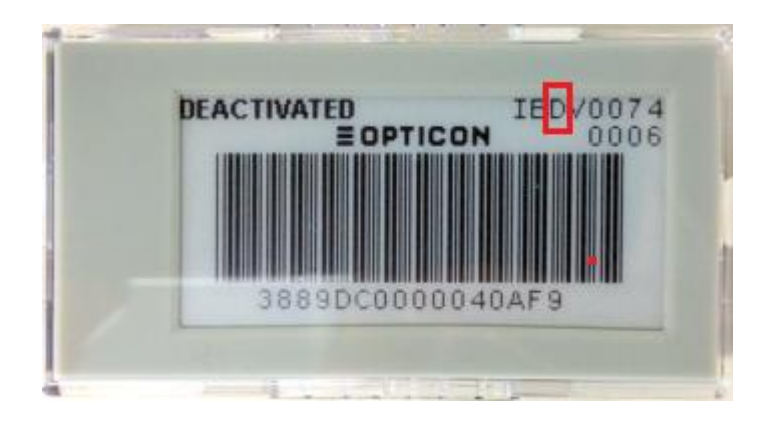

Example:

001;EE293R;B240018C 002;EE293R;B2400188 003;EE293R;B2400184

Or

007;V;B2400174 008;V;B2400170 009;V;B240016C

Each record of the **modification link-file** should have the following exact format:

<Modification code>;<Unique ID>;<Variant>;<8- or 16-digit MAC address>

When using a **modification link-file**, the allowed modification codes are **'I' (Insert), 'R' (replace)** and **'D' (delete)** should be used.

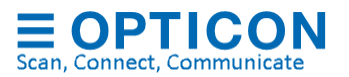

When deleting a record, only the MAC address field is mandatory.

Example:

I;003;EE201;B001B633 I;002;EE201;B001B632 D;;;B28000A3

## <span id="page-88-0"></span>**10. Barcode terminal application**

An Opticon barcode terminal can be used to link an ESL (using its unique MAC address) to products, objects or locations. How to create these links will be described in the following chapter.

The barcode terminals that are most suitable for this purpose are the OPH1004, OPH1005, H13, and OPH300x, in combination with a communication cradle or USB cable.

Also, OPN2002/4/5/6 and PX20 can be used for quick linking using only barcodes, but place keep in mind that this terminal does not have a display for detailed feedback or a keyboard for manual editing.

Alternatively, the most common method of linking is using the supplied Web application for linking that can be used on almost any barcode terminal with Wi-Fi and a web browser, like the H21, H22 or H32. This is done by installing a local HTTP-server on the ESL server to the web application for linking and monitoring. See chapter [11](#page-93-0) for more information.

#### $10.1.$ **Setting up the barcode terminal**

When using the USB-cable it's necessary to install Opticons USB driver pack, which can be selected in the installer. The drivers can also be found in the 'Tools' folder of this installation.

If the 'ESL Linking Application' is not yet loaded on the terminal or needs to be updated, then the software can be loaded by using the 'Update Firmware' option in the 'Setup' window of the ESL server manager. \*

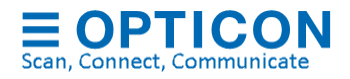

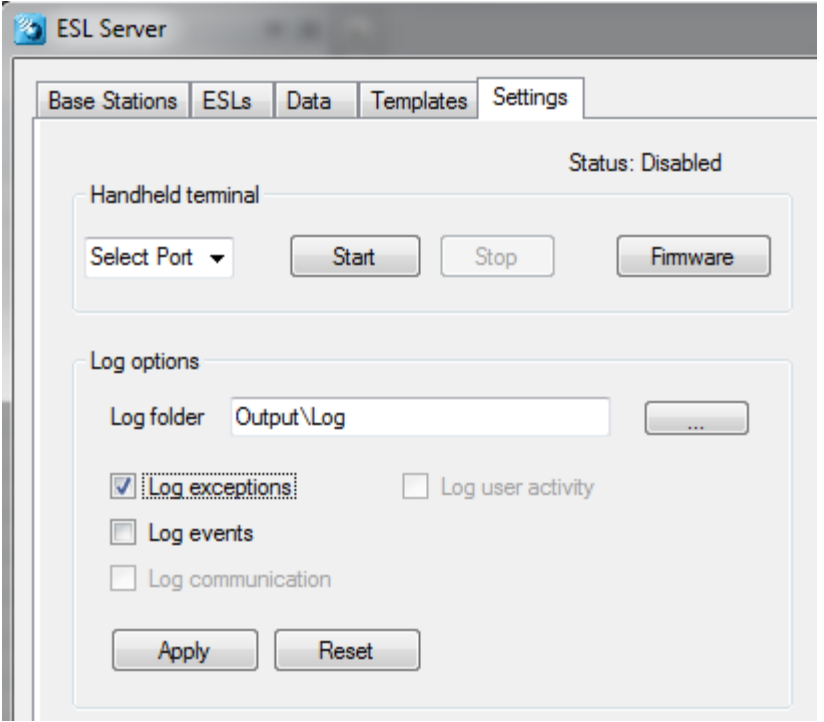

To load the software, open the 'Setup'-tab of the ESL server application. Make sure you've selected the correct COM port. Then press the 'Update Firmware' button and select the correct firmware file, being:

- 'OPH1004 H13 XPA3693x.HEX' for the OPH1004/H13
- 'OPL9728\_LBF3693x.S32' for the OPL9728
- 'OPL9815 XFO3693x.hex' for OPL9815
- 'OPN2002\_3\_RFG3693x.hex' for the OPN2002 / OPN2003
- 'OPN2004\_5\_6\_RFI3693x.hex' for the OPN2004 / OPN2005 / OPN2006
- 'OPH3000\_XFM3693x.hex' for OPH3000/CLK3000
- 'OPH1005\_XFP3693x.hex' for OPH1005

These files can be found in the 'Firmware' folder of this installation.

\* Note: Updating the firmware of the barcode terminal can also be done using Appload. Appload can be installed by selecting 'Appload' in the installer or it can be found in the 'Tools' folder.

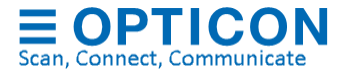

#### $10.2.$ **Loading the database files on the terminal**

Before any links can be created, the reduced product database (scan.csv) first must be loaded on the terminal to allow the reading of the barcodes on product.

To be able to transfer files between the ESL server application and the barcode terminal the serial port of the PC is used. Make sure you've enabled and configured the correct serial port in the 'Setup'-tab in the server application.

Also verify that the field numbers of the unique ID, barcode and description match your CSV-database file (See chapter [7.1\)](#page-46-0). Note that the first field is field number 0; the second is 1, etc.

Loading any files onto the terminal and sending back the resulting link database is done by placing the terminal into its cradle. As soon as the combined article database (scan.csv) or the link database has been changed, the server application will automatically synchronize the barcode terminal with the PC and process any modifications using the OseComm protocol.

When using the OPN200x or OPH300x with USB, then the file exchange must be started manually

#### $10.3<sub>1</sub>$ **Creating links between ESLs and products**

To create a link between an ESL and a product, the barcode on the back of an ESL needs to be scanned.

If the barcode on the e-paper ESLs is not accessible, it's also possible to display this same barcode on the e-paper ESLs. To do so, select all ESLs in the 'ESLs'-tab that have not yet been linked, then select the 'Show default image' action and press the 'Start' button. All ESLs should now start displaying the (default) barcode containing the MAC address.

Note: The barcode on the ESL is truncated to fit the display, meaning that the first 6 or 9 digits (3889DC or 3889DC000) have been replaced by the letter 'B'.

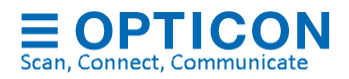

For re-linking and unlinking of ESLs that already show a product, it's also possible to add the MAC address barcode to your template file, by adding a small bar at the top of the template containing this barcode. See chapter [8.2.1](#page-80-0) for more information.

### **10.3.1. OPH100x, H13, OPH3000, OPL9728 or OPL9815**

Make sure the correct firmware version is loaded on the terminal:

- 'OPH1004\_H13\_XPA3693x.HEX' for the OPH1004/H13
- 'OPL9728\_LBF3693x.S32' for OPL9728
- 'OPL9815\_XFO3693x.hex' for OPL9815
- 'OPH3000\_XFM3693x.hex' for OPH3000/CLK3000
- 'OPH1005\_XFP3693x.hex' for OPH1005

Then press '1' (Link ESLs) to start linking ESLs.

To create a link, first scan the MAC address barcode on the ESL followed by entering or scanning the unique ID or barcode of the product that you want to link to this ESL.

After scanning/entering the product, the terminal should say that the linking was successful (Linking successful). If the product wasn't found in the database, it will show a message that the product wasn't found (Product not found).

If you accidentally linked the wrong product to an ESL, then you can correct this by scanning the ESL's MAC address again and linking it to the correct product.

### **Settings:**

The settings menu of the terminal can be accessed by pressing '4' (Settings). This menu contains 2 options:

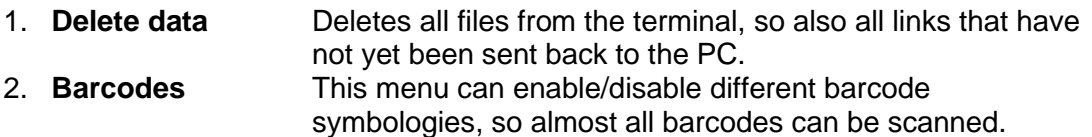

### **Version:**

Shows the version of the terminal application, which can be useful for support purposes.

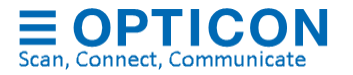

### **10.3.2. OPN2002/3/4/5/6**

Make sure the correct firmware version is loaded on the terminal:

- 'OPN2002\_3\_RFG3693x.hex' for the OPN2002 / OPN2003
- 'OPN2004\_5\_6\_RFI3693x.hex' for the OPN2004 / OPN2005 / OPN2006

To create a link, press the trigger button and scan the product barcode.

If the product wasn't found in the database (or no database was present) it will sound an error beep to indicate the product wasn't found.

If the product is found, the laser will stay on and will start beeping every second to indicate that you can now scan MAC-address of the ESL.

After scanning the MAC address an OK-beep will be given to indicate that the linking was successful.

To delete an existing link, press the small button and scan the MAC address of the ESL. The OPN200x will either sound an OK-beep or an error-beep indicating the unlinking was successful or not.

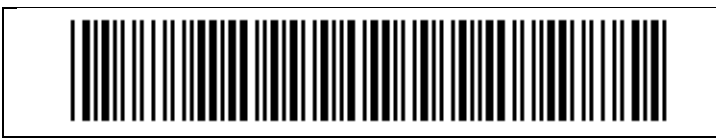

Format Disk

\* Note: Use the format label to erase all data from the OPN200x, in case you wish to start over.

#### $10.4.$ **Sending the link file back to the PC**

After all links have been created using the barcode terminal, this information needs to be sent back to the PC, so it can be processed by the server application. This can be done by placing the terminal back into its cradle (or connecting it to a USB-cable). The terminal should now automatically send the link database (linked.csv) back to the PC.

After the barcode terminal has sent back the link database, the ESL server application will parse the product database and link database into image files and update the ESLs if necessary.

Note: When using the OPN200x or OPH300x with USB, then the file exchange must be started manually by pressing the 'Start' button on the ESL server in the 'Settings'-tab.

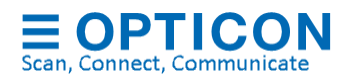

## <span id="page-93-0"></span>**11. Using the Web Application for linking and monitoring**

It is also possible to use the H21, H22, H32 or any other Wi-Fi terminal to link ESL to products and monitor the ESL system using a Wi-Fi connection. This is done by installing a local webserver on the ESL server to run a web page to perform the linking.

During installation, make sure you've checked the option 'Install web application'. This will install the web application into the 'WebApp-Full' sub-directory of the ESL server installation.

The easiest way to set up a local HTTP-server is by installing XAMPP during the ESL Server installation process. This process will set ESL Server to connect on port 8015, instead of the often-occupied port 80. If you want to change this port, use the XAMPP control panel.

The Web application should now be running. Open any web browser and enter 'http:\\localhost:8015' to see the web application.

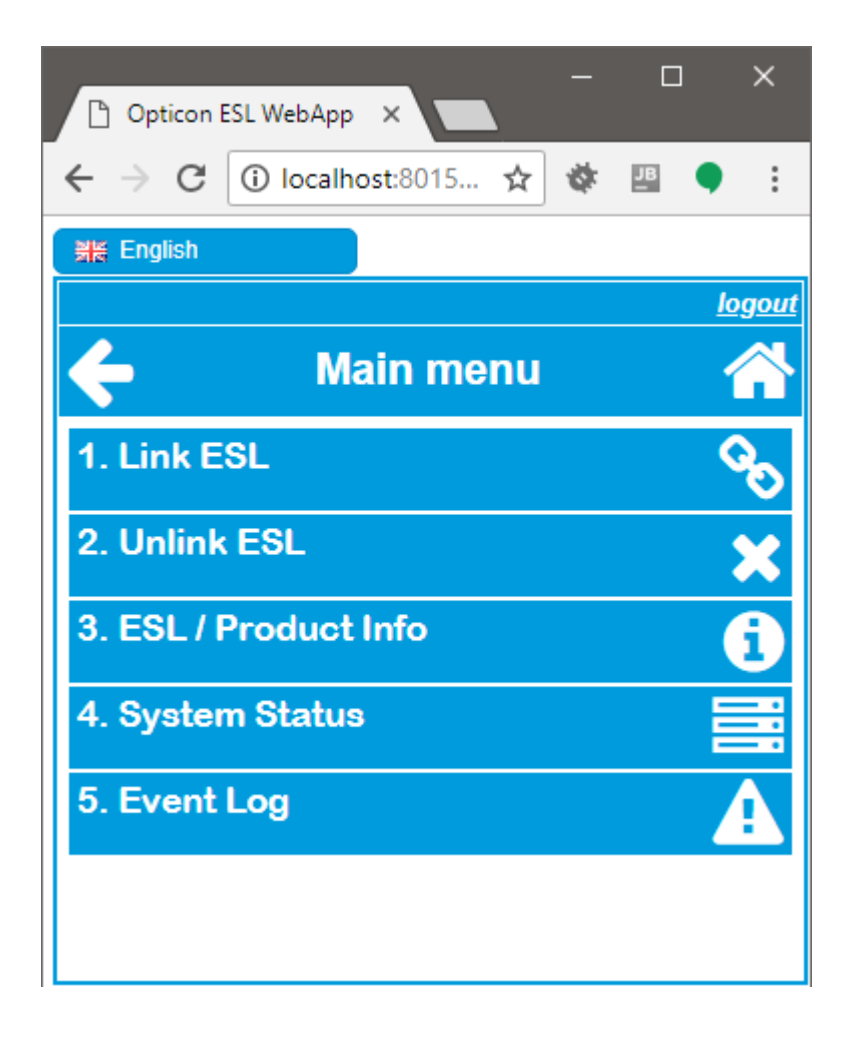

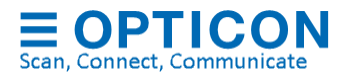

The Web-application should be automatically configured by the ESL server to match the configuration of the ESL server itself. If this is not the case, please verify that the Source folder of the Web application is correctly configured in the Data-tab.

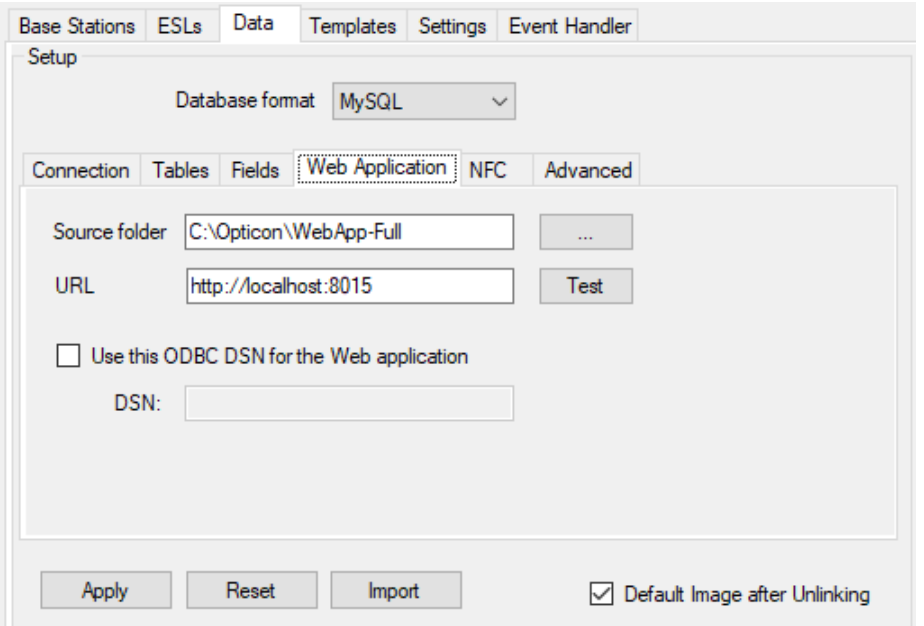

Check that the URL has the correct port. No specifier means port 80.

#### **Web application with Oracle, Postgres, FireBird, SQLite, MS-SQL and DB2**  $11.1.$

When using the web application with these databases it is recommended to use an ODBC.

If the ESL server connects to the database without ODBC, but the web application uses an ODBC data source, then this DSN can be configured in the 'Web application'-tab as shown below.

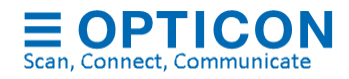

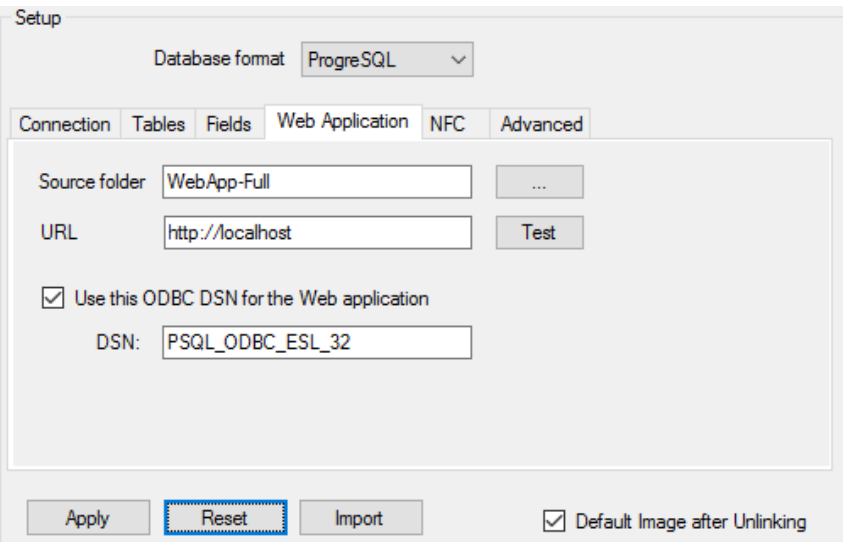

Be aware that it is important that the ODBC data source needs the same architecture as the HTTP-server. This means that a 32-bit HTTP-server requires a 32-bit ODBC driver/data source.

See chapter [7.3](#page-66-0) for more information on how to set up an ODBC connection.

## **12. Running the ESL server as service**

To make sure the ESL server will always run in the background and cannot be closed accidentally, the ESL server can also be configured to run as service.

To run the ESL server as service, **run the ESL server as administrator** and go to the 'Settings-tab and enable the option: 'Run as Service'.

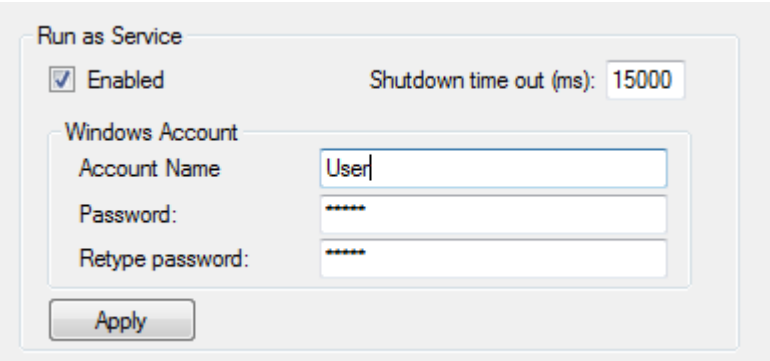

Secondly, the Windows account details on which the ESL server has been installed need to be filled in. This makes sure that the ESL service will run under the same Windows

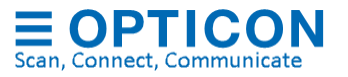

account and will use the same configuration file when it's started manually with GUI (Graphical User Interface)

The shutdown time out of the service can be increased when closing generally takes longer than 15 seconds, i.e. when using a slow PC or when SQL is used in combination with a remote SQL server.

The service will be installed after pressing the 'Install' button and will start running as soon as the ESL server application is closed or after the PC has been rebooted.

After that, the ESL service will automatically be stopped (and restarted afterwards) when the ESL server starts with GUI.

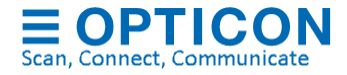

## <span id="page-97-0"></span>**Appendix A: Demo barcodes**

The quickest way to set up an ESL demonstration with barcode terminal is to simply use the included sample database and example templates. After installation of the software and hardware, the only configuration steps necessary are finding and adding of the base station and configuring the serial port of the barcode terminal.

The example database file will automatically be sent to the barcode terminal and then you can link your ESLs using the barcode terminal and the product barcodes in the images below. (See chapter [10\)](#page-88-0).

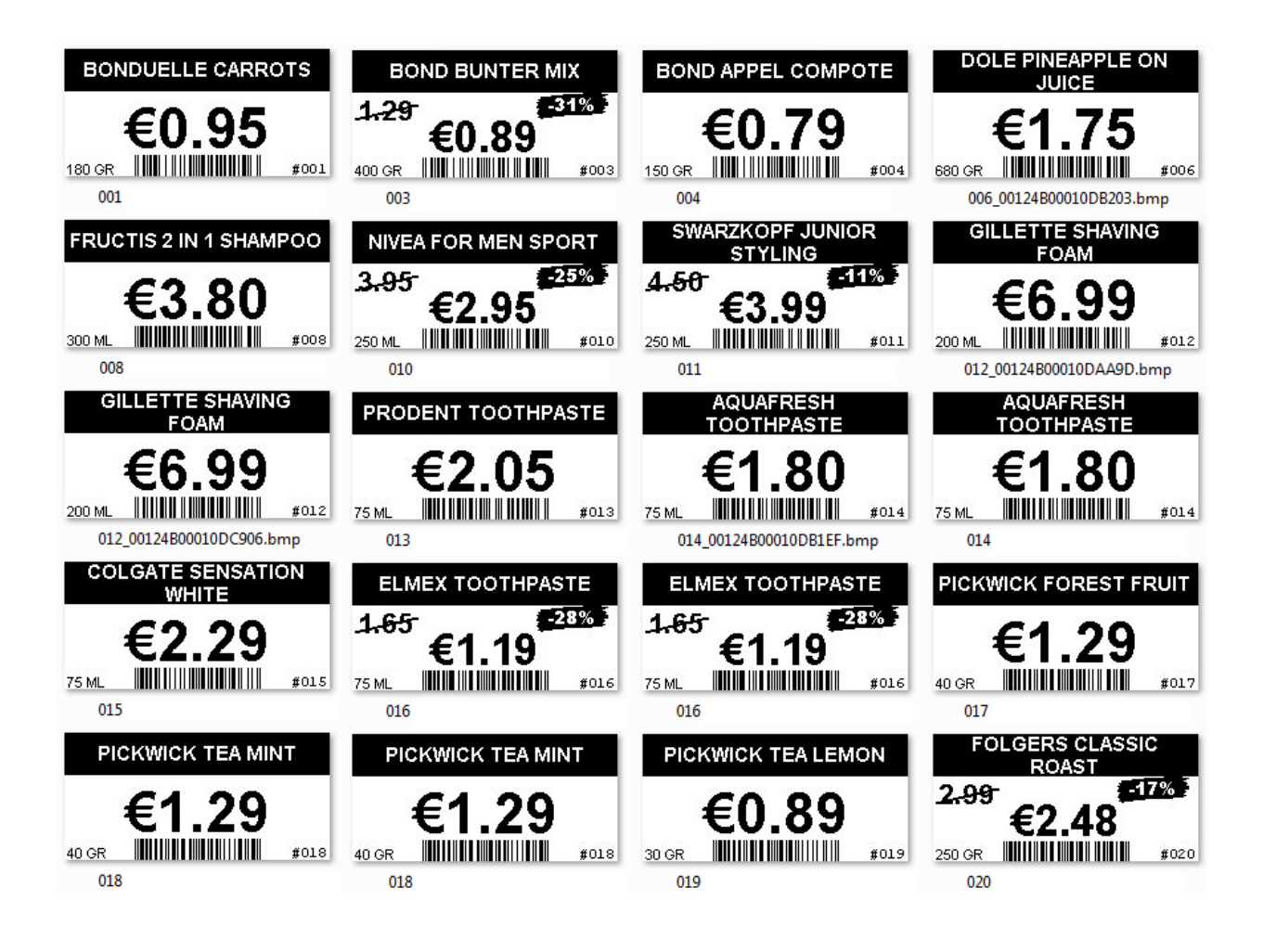

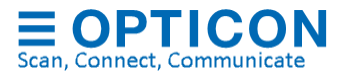

# **Appendix B: MySQL demo configuration**

The ESL Server installation contains example queries to quickly set up a demo with MySQL. The example query can be found in the following folder of your installation.

• '/Examples/MySQL'

Use PhpMyAdmin to create a database called 'esl' and use the following configuration in the ESL server:

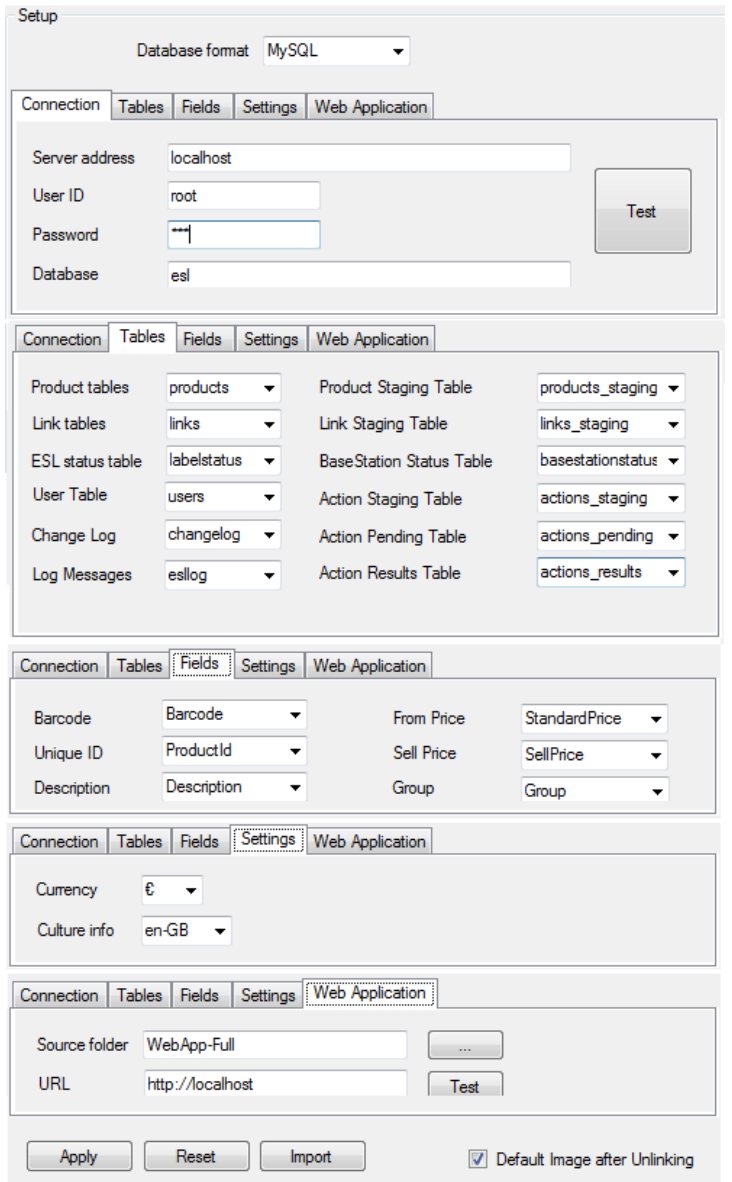

After making the configuration, use the 'Test'-button to test the connection details.

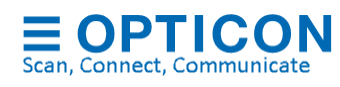

If the connection was successful, then press 'Apply' to save the settings.

To create the product tables, use the Import-button to 'Import' the query-file:

• '/Examples/MySQL/products\_mysql.sql'

The product data should now appear in the Data-tab.

Product changes can now be made:

- Manually by editing the products in the Data-tab
- By placing a compatible CSV-file in the configured Input-folder, which can be found here:

'/Examples/CSV/products.csv'

- Using the provided full web application (price changes only)
- Automatically by placing product changes into the 'product staging' table

See chapter [11](#page-93-0) for more information on using the full Web application.

See ['Appendix A: Demo barcodes'](#page-97-0) to demonstrate easy linking using EAN/UPC barcodes and a barcode scanner.

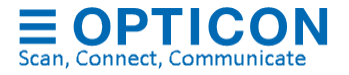

# **Appendix C: MS-SQL demo configuration**

The ESL Server installation contains example queries to quickly set up a demo with MS-SQL. Example queries can be found in the following folder of your installation.

• '/Examples/MS-SQL'

Use SQL Server management studio to create a database called 'ESL' and use the following configuration in the ESL server:

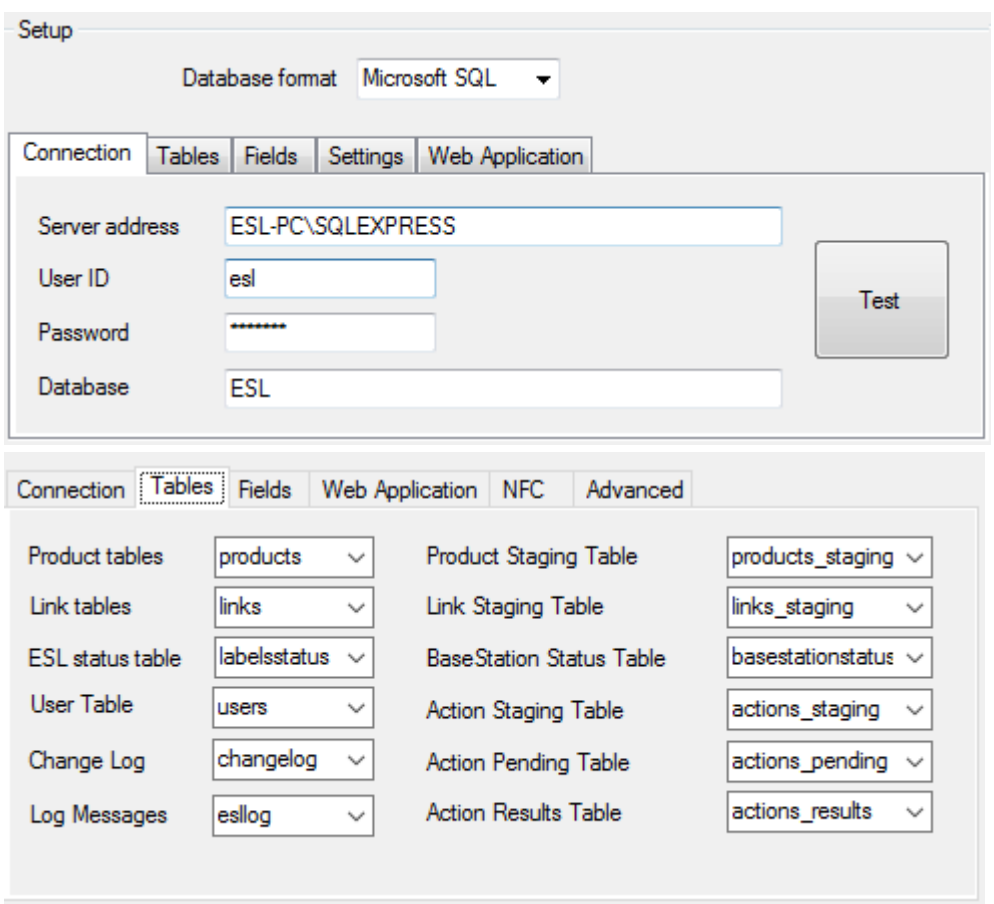

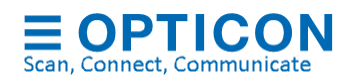

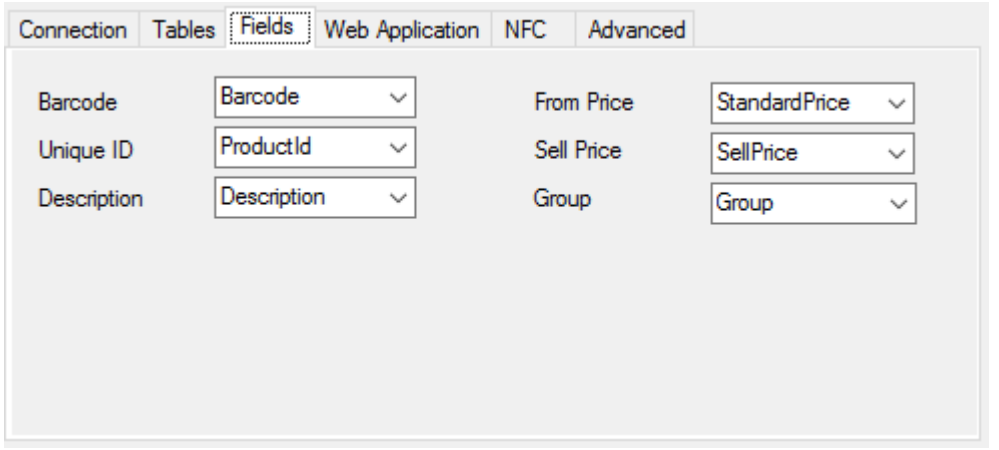

After making the configuration, use the 'Test'-button to test the connection details.

If the connection was successful, then press 'Apply' to save the settings.

To create the product tables, use the Import-button to 'Import' the query-file:

• '/Examples/MS-SQL/products\_mssql.sql'

The product data should now appear in the Data-tab.

Product changes can now be made:

- Manually by editing the products in the Data-tab
- By placing a compatible CSV-file in the configured Input-folder, which can be found here:

'/Examples/CSV/products.csv'

• Automatically by placing product changes into the 'product staging' table

See chapter [11](#page-93-0) for more information on using the Web application for linking and monitoring.

See ['Appendix A: Demo barcodes'](#page-97-0) to demonstrate linking products using EAN/UPC barcodes

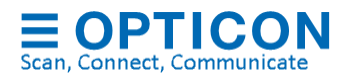

# **Appendix D: Oracle demo configuration**

The ESL Server installation contains example queries to quickly set up a demo with Oracle. Example queries can be found in the following folder of your installation.

• '/Examples/Oracle'

Create a database called ESL and Open an SQL Worksheet in Oracle SQL developer and use the following configuration in the ESL server:

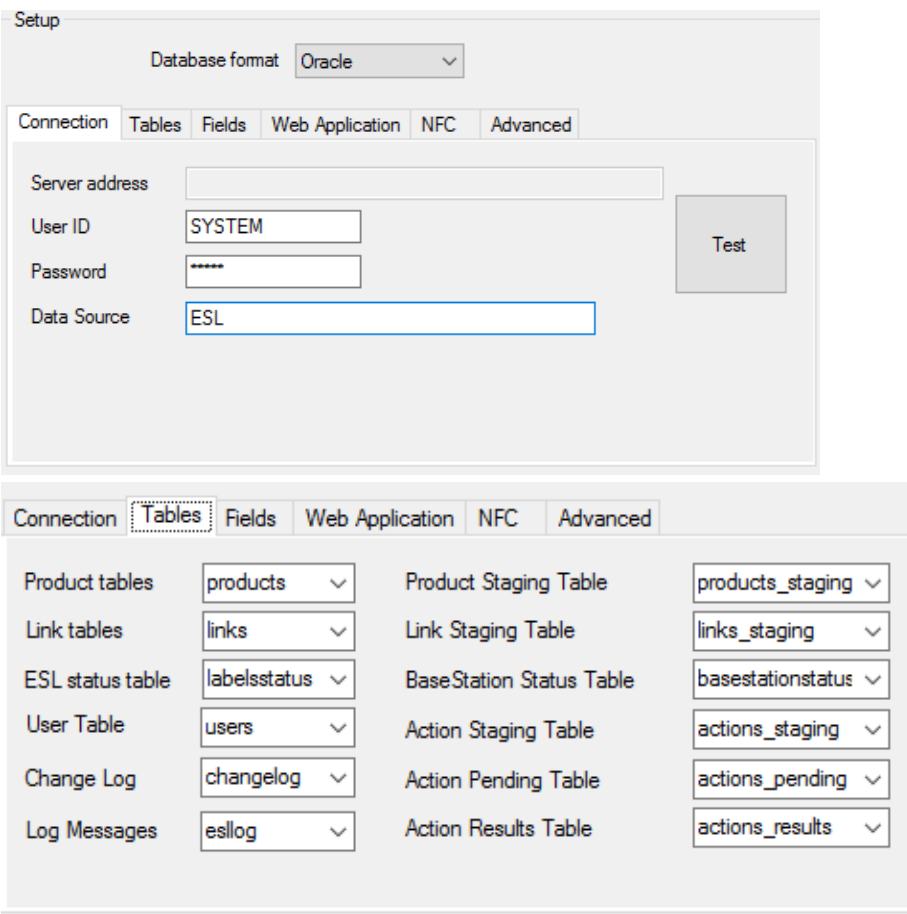

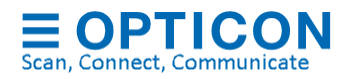

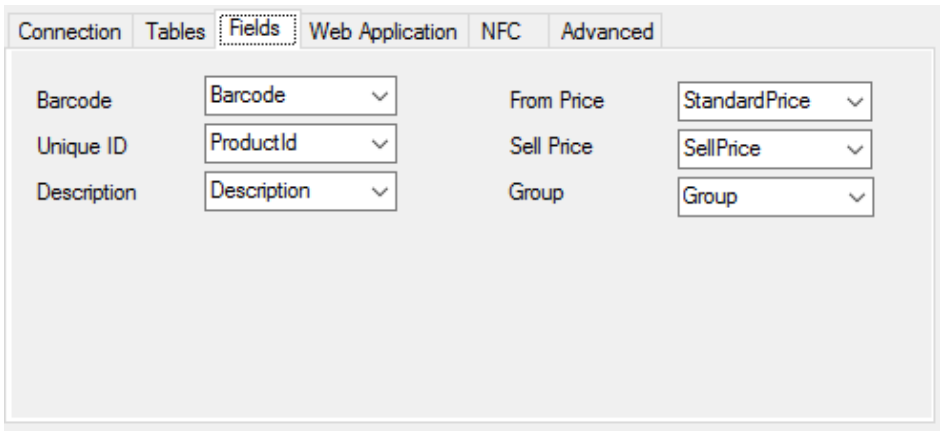

After making the configuration, use the 'Test'-button to test the connection details.

If the connection was successful, then press 'Apply' to save the settings.

To create the product tables, use the Import-button to 'Import' the query-file:

• '/Examples/Oracle/products\_oracle.sql'

The product data should now appear in the Data-tab.

Product changes can now be made:

- Manually by editing the products in the Data-tab
- By placing a compatible CSV-file in the configured Input-folder, which can be found here:

### '/Examples/CSV/products.csv'

• Automatically by placing product changes into the 'product staging' table

See chapter [11](#page-93-0) for more information on using the Web application for linking and monitoring.

See ['Appendix A: Demo barcodes'](#page-97-0) to demonstrate linking products using EAN/UPC barcodes

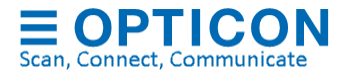

# **Appendix E: PostgreSQL demo configuration**

The ESL Server installation contains example queries to quickly set-up a demo with PostgreSQL. Example queries can be found in the following folder of your installation.

• '/Examples/PostgreSQL'

Create a database called 'esl' in a PostgreSQL editor, i.e. pgAdmin, and use the following configuration in the ESL server:

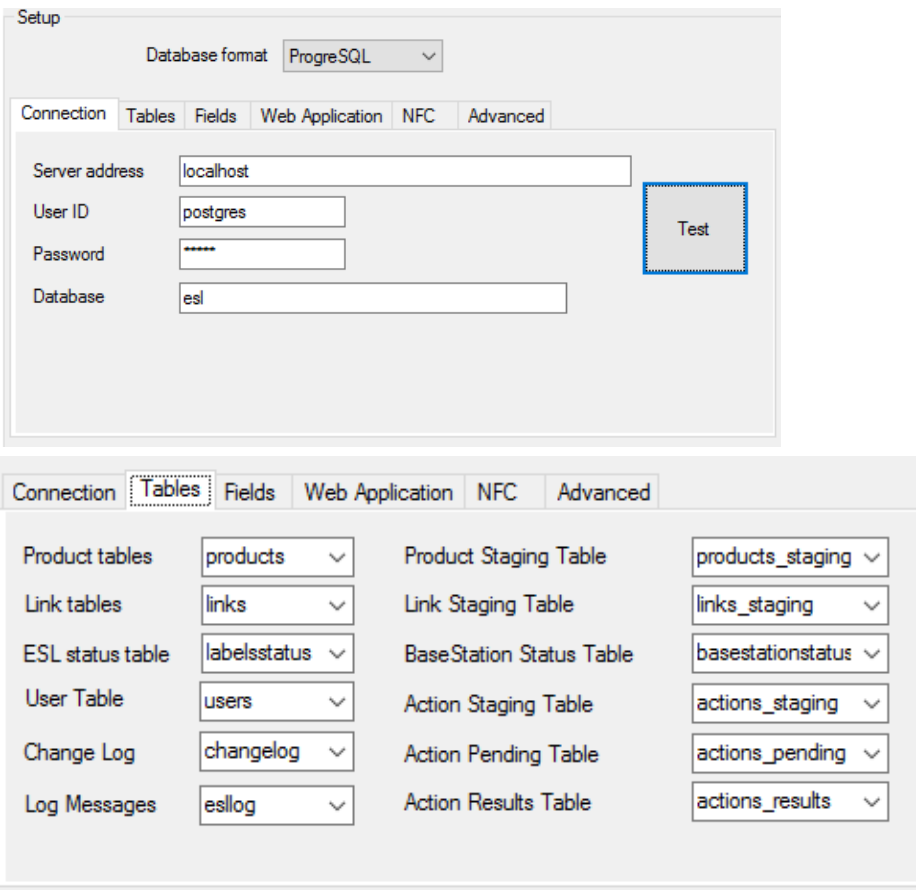

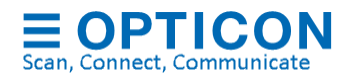

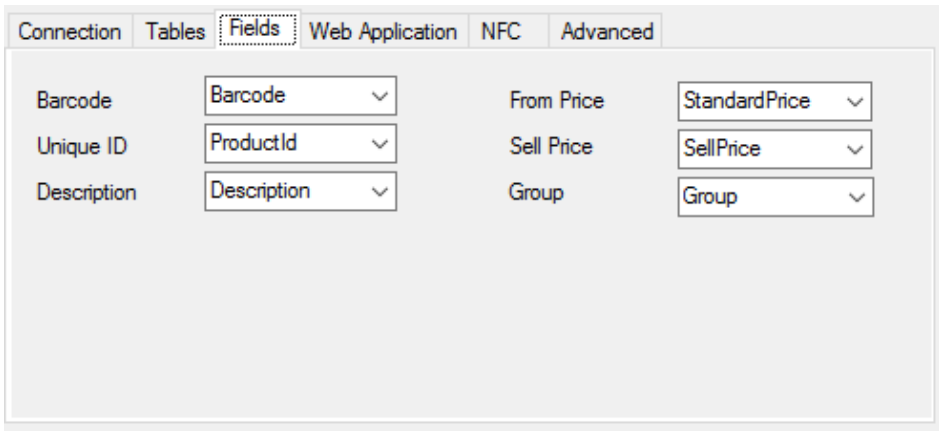

After making the configuration, use the 'Test'-button to test the connection details.

If the connection was successful, then press 'Apply' to save the settings.

To create the product tables, use the Import-button to 'Import' the query-file:

• '/Examples/PostgreSQL/products\_pgsql.sql'

Product changes can now be made:

- Manually by editing the products in the Data-tab
- By placing a compatible CSV-file in the configured Input-folder, which can be found here:

'/Examples/CSV/products.csv'

• Automatically by placing product changes into the 'product staging' table

See chapter [11](#page-93-0) for more information on using the Web application for linking and monitoring.

See ['Appendix A: Demo barcodes'](#page-97-0) to demonstrate linking products using EAN/UPC barcodes

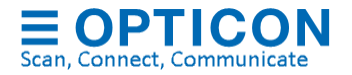

## **Appendix F: SQLite demo configuration**

When using SQLite, the SQLite database will be automatically generated in the installation folder of the ESL server.

Setup Database format SQLite  $\checkmark$ Connection Tables Fields Web Application NFC Advanced Server address User ID Test Password Data file esl.sqlite3 Connection Tables Fields Web Application NFC Advanced Product tables products Product Staging Table products\_staging <  $\checkmark$ Link tables links Link Staging Table links\_staging  $\ddot{\phantom{0}}$ **ESL** status table labelsstatus **BaseStation Status Table** basestationstatus  $\sim$  $\ddot{\phantom{0}}$ User Table lusers Action Staging Table actions\_staging  $\checkmark$ Change Log changelog **Action Pending Table**  $\checkmark$ actions\_pending  $\ddot{}$ Log Messages Action Results Table actions\_results esllog U Connection Tables Fields Web Application NFC Advanced Barcode  $\checkmark$ Barcode From Price **StandardPrice**  $\checkmark$ ProductId  $\checkmark$ Sell Price Unique ID SellPrice  $\checkmark$ Description Description  $\checkmark$ Group Group  $\checkmark$ 

Use the following configuration in the ESL server. (Username and password are ignored)

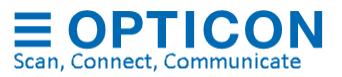

After making the configuration, use the 'Test'-button to test the connection details.

If the connection was successful, then press 'Apply' to save the settings.

To create the product tables, use the Import-button to 'Import' the query-file:

• '/Examples/SQLite/products\_sqlite.sql'

The product data should now appear in the Data-tab.

Since SQLite is file based, accessing the database file from a  $3<sup>rd</sup>$  party application can result in locked database errors. Therefor it is recommended to apply changes to the product and link table using CSV-files.

A compatible CSV-file for this demo product table can be found here:

• '/Examples/CSV/products.csv'

This file can be imported using the 'Import'-button or by placing it in the configured Inputfolder.

See chapter [11](#page-93-0) for more information on using the Web application for linking and monitoring.

See ['Appendix A: Demo barcodes'](#page-97-0) to demonstrate linking products using EAN/UPC barcodes

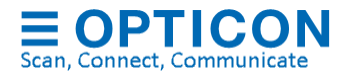
# **Appendix G: DB2 demo configuration**

When using DB2, it is mandatory to create an ODBC data source (i.e. called DB2\_ODBC\_ESL) to connect to the DB2 database. See chapter [7.3](#page-66-0) for more information on ODBC.

Use the following configuration in the ESL server.

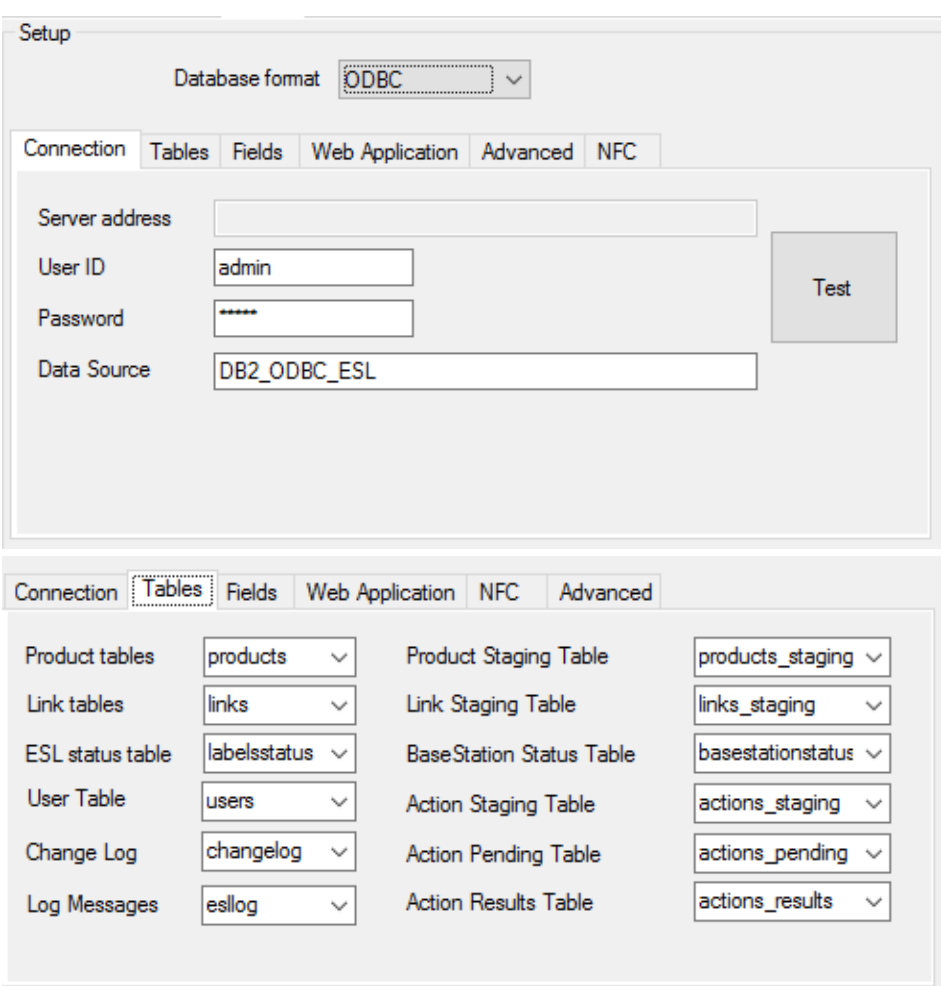

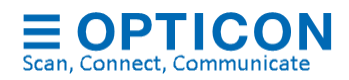

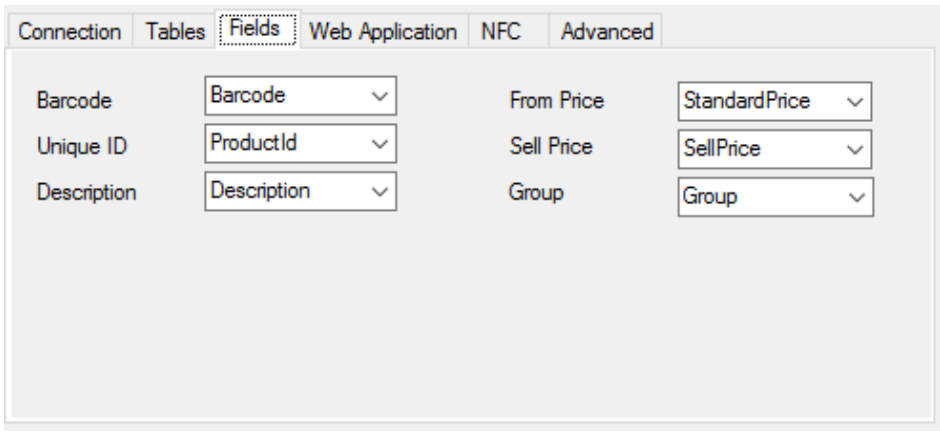

After making the configuration, use the 'Test'-button to test the connection details.

If the connection was successful, then press 'Apply' to save the settings.

To create the product tables, use the Import-button to 'Import' the query-file:

• '/Examples/DB2/products\_db2.sql'

The product data should now appear in the Data-tab.

A compatible CSV-file for this demo product table can be found here:

• '/Examples/CSV/products.csv'

This file can be imported using the 'Import'-button or by placing it in the configured Inputfolder.

See chapter [11](#page-93-0) for more information on using the Web application for linking and monitoring.

See ['Appendix A: Demo barcodes'](#page-97-0) to demonstrate linking products using EAN/UPC barcodes

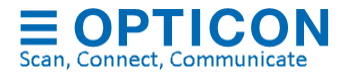

## **Appendix H: Firebird demo configuration**

The ESL Server installation contains example queries to quickly set-up a demo with PostgreSQL. Example queries can be found in the following folder of your installation.

• '/Examples/Firebird'

Create a FireBird 3.0 database file called 'ESL.FDB' in a FireBird editor, i.e. using ISQL or RedExpert, and use the following configuration in the ESL server (change path to file if needed):

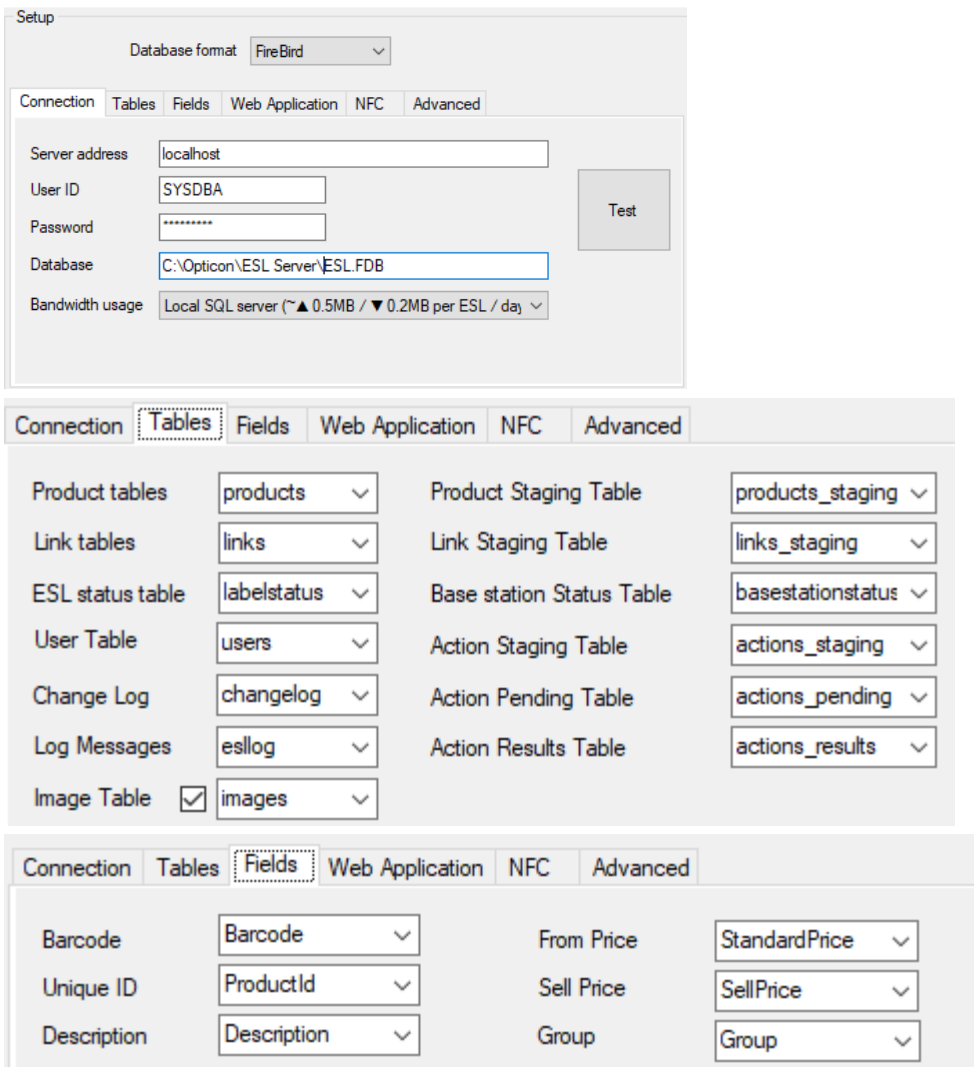

After making the configuration, use the 'Test'-button to test the connection details.

If the connection was successful, then press 'Apply' to save the settings.

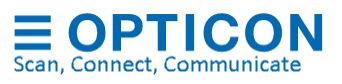

To create the product tables, use the Import-button to 'Import' the query-file:

• '/Examples/FireBird/products\_firebird.sql'

Product changes can now be made:

- Manually by editing the products in the Data-tab
- By placing a compatible CSV-file in the configured Input-folder, which can be found here:

'/Examples/CSV/products.csv'

• Automatically by placing product changes into the 'product staging' table

See chapter [11](#page-93-0) for more information on using the Web application for linking and monitoring.

See ['Appendix A: Demo barcodes'](#page-97-0) to demonstrate linking products using EAN/UPC barcodes

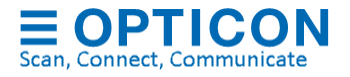

# **Appendix I: Restoring the ESL server back to default (CSV)**

The ESL Server can be reverted to factory default by importing a configuration file found in the following folder of your installation.

• '/Examples/Default Configuration'

Be aware that any changed configurations, changes to the templates and to the CSV database will be lost in the process!

Use the Import-button in the 'Data'-tab to 'Import' the config-file:

• '/Examples/Default Configuration/ESL Server.config'

After importing the configuration file, the ESL server will be restored back to factory default.

Restart the ESL server to apply all changes.

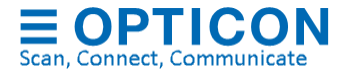

### **Appendix J: Using the SQL API**

SQL queries can be used as API to create your own application by executing SQL queries to control and monitor the ESL system, while running the ESL server as background service (See chapter [12](#page-95-0) on how run the ESL server as service).

See chapter [7.2](#page-49-0) for information on how to use the product and link staging tables to update ESLs and status tables to monitor the ESL system remotely.

Besides the SQL tables described in chapter [7.2,](#page-49-0) the ESL server also automatically creates the following 3 SQL tables to allow control over the ESL server using SQL queries.

• **Actions\_staging**: Staging table used to insert new actions that need to be executed.

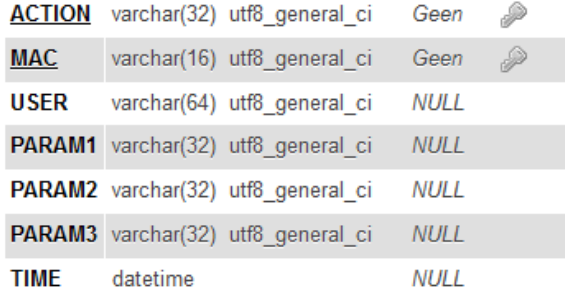

• **Actions\_pending**: Actions that involve commands that need to be sent to ESLs are moved from the staging table to this table to indicate that the command is queued and will be sent as soon as the ESL wakes up.

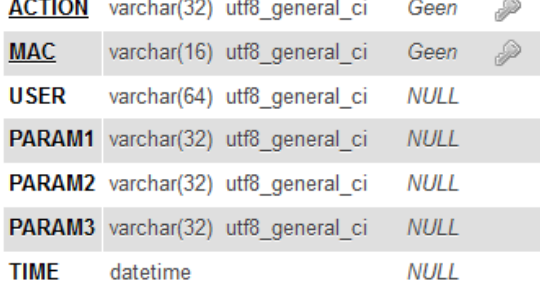

• **Actions\_results**: All actions that have immediate result will be moved from the staging table to this table. This includes base station commands and failed ESL commands.

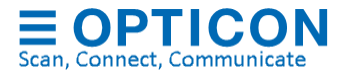

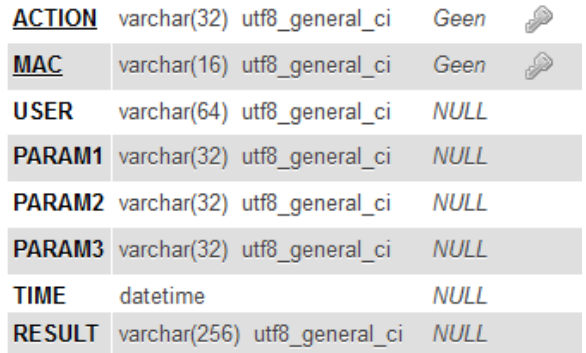

#### **Supported ESL actions**

The following list of SQL-commands is currently supported to initiate an ESL action. Valid commands will be moved to the action\_pending table. Discarded commands will be moved to the action\_results table

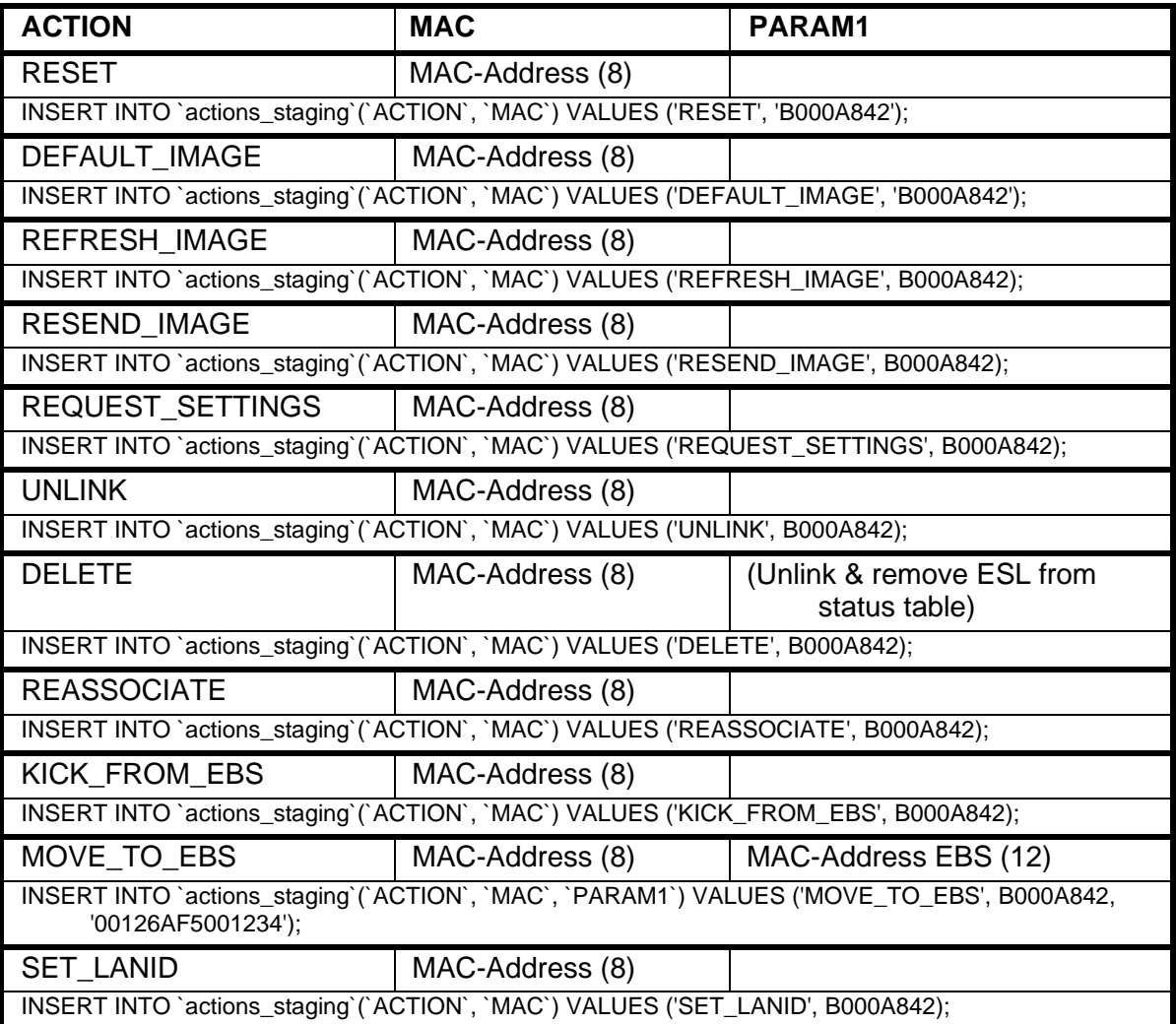

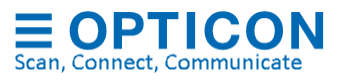

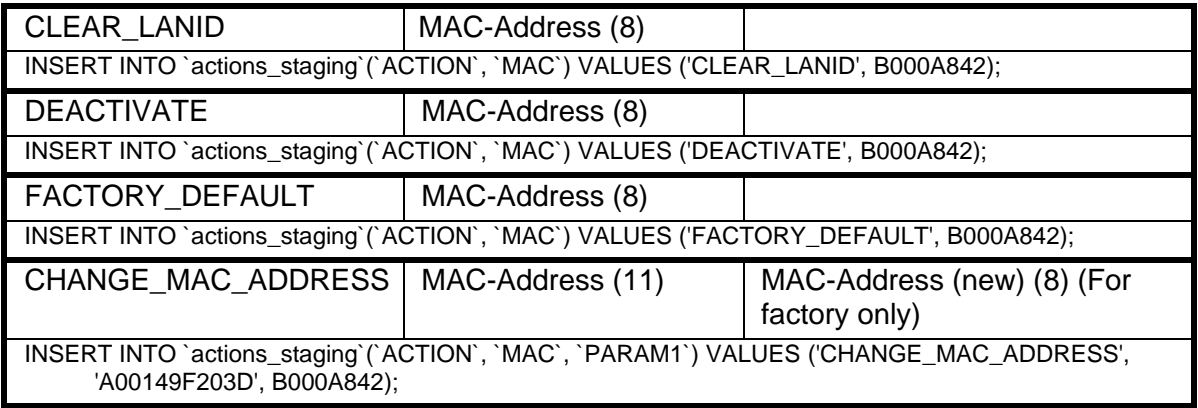

#### **Supported ESL settings**

The following list of SQL-commands is currently supported to change ESL settings. Valid commands will be moved to the action\_pending table. Discarded settings and settings that match the current setting will be moved to the action\_results table.

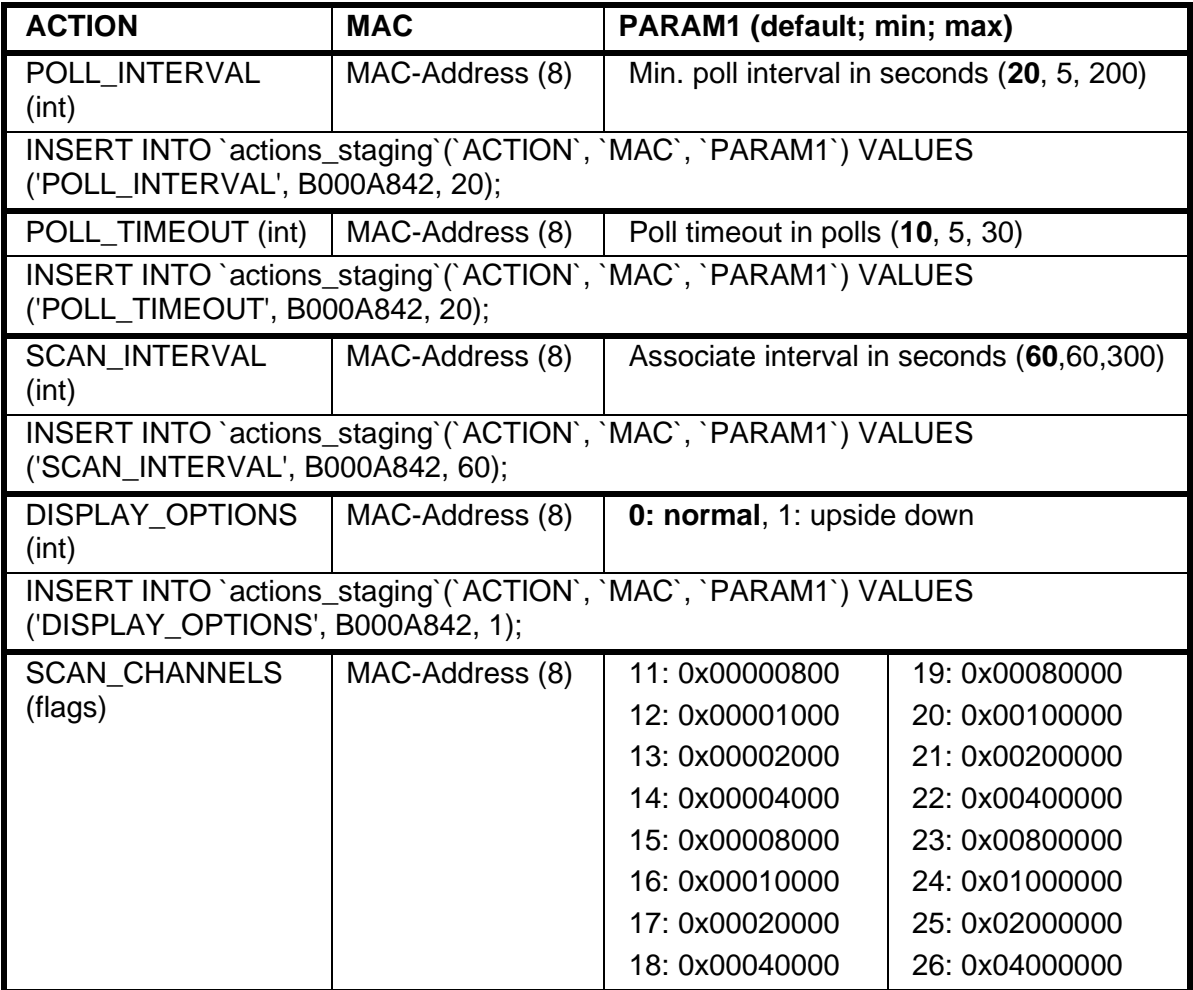

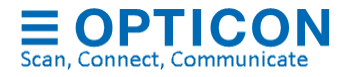

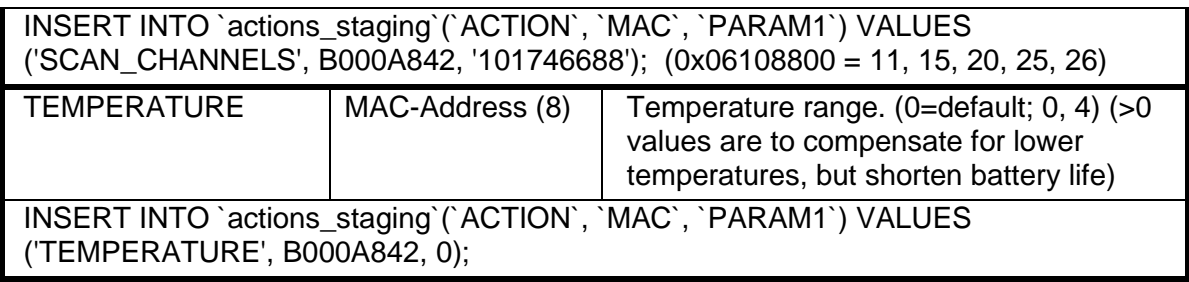

#### **Supported Base station actions**

The following list of SQL-commands is currently supported to initiate a base-station-action. Successfully executed and discarded commands will be moved to the action results-table.

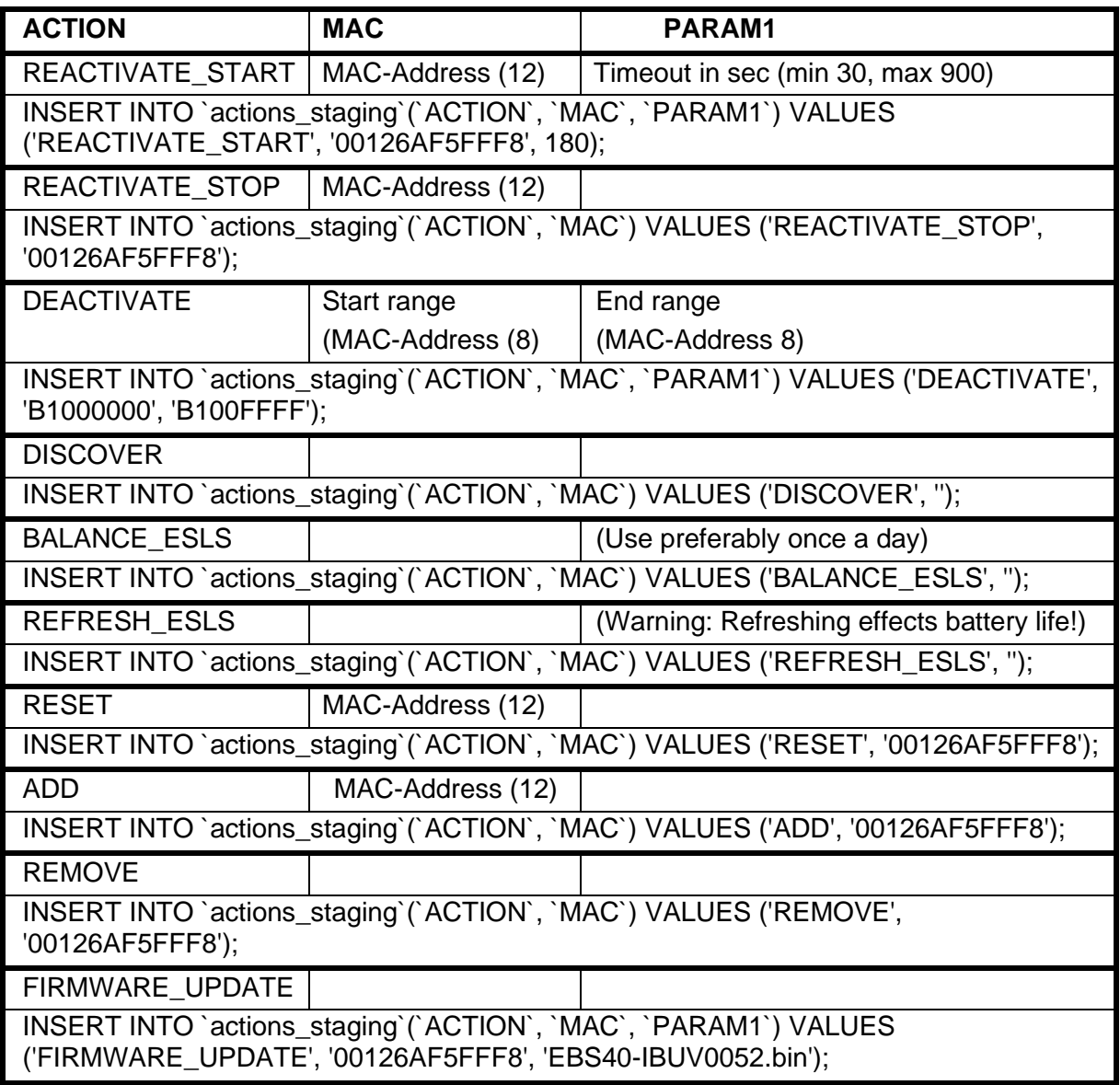

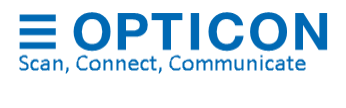

#### **Supported Base station settings**

The following list of SQL-commands is currently supported to change a base-stationsetting. Successfully executed and discarded commands will be moved to the 'action\_results'-table.

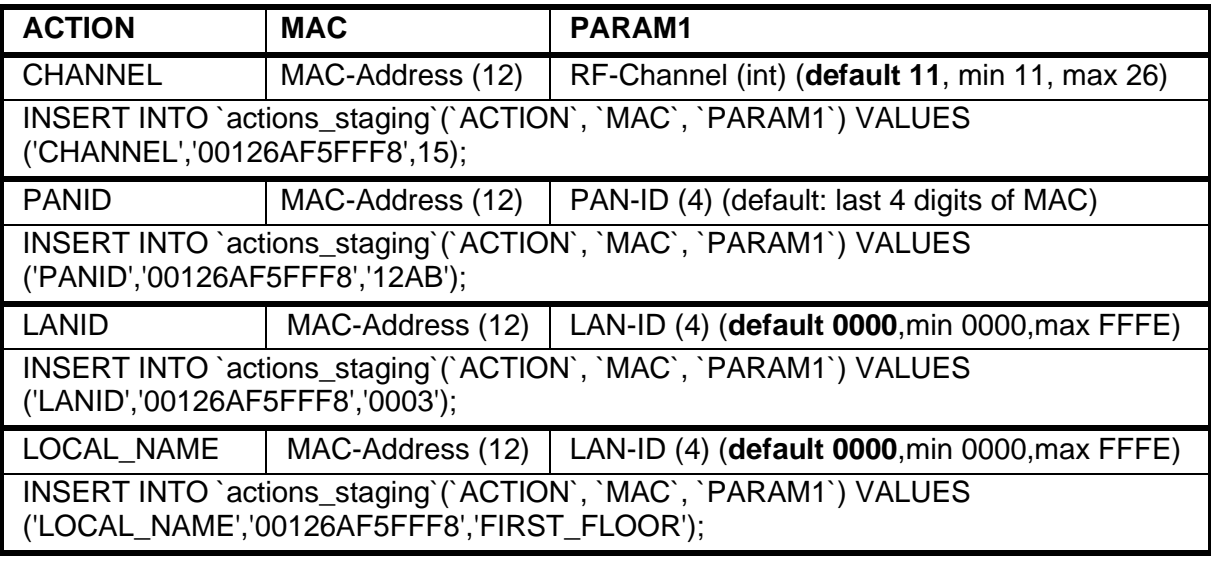

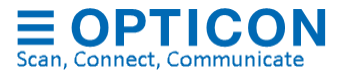

### **Appendix K: REST API commands**

The ESL Server can host a web service on port 8791 with a REST API to control and monitor the ESL system (See chapter [REST API](#page-18-0) for more information)

#### **POST & DELETE requests for ESLs**

The following list of POST and DELETE commands are currently supported to initiate an ESL action.

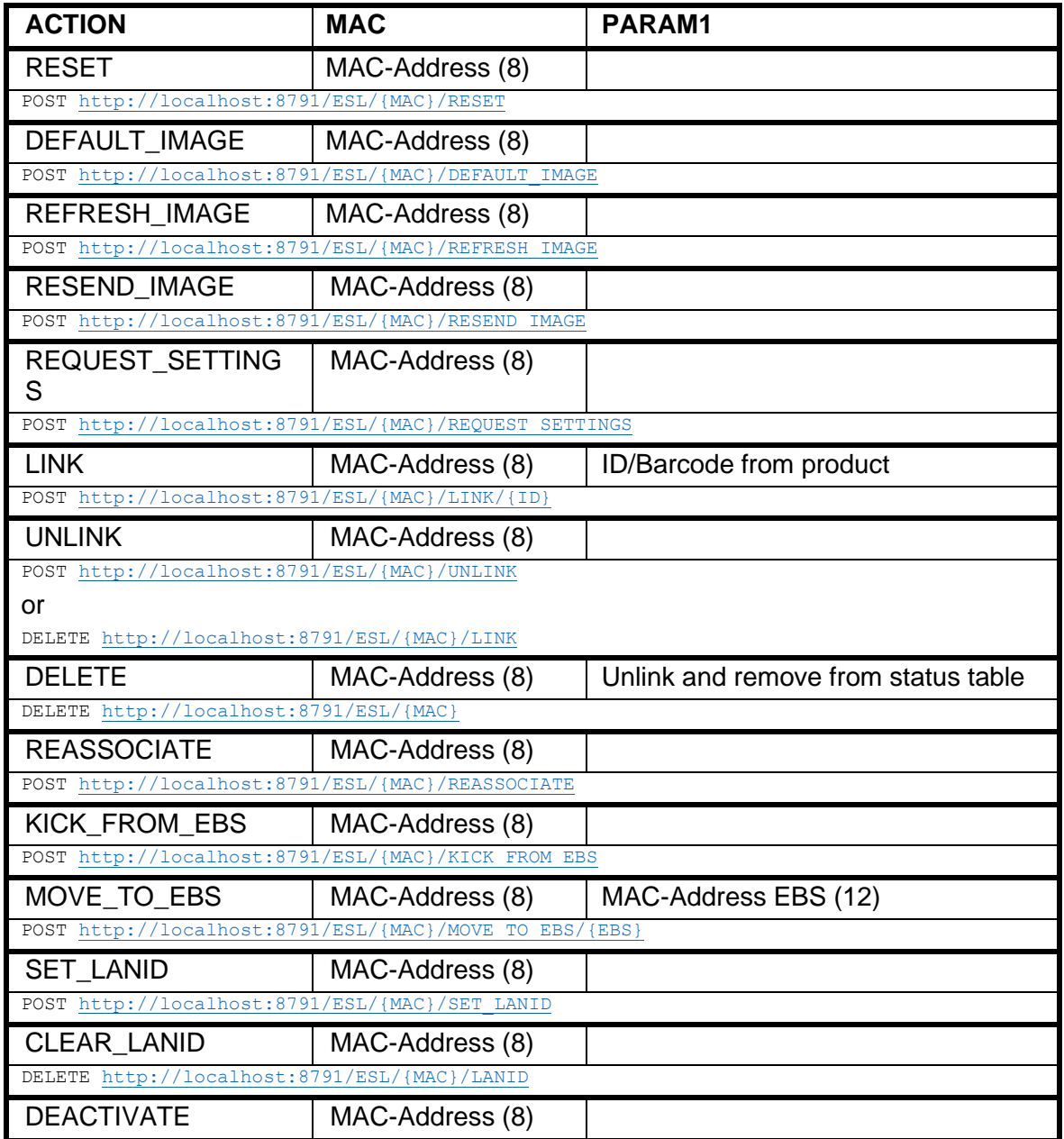

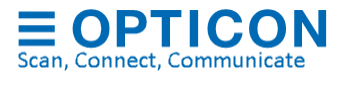

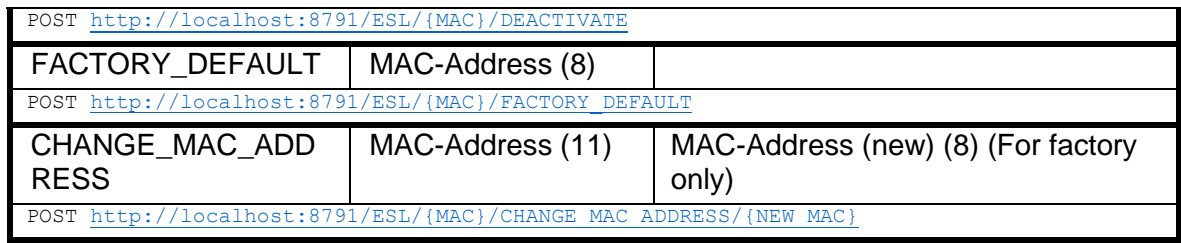

(PE-Range only; requires firmware version Ixxx0150 or higher)

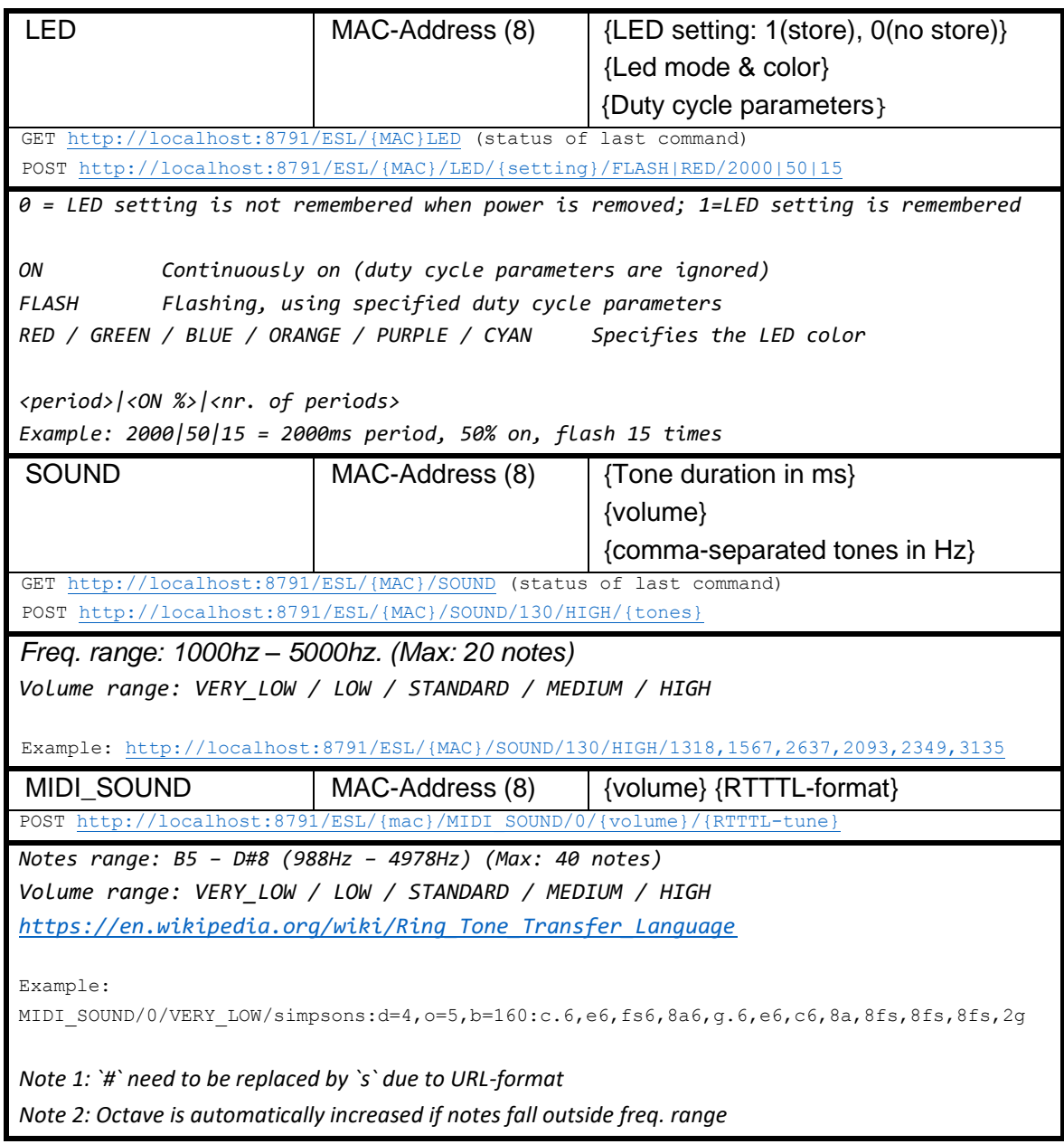

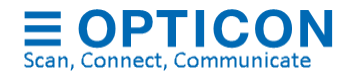

The following list of POST commands are currently supported to change ESL settings.

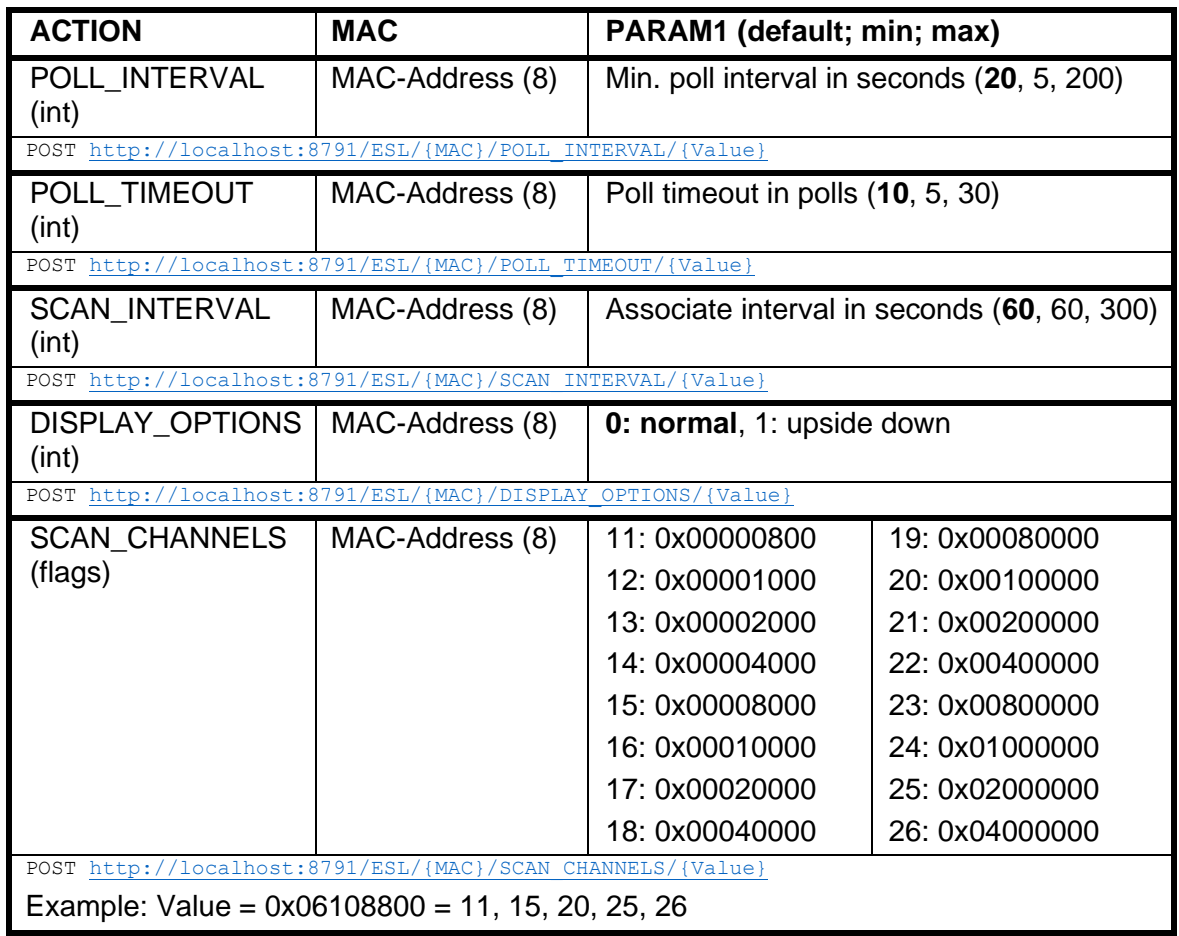

### **GET requests for ESLs**

The following GET-requests are currently supported to get the status and configurations of all or a single ESL.

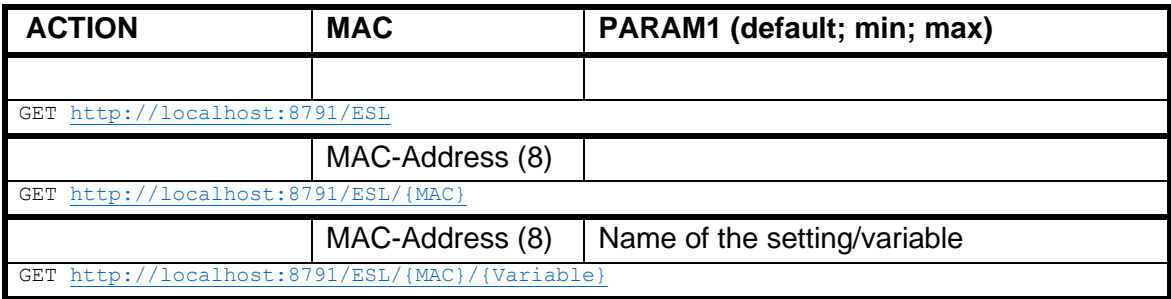

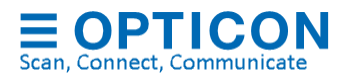

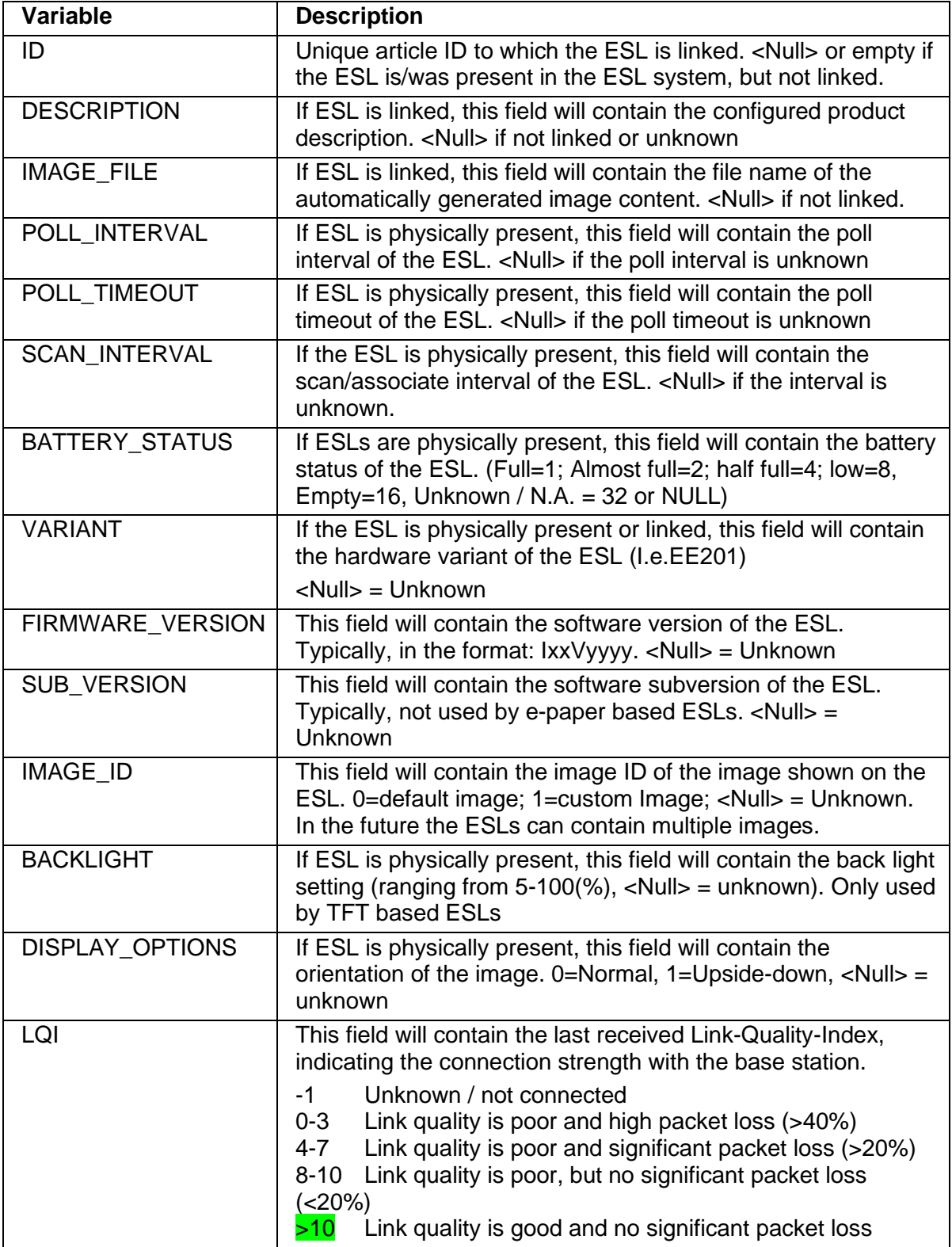

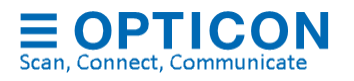

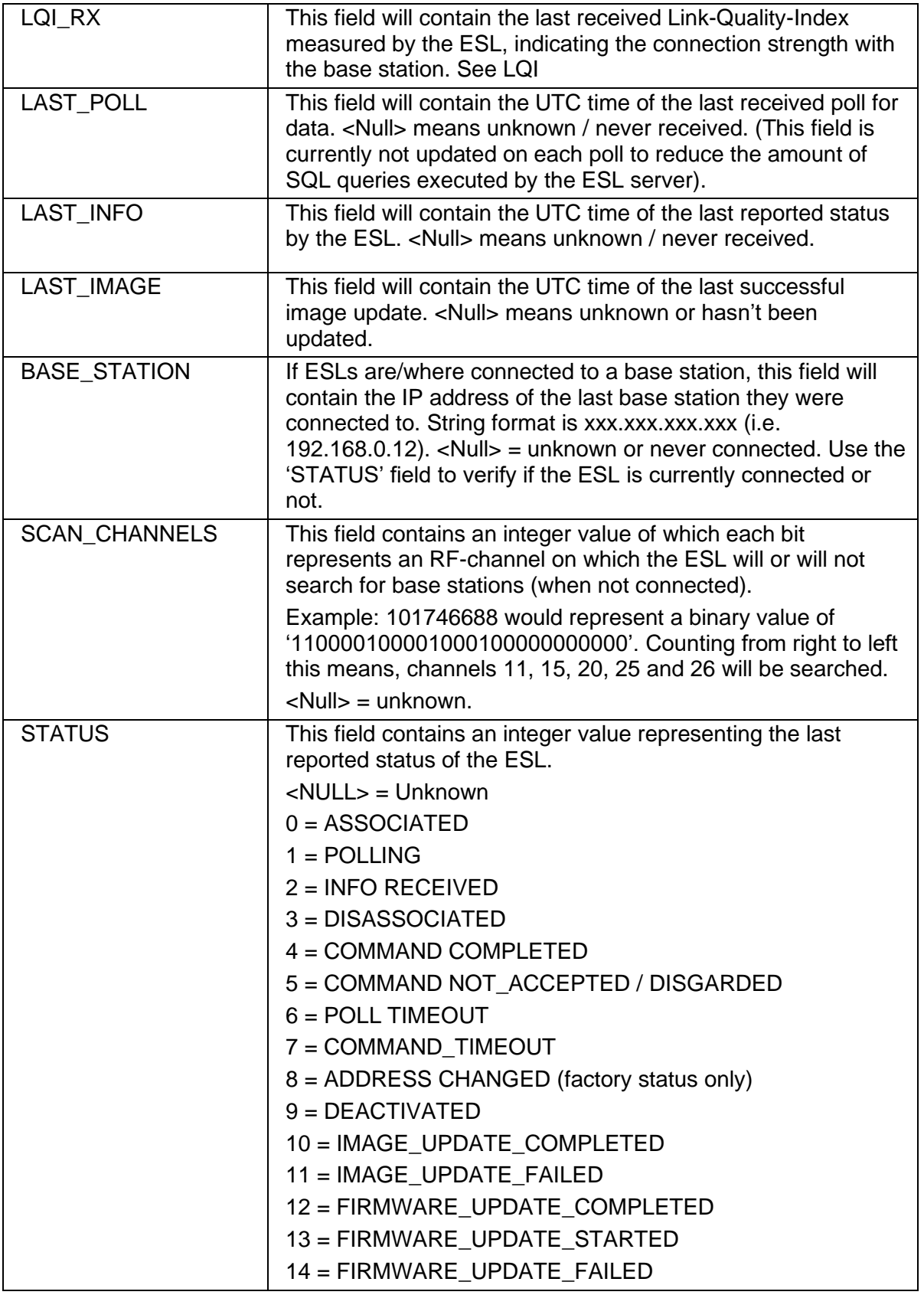

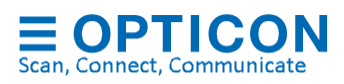

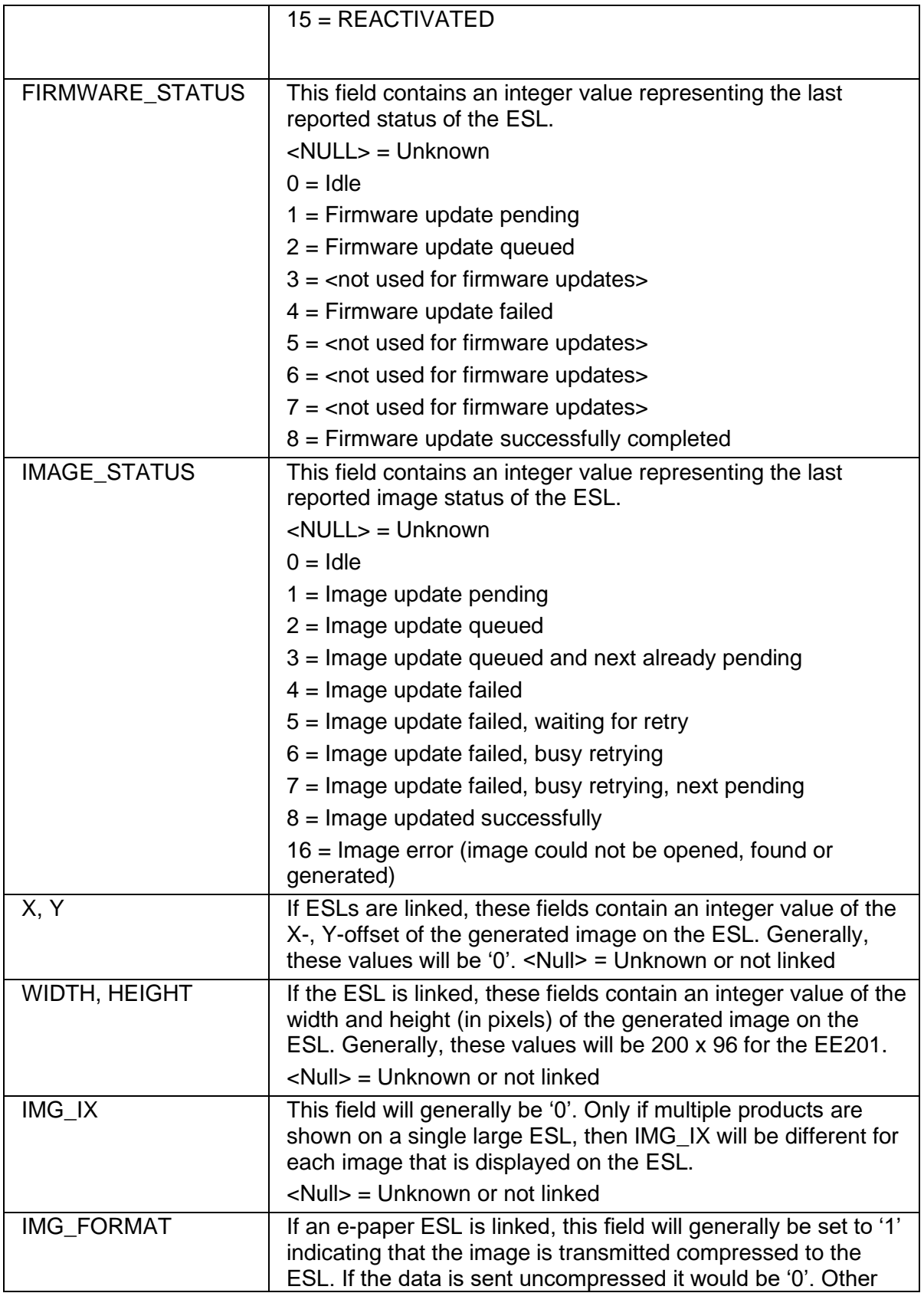

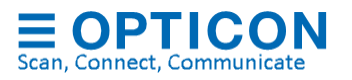

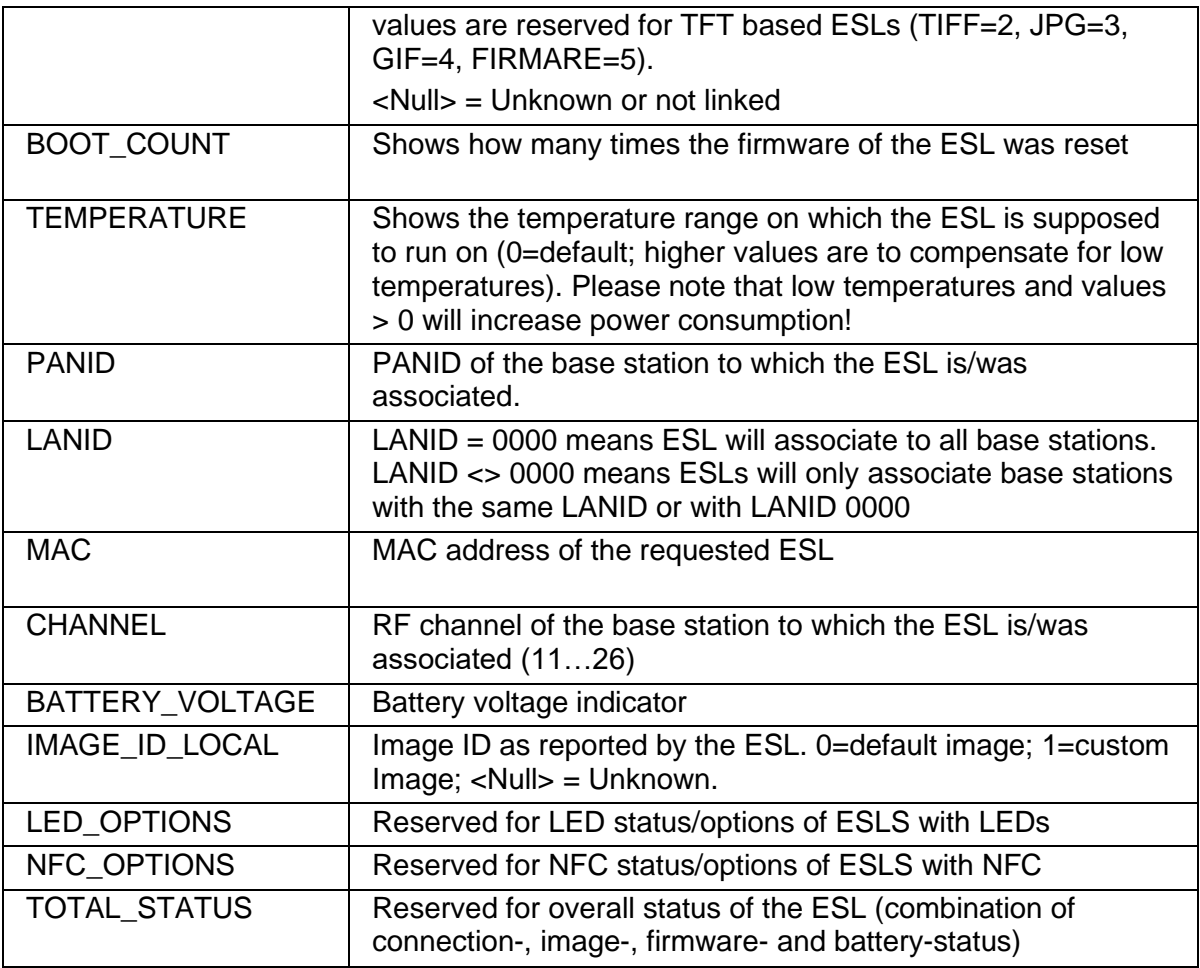

### **Linking / Unlinking**

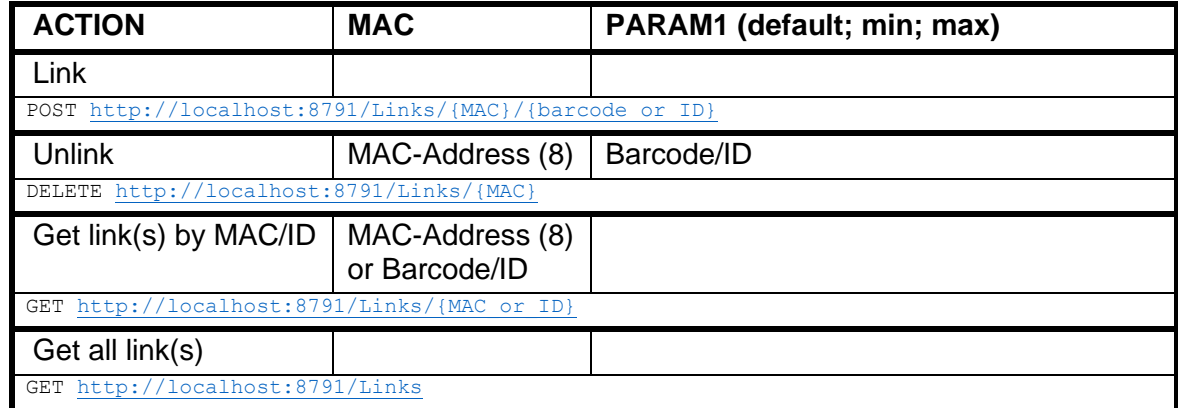

### **Product table**

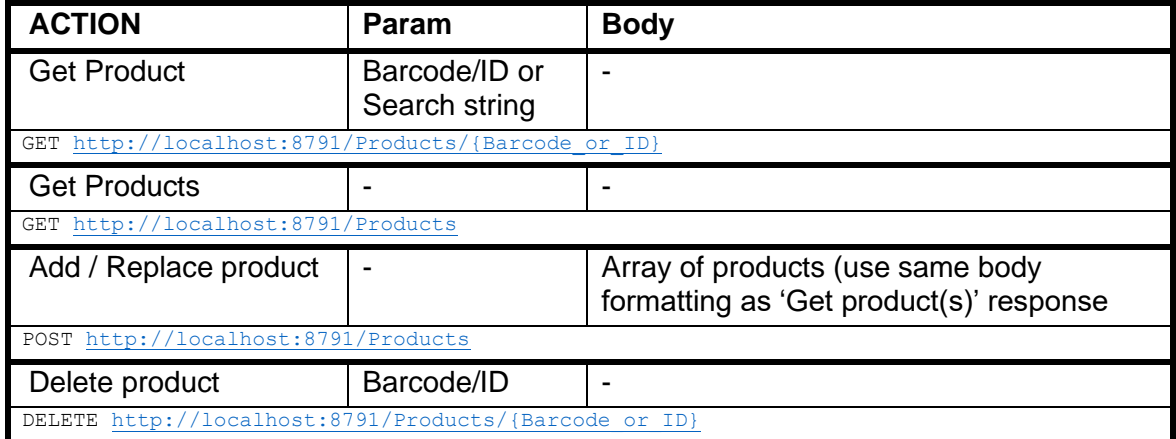

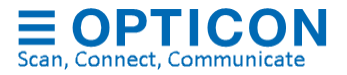

### **POST & DELETE requests for Base stations**

The following list of POST and DELETE commands are currently supported to initiate an action on a base station.

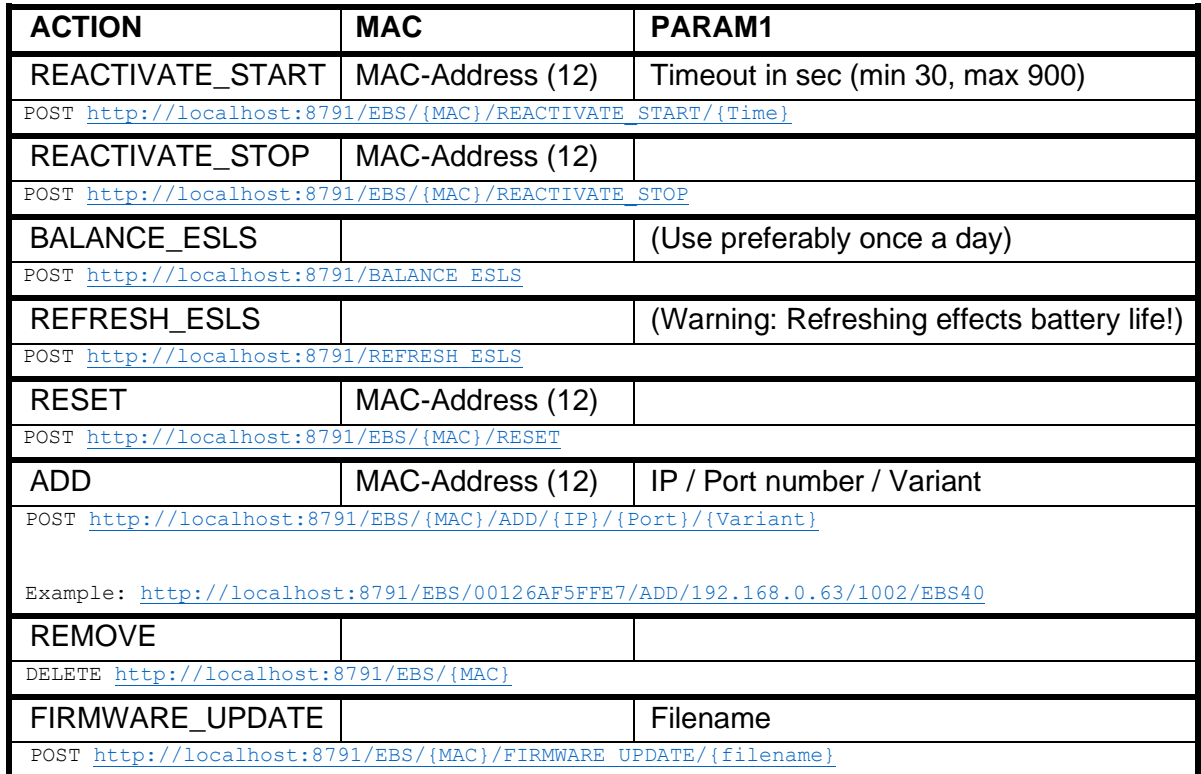

#### **Supported Base station settings**

The following POST-commands are currently supported to change Base station settings.

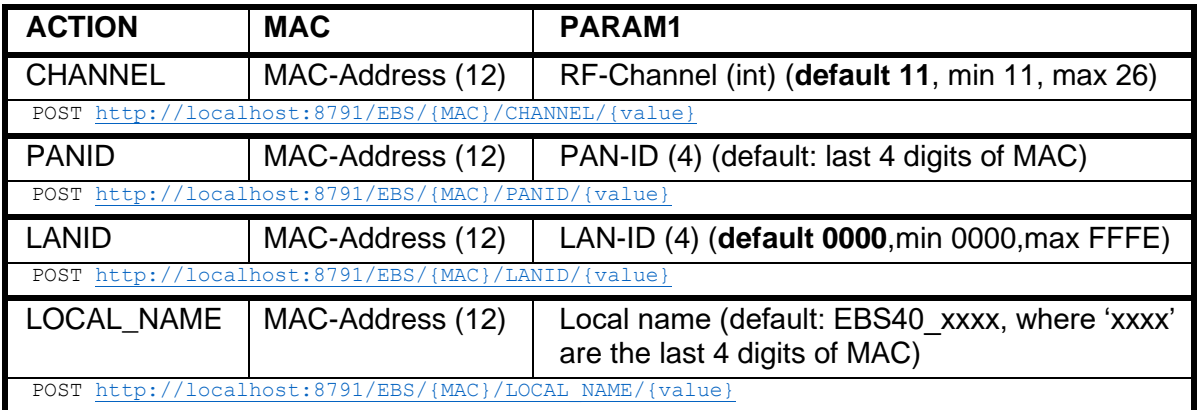

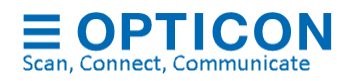

The following GET-requests are currently supported to get the status and configurations of a base station.

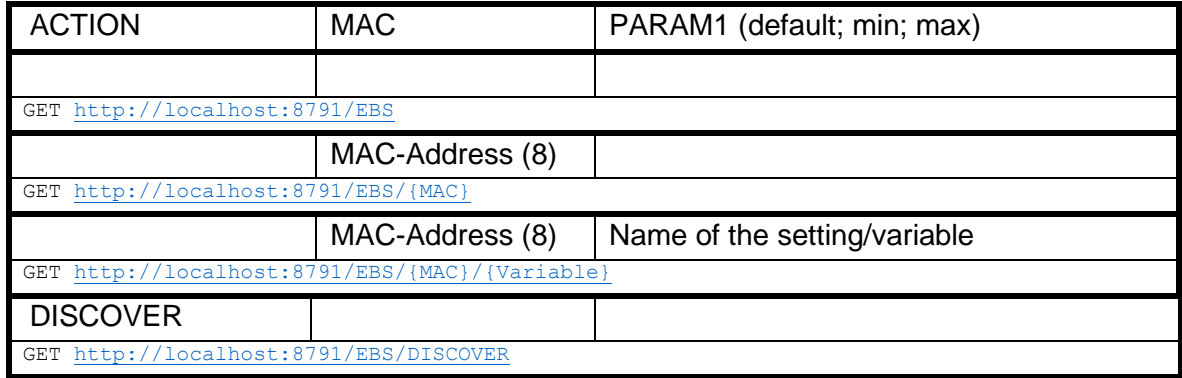

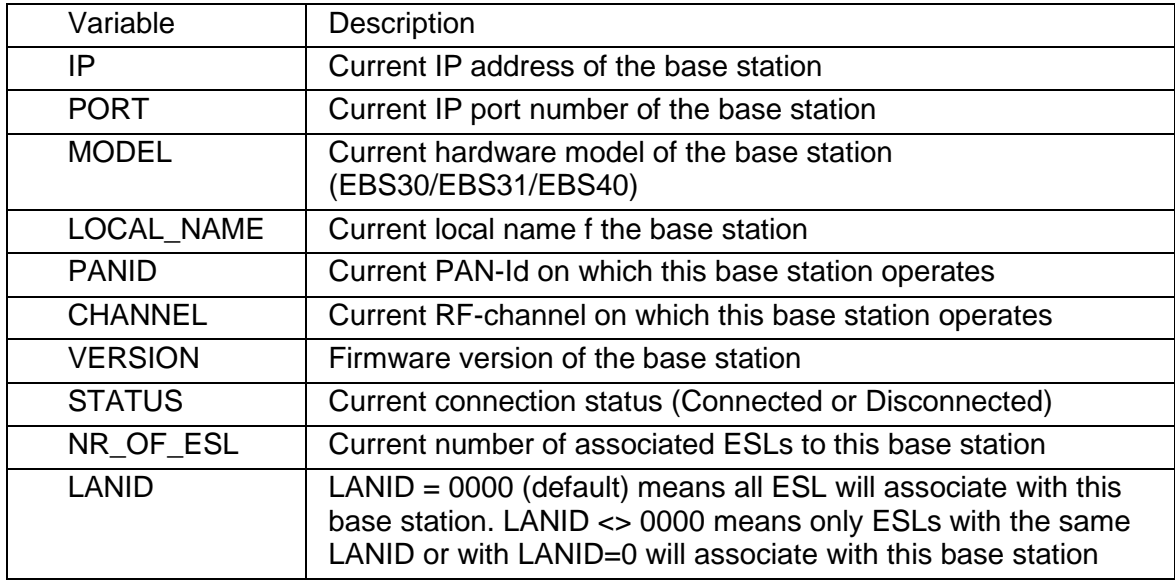

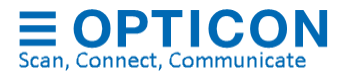

# **Appendix L: Version history**

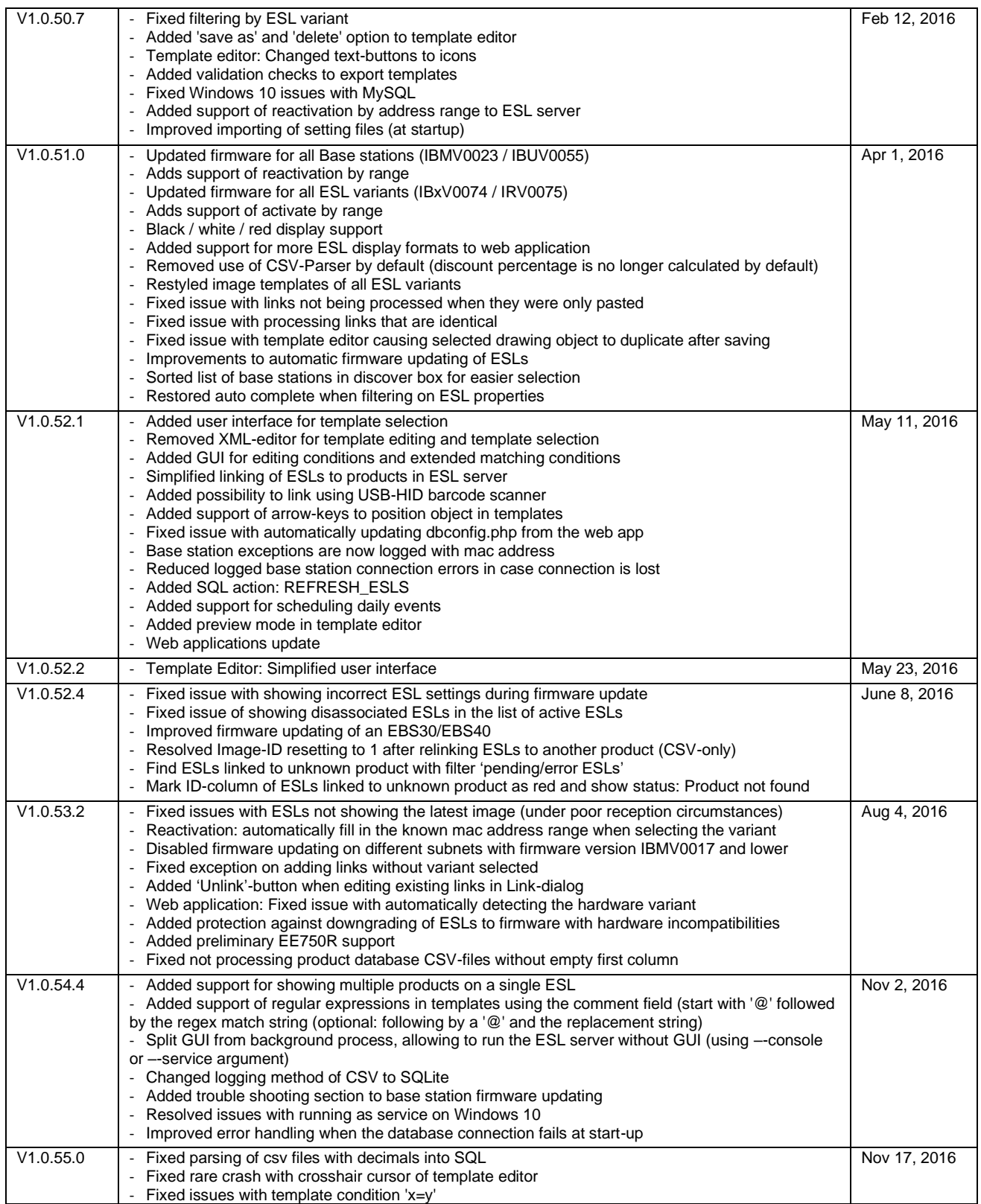

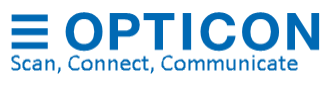

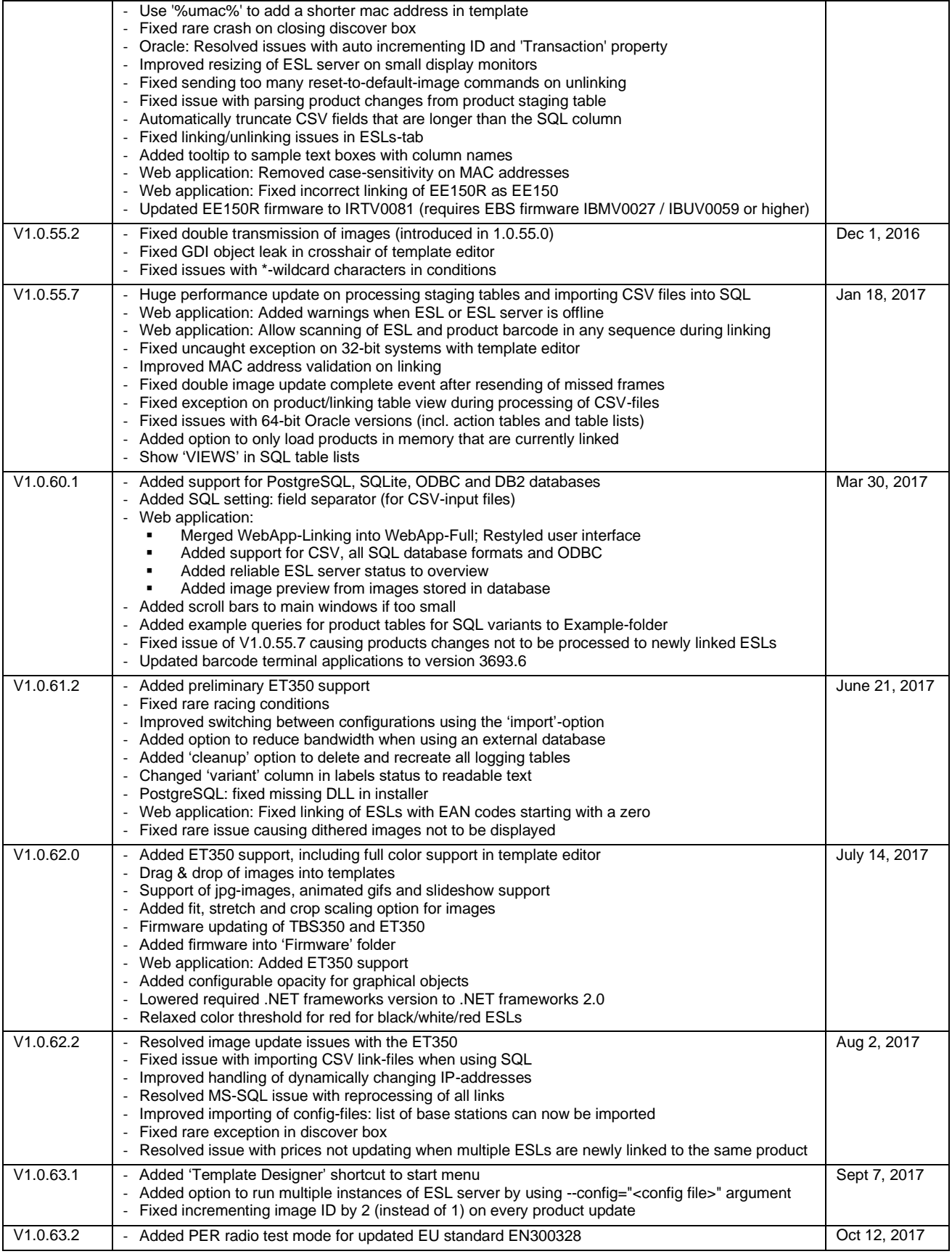

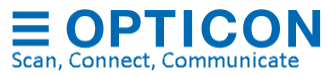

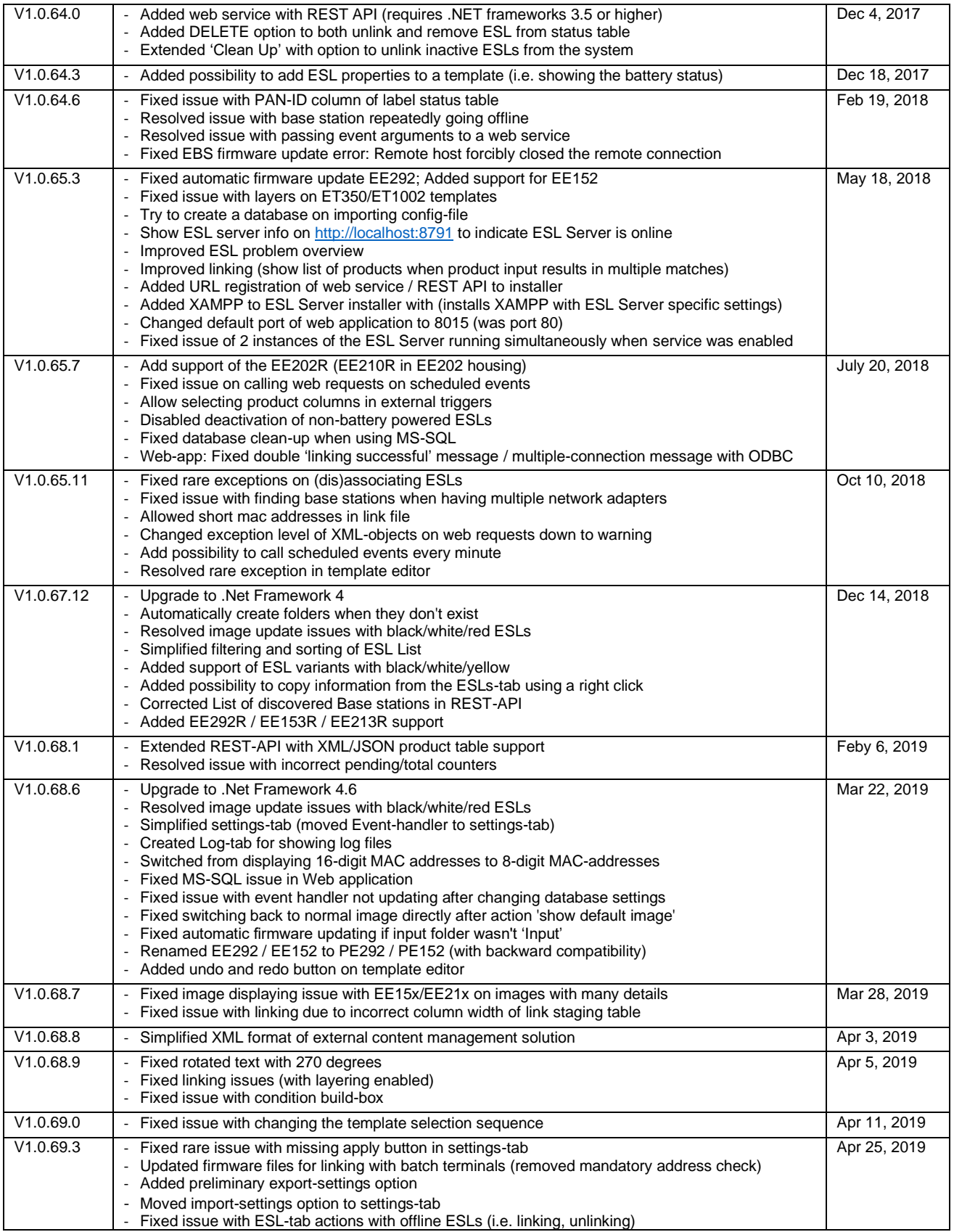

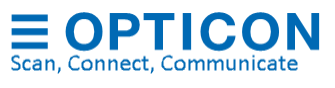

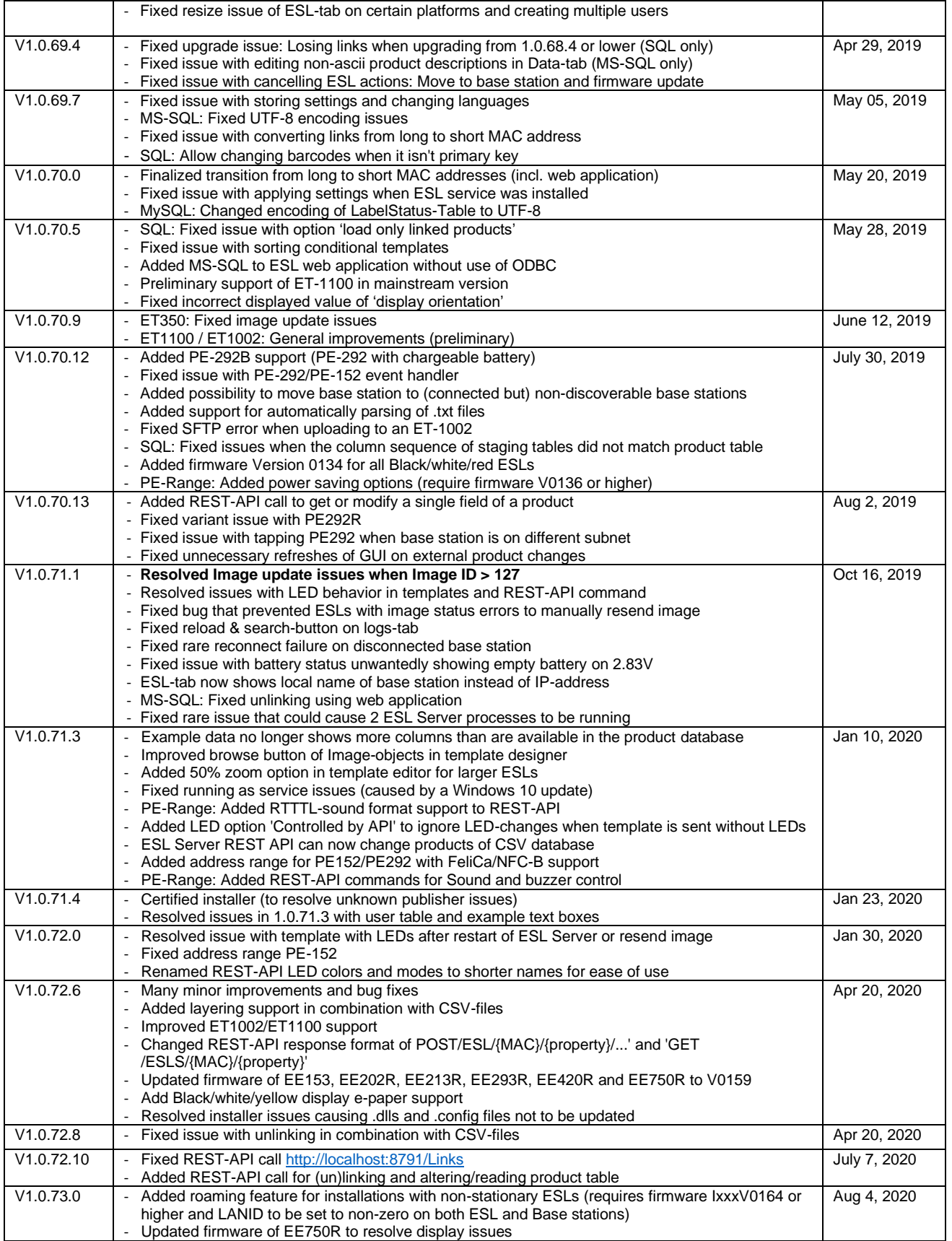

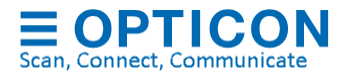

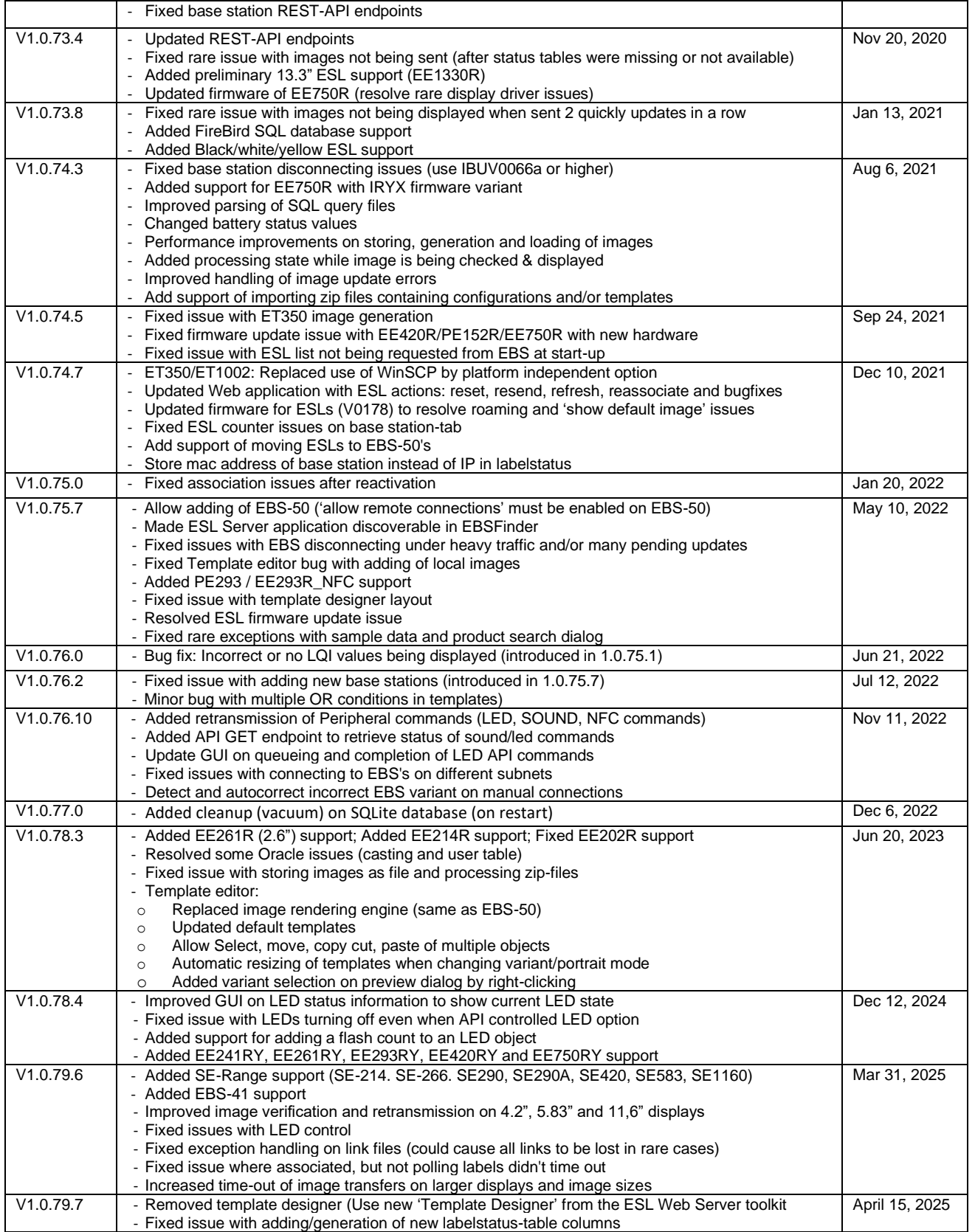

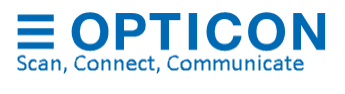